#### *ELECCIONES UPV*

# Contenido

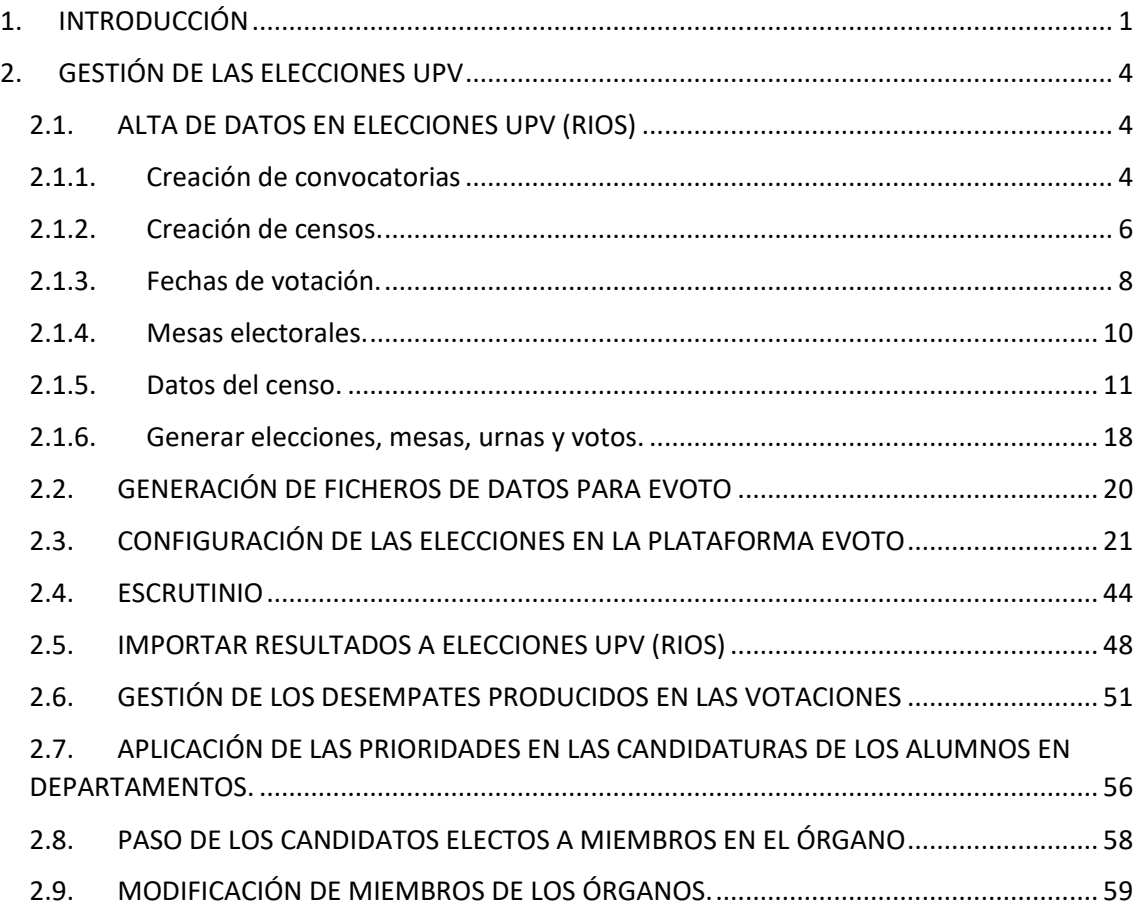

# <span id="page-0-0"></span>1. INTRODUCCIÓN

Los sistemas informáticos de elecciones UPV permiten gestionar las elecciones de los órganos colegiados y unipersonales de la universidad.

La gestión de las elecciones electrónicas de la UPV se hace a través de:

- **Aplicación de RIOS**: Permite introducir todos los datos relativos a las convocatorias y los censos para gestionar el proceso de las votaciones. En esta aplicación se dan de alta todos los datos necesarios para las elecciones. Una vez realizadas las votaciones correspondientes en la plataforma de voto electrónico, se importan en la aplicación los resultados de las votaciones.
- **Plataforma de eVoto de SCYTL**: Scytl proporciona:
- o Plataforma de voto online: Donde se realiza la votación telemática, de manera que el sistema registra todos los votos.
- o Backoffice de la plataforma de voto: Aplicación para crear y gestionar las convocatorias por parte del administrador a través de la importación de ficheros con los datos de las votaciones.
- **Intranet/PL/SQL:** En la intranet existen unos accesos para que los usuarios puedan consultar el censo, presentar candidaturas o acceder a la plataforma para la votación. También se publican en la intranet los resultados de las votaciones.

El acceso de los votantes a la plataforma de voto se hace a través de la intranet:

- En el apartado elecciones que se muestra a las personas censadas se muestran los datos del censo, y en periodo de votación se muestra una url de acceso a la plataforma.
- Antes de acceder a la plataforma, se cierra la sesión de la intranet del votante para obligarle a identificarse de nuevo en el sistema.
- Después se le redirige a la URL de la agrupación de elecciones creada en la plataforma de voto donde se identifica al votante a través del sistema de autenticación de la UPV.

La gestión de unas votaciones electrónicas requiere la preparación de las mismas en la aplicación de RIOS Elecciones, así como, posteriormente, la generación de las votaciones en la plataforma de voto a partir de los datos de la aplicación anterior. Una vez realizada la votación, se importan los ficheros con los resultados generados por la plataforma de en la aplicación Elecciones para poder calcular qué candidatos han resultado electos según el reglamento concreto de la votación (si requiere aplicar ponderaciones, etc.) y para poder publicar los resultados en la intranet de la UPV.

Por tanto, los pasos principales para la gestión de unas elecciones son:

- Introducción de la información en la aplicación Elecciones.
- Cálculo de los censos en la aplicación Elecciones.
- Introducción de candidaturas de forma manual por parte de un gestor a través de la aplicación de Elecciones o a través de la intranet por parte de los propios candidatos.
- Una vez proclamadas las candidaturas definitivas, preparación de los ficheros de datos para la plataforma de eVoto.
- Preparación de la votación en la plataforma de eVoto a partir de los ficheros anteriores.
- Votación telemática.
- Obtención de ficheros de resultados de la plataforma de eVoto.
- Importación y procesamiento de los ficheros anteriores en la aplicación de Elecciones para calcular los electos y publicar los resultados. En casos específicos habrá que hacer pasos adicionales:
	- o Si existen empates hay que realizar las votaciones de desempate y luego gestionar los desempates de la convocatoria original en la aplicación.
	- o Si se trata de elecciones de alumnos a departamentos hay que realizar un proceso adicional para aplicar las prioridades de cada candidatura a los resultados de la votación.

# <span id="page-3-0"></span>2. GESTIÓN DE LAS ELECCIONES UPV

## <span id="page-3-1"></span>2.1. ALTA DE DATOS EN ELECCIONES UPV (RIOS)

Cuando hay elecciones se da de alta la convocatoria y el resto de datos asociados en la aplicación de RIOS Elecciones UPV. A continuación se listan los pasos para introducir toda esta información:

## 2.1.1. Creación de convocatorias

<span id="page-3-2"></span>Se dan de alta las convocatorias de elecciones a través de la opción de menú "Acciones inicales"  $\rightarrow$  "Creación de convocatorias:

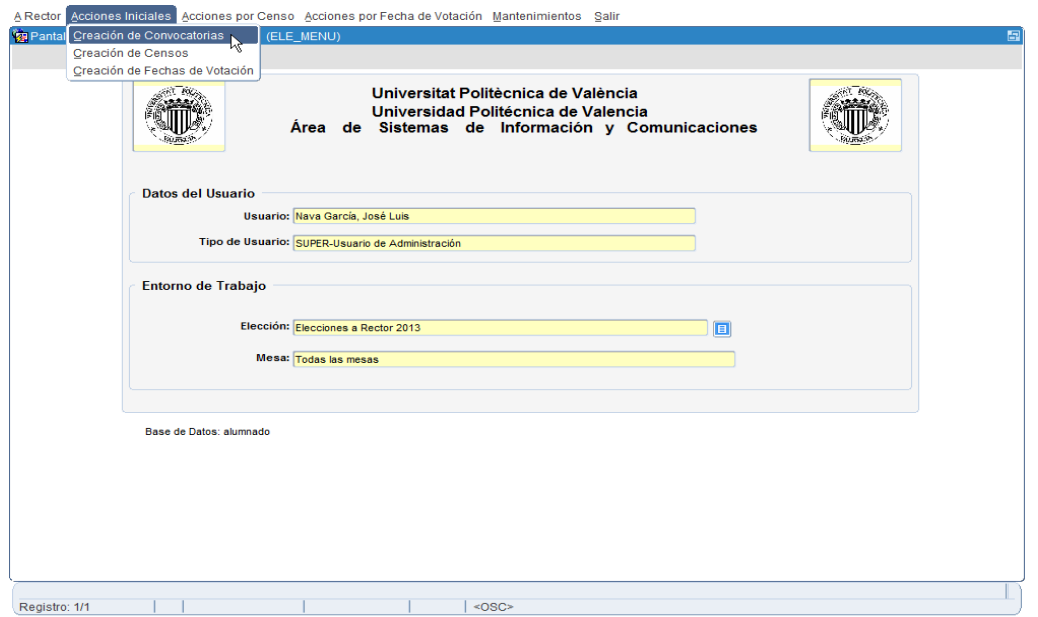

Si accedemos a esta opción de menú se muestra una pantalla con todas las convocatorias dadas de alta, y que además nos permite añadir nuevas convocatorias pulsando el botón con el símbolo + que hay en la barra superior.

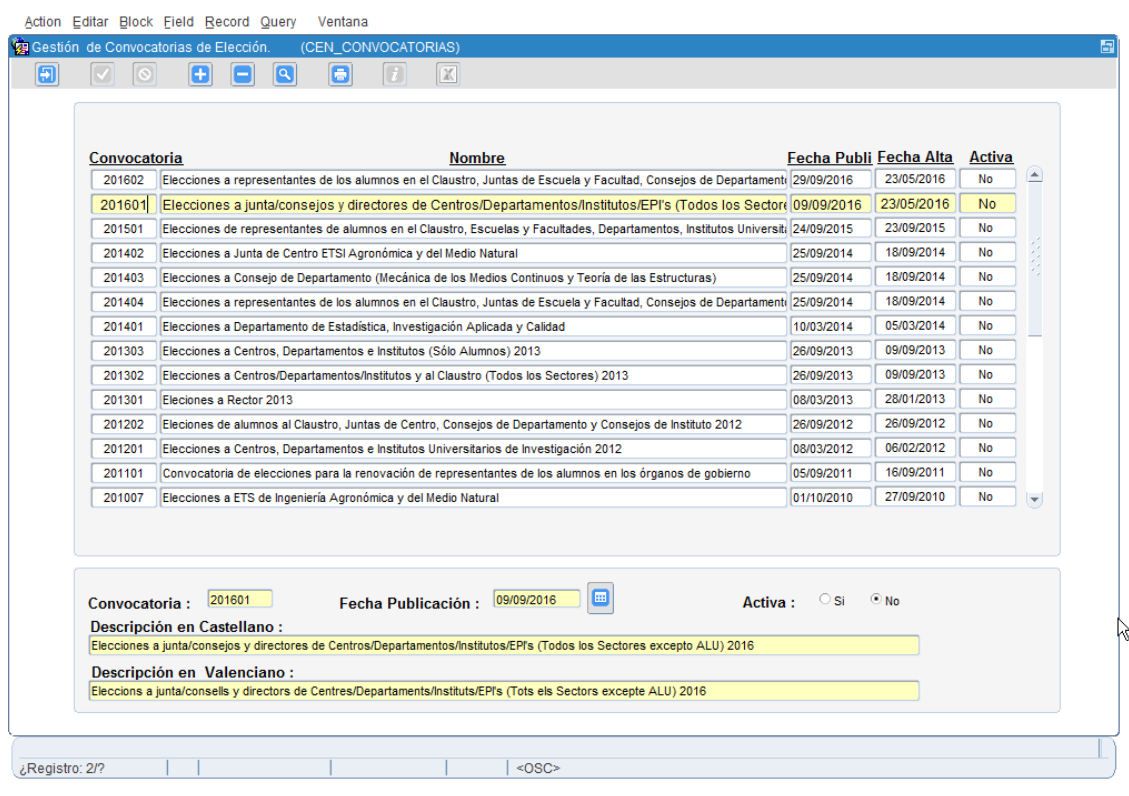

Si pulsamos el botón para añadir una nueva convocatoria, en la parte de debajo de la pantalla deberemos rellenar los datos de la misma:

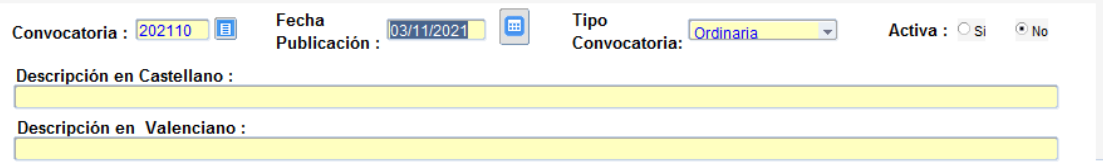

- **Convocatoria**: Se rellena automáticamente por la aplicación.
- **Fecha de publicación**: Hay que introducir la fecha de publicación del censo. Esta fecha se tomará como referencia al realizar el proceso de obtención de los censos de la convocatoria.
- **Tipo convocatoria**: Se puede escoger entre 2 opciones:
	- o Ordinaria: es el tipo por defecto, se elegirá esta opción en las elecciones de renovación total (de todos los sectores) de un órgano.
	- o De renovación: se pondrá este tipo de convocatoria para las elecciones de renovación de los alumnos en los órganos que se realizan anualmente.
	- o Vacantes: se elegirá esta opción en las convocatorias de elecciones para provisión de vacantes en los órganos. Actualmente sólo se pueden realizar votaciones electrónicas para provisión de vacantes en órganos para los siguientes órganos:
		- Representantes de directores de centro/departamento/instituto en el Consejo de Gobierno.
		- Representantes del Claustro en el Consejo de Gobierno.
		- Mesa del Claustro.

Por tanto, si en la misma convocatoria existen tanto votaciones para renovar completamente algún órgano como votaciones para la renovación de estudiantes en algún órgano, habrá que dividir las votaciones en 2 convocatorias distintas, una de tipo "ordinaria" para las renovaciones completas, y una de tipo "de renovación" para las renovaciones del sector de estudiantes.

- **Activa**: Inicialmente la convocatoria está inactiva. La aplicación gestiona automáticamente este campo para activar o desactivar las convocatorias según el estado de la misma.
- **Descripción en castellano**: Descripción en castellano de la convocatoria.
- **Descripción en valenciano**: Descripción en valenciano de la convocatoria.

## <span id="page-5-0"></span>2.1.2. Creación de censos.

Por cada elección que haya que hacer en la convocatoria, hay que crear el censo que corresponda. Cada censo corresponde a una elección a un órgano determinado, por ejemplo:

Dentro de una convocatoria de elecciones habitual puede haber los siguientes censos:

- Elecciones a Director o Directora de Instituto de Investigación
- Elecciones a Director o Directora de Departamento
- Elecciones a Director o Directora de Escuela o Decano o Decana de Facultad
- Elecciones a Consejo de Institutos de Investigación
- Elecciones a Consejo de Departamento
- Elecciones a Junta de Centro
- Etc…

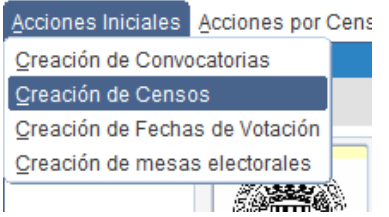

Para cada elección, introducimos la información correspondiente.

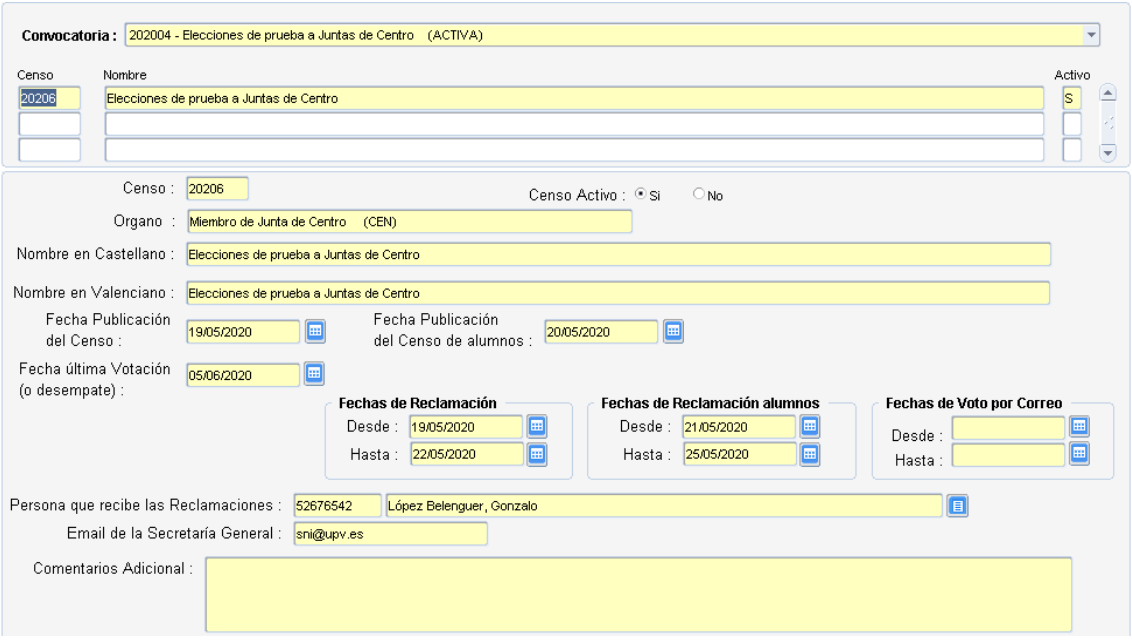

En esta pantalla seleccionaremos la convocatoria correspondiente que hemos creado previamente a la que añadiremos los censos pulsando el botón + de la barra superior.

Mediante este botón se abrirá la pantalla para rellenar los datos del nuevo censo:

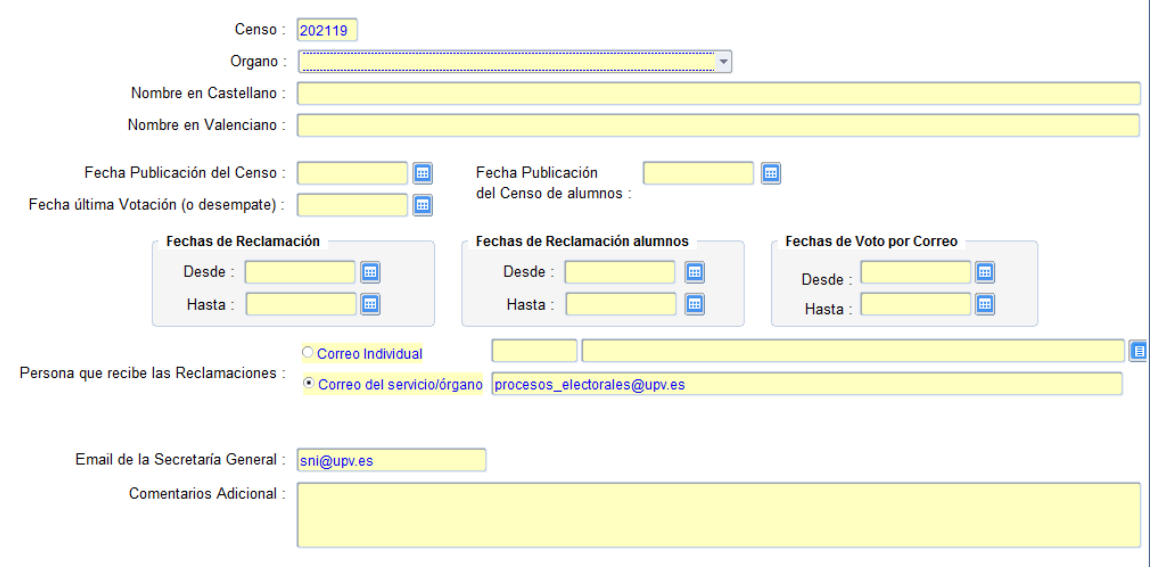

- **Censo:** Este campo contiene el código del censo, que se rellena automáticamente por la aplicación.
- **Órgano:** Se debe seleccionar el órgano al que corresponde la elección.
- **Nombre en castellano:** Nombre en castellano del censo/elección.
- **Nombre en valenciano:** Nombre en valenciano del censo/elección.
- **Fecha de publicación del censo:** Fecha en que se publicará en la intranet de la UPV el censo.
- **Fecha de publicación del censo de alumnos:** Fecha en que se publicará en la intranet de la UPV el censo del sector de Alumnos. Por defecto, la aplicación copia la fecha anterior en este campo. Sin embargo, si el censo de alumnos de debe publicar en una fecha distinta al resto de sectores, se puede modificar este campo para indicar la fecha correspondiente.
- **Fecha de última votación o desempate:** En este campo hay que introducir la última fecha de votaciones asociada al censo, es decir, la posible fecha de segunda vuelta o desempate. Esta fecha es referencia en el cálculo del censo puesto que se requiere que las personas censadas estén activas en la UPV hasta la última fecha posible de votación.
- **Fechas de reclamación:** Periodo de reclamaciones al censo.
- **Fechas de reclamación alumnos:** Periodo de reclamaciones al censo del sector de alumnos. Inicialmente se copia el valor de las fechas anteriores, pero se puede modificar si el periodo para las reclamaciones de alumnos es distinto al resto de periodos.
- **Fechas de voto por correo:** Actualmente este campo no está en uso. Dejar vacío.
- **Persona que recibe las reclamaciones:** Este campo indica a dónde se dirigirán las reclamaciones al censo que se hagan a través de la intranet. Hay 2 opciones a elegir:
	- o **Correo individual:** Para que las reclamaciones lleguen al correo de una persona concreta. Se puede introducir el DNI o buscar la persona pulsando el botón de la derecha de los campos.
	- o **Correo de servicio/órgano:** Para que las reclamaciones lleguen a un correo correspondiente a un servicio/órgano, que no está asignado a una persona concreta. En este caso hay que introducir el correo correspondiente.
- **Email de la Secretaría General:** El valor por defecto e[s sni@upv.es](mailto:sni@upv.es)
- **Comentarios adicional:** Campo de texto libre por si se quieren añadir comentarios sobre el censo.

## <span id="page-7-0"></span>2.1.3. Fechas de votación.

Una vez hemos dado de alta los censos, se introducen las fechas de todas las votaciones a través de la opción de menú "Acciones iniciales"  $\rightarrow$  "Creación de fechas de votación".

Esta opción abre la siguiente pantalla:

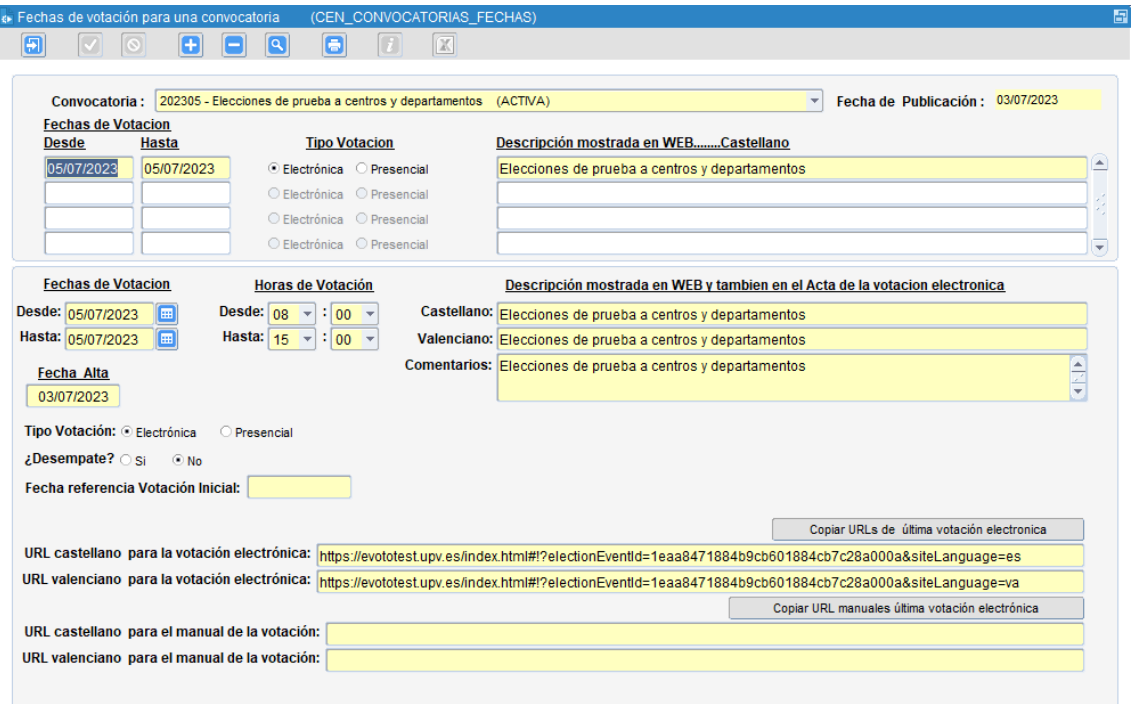

En ella deberemos seleccionar la convocatoria correspondiente para, a continuación, introducir las distintas fechas en que hay votaciones. Para ello, pulsaremos el botón + de la barra superior para introducir los datos correspondientes a cada fecha de votación que exista.

Para cada fecha tendremos que rellenar los siguientes campos:

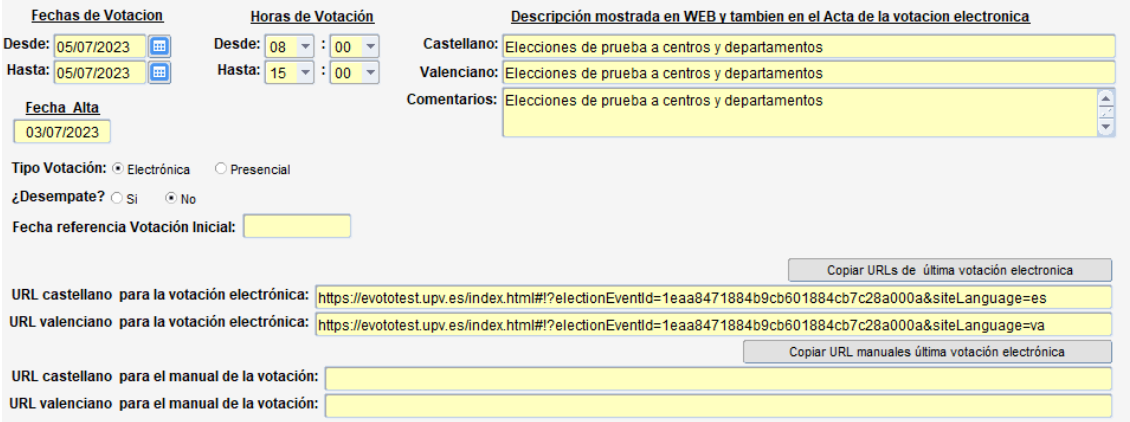

- **Fechas y horas de votación:** Fecha y hora de inicio de la votación y fecha y hora de fin de la votación.
- **Descripción mostrada en la WEB y en el acta de la votación electrónica:** Introduciremos la descripción en castellano y valenciano de la votación y también los comentarios.
- **Tipo de votación:** Se marcará la opción correspondiente al tipo de votación que se va a realizar: electrónica o presencial.
- Desempate: Si se trata de un desempate marcaremos "Sí", y en caso contrario "No".
- **Fecha referencia votación inicial:** Este campo es obligatorio si hemos indicado que se trata de un desempate y requiere introducir la fecha en que finalizó la votación original donde se produjo el empate.
- **URLS para la votación electrónica:** Aquí se indican las urls de la plataforma de voto correspondientes a la votación. En el momento de dar de alta las fechas de la votación esta información no está disponible, así que pulsaremos el botón "Copiar URLs de última votación electrónica" para poner el mismo valor que en las últimas votaciones realizadas. Este campo se actualizará posteriormente para poner el valor correcto una vez se haya preparado la votación electrónica en la plataforma de voto electrónico eVoto.
- **URLS para el manual de la votación:** Si queremos que en la intranet, junto al acceso a la plataforma de votación, aparezca un manual sobre la votación electrónica, entonces rellenaremos estos campos con las urls donde se encuentra el manual, en versión castellano, y en versión en valenciano. Si pulsamos el botón "Copiar URL manuales última votación electrónica" se copiarán las urls utilizadas en la última votación electrónica.

#### 2.1.4. Mesas electorales.

<span id="page-9-0"></span>La mesa electoral se creará a través de la última opción del menú "Acciones iniciales":

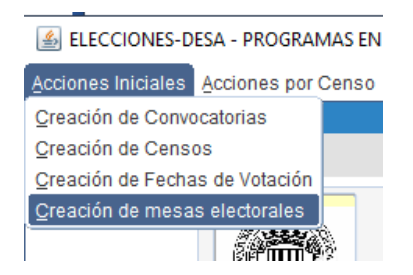

Esta opción abrirá la pantalla que permite seleccionar tanto a los miembros titulares como a los suplentes de la mesa electoral:

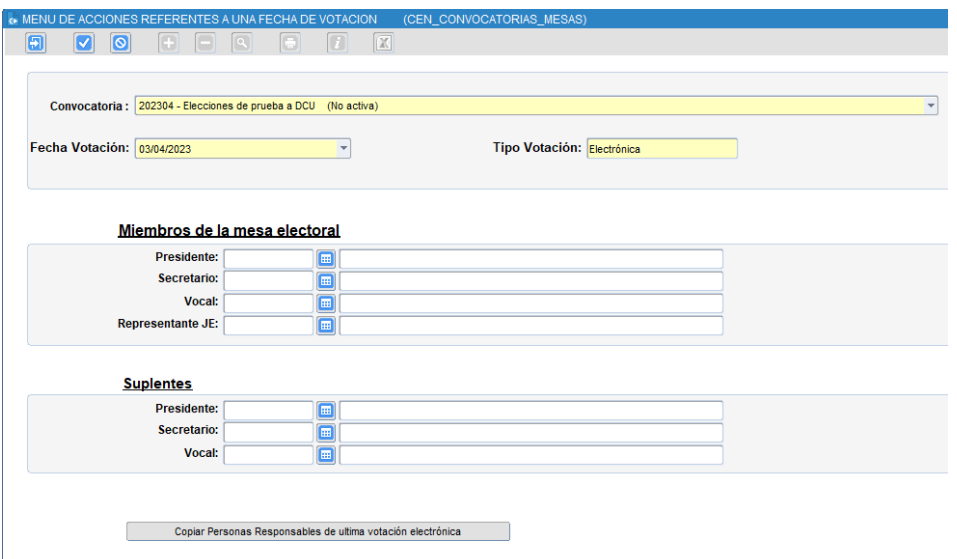

El botón "Copiar personas responsables de última votación electrónica" copiará a los miembros de la mesa que hubiera habido en la última votación creada.

## <span id="page-10-0"></span>2.1.5. Datos del censo.

En el siguiente menú de la aplicación "Acciones por censo" podemos abrir la pantalla que nos va a permitir introducir toda la información necesaria para gestionar los censos. Esta pantalla se abre eligiendo la opción "Menú general de un censo", y corresponde a la siguiente imagen:

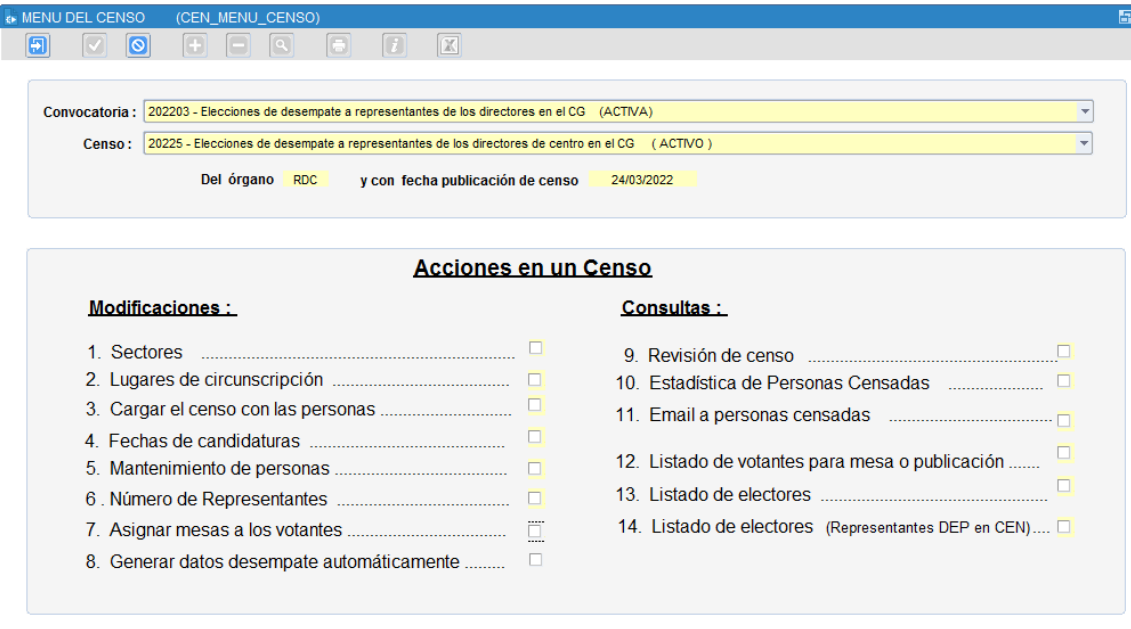

En esta pantalla introduciremos para cada censo toda la información requerida.

Para las elecciones normales, iremos rellenando por orden las secciones necesarias, ya que cada paso es un requisito previo para el anterior.

Existen algunas **excepciones** donde podremos rellenar las fechas de las candidaturas y podrán inscribirse los candidatos antes de que se haya cargado el censo. Estas excepciones son:

- Directores de departamento y de instituto: Los censos para estas elecciones son los miembros de los respectivos Consejos y normalmente no sabemos los miembros definitivos de los Consejos cuando se abre la inscripción para los candidatos a directores, por lo que en este caso se permite la inscripción de candidatos sin tener el censo calculado.
- Delegados de alumnos de centros y Delegado de alumnos de la UPV: En estos casos los candidatos pueden ser cualquier alumno de la UPV con lo que no es requisito el tener calculado el censo, que es un subconjunto muy pequeño de los alumnos. Por tanto, se pueden rellenar las fechas de las candidaturas e inscribirse candidatos previamente a la carga del censo.

En el resto de casos, la aplicación no nos permitirá rellenar las fechas de candidaturas hasta que hayamos cargado el censo.

Para las **elecciones de desempate**, la opción 8-Generar datos desempate automáticamente nos permitirá que se rellenen todos los datos a partir de la votación original donde se produjo el empate, por lo que no necesitaríamos rellenar manualmente una por una el resto de secciones de la pantalla, sino que podemos ejecutar esta opción directamente.

#### **2.1.4.1. Sectores**

Para introducir los sectores haremos click sobre el check correspondiente a la opción 1. Sectores, lo que nos mostrará la siguiente pantalla:

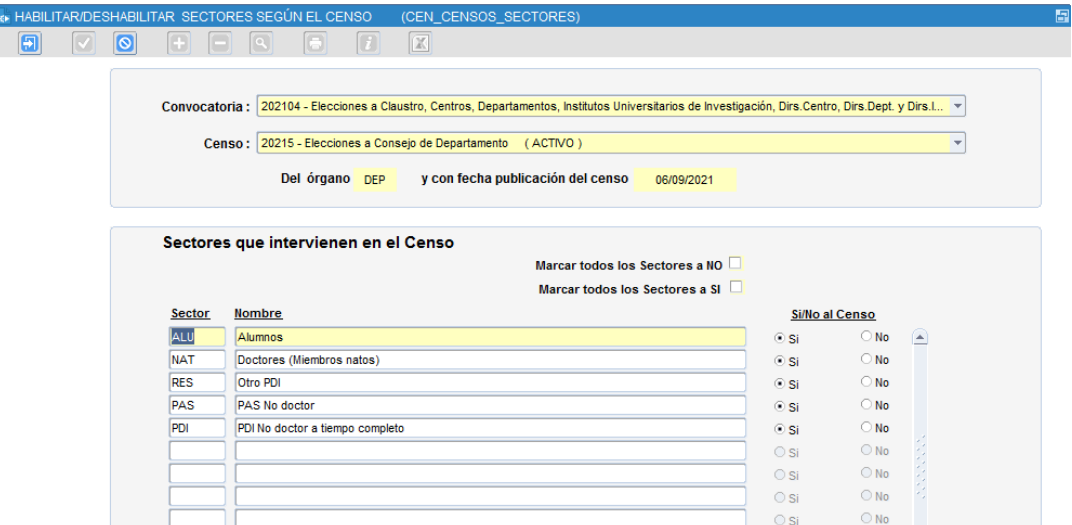

En esta pantalla indicaremos los sectores que se van a incluir en la elección y por tanto en el censo. Si queremos incluir todos, podemos marcar el check "Marcar todos los sectores a Sí". Si no se van a incluir todos los sectores, marcaremos individualmente el Sí de cada sector que hay que incluir en el censo.

#### **2.1.4.2. Circunscripciones**

Las circunscripciones las introduciremos a través de la opción "2. Lugares de circunscripción", con la que accederemos a la siguiente pantalla:

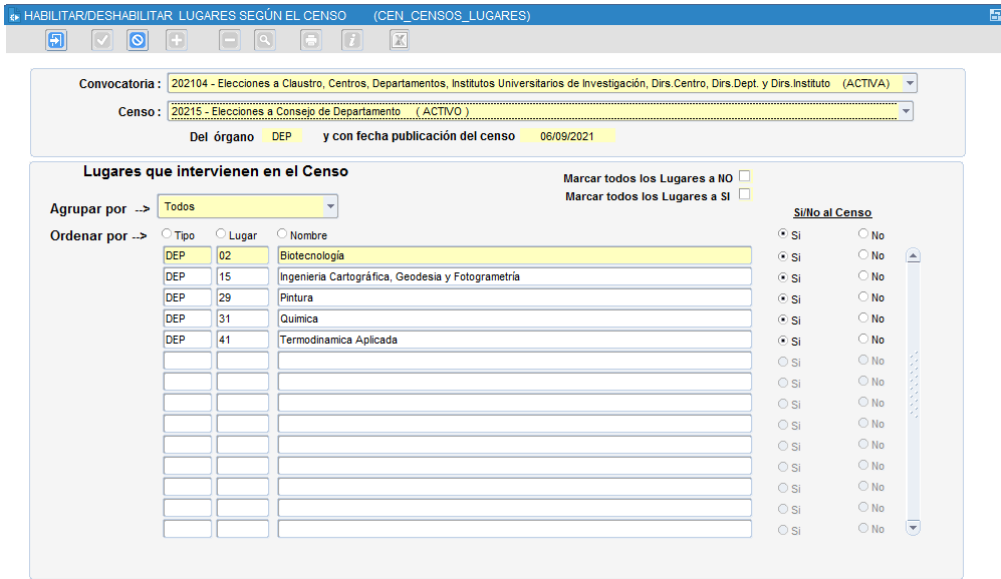

Al igual que en el caso de los sectores, habrá que marcar a "Sí" todas aquellas circunscripciones que hay en el censo correspondiente.

#### **2.1.4.3. Cargar el censo con las personas**

El día laborable previo a la publicación del censo, hay que calcular el censo. Esto es así porque el cálculo del censo utiliza la información actual y en tiempo real que nos proporciona el Servicio de Recursos Humanos. Las circunstancias de una determinada persona pueden variar de un día para otro y por tanto es importante que el cálculo del censo se haga en la fecha más cercana a la fecha de publicación del censo para que refleje de la forma más precisa posible la situación de cada persona en ese momento.

Existen 2 posibilidades para la carga del censo en la aplicación:

- 1. En todas las elecciones excepto en las correspondientes a los delegados de alumnos, el censo se calcula a través de un proceso automático de la aplicación. Al entrar en esta pantalla, si se trata de uno de estos casos, se mostrará la pestaña "Cálculo censo".
- 2. En las elecciones correspondientes de delegados de alumnos de centros y de delegado de alumnos de la UPV no se puede realizar el proceso automático porque la información de las personas a censar no está registrada en ninguna base de datos sino que es proporcionada por cada centro en un fichero Excel. Si se trata de elecciones de delegados de alumnos, se mostrará la pestaña "Importar censo".

Para los casos en que se muestra la pestaña **"Cálculo censo"** hay que seleccionar la opción "3- Cargar el censo con las personas".

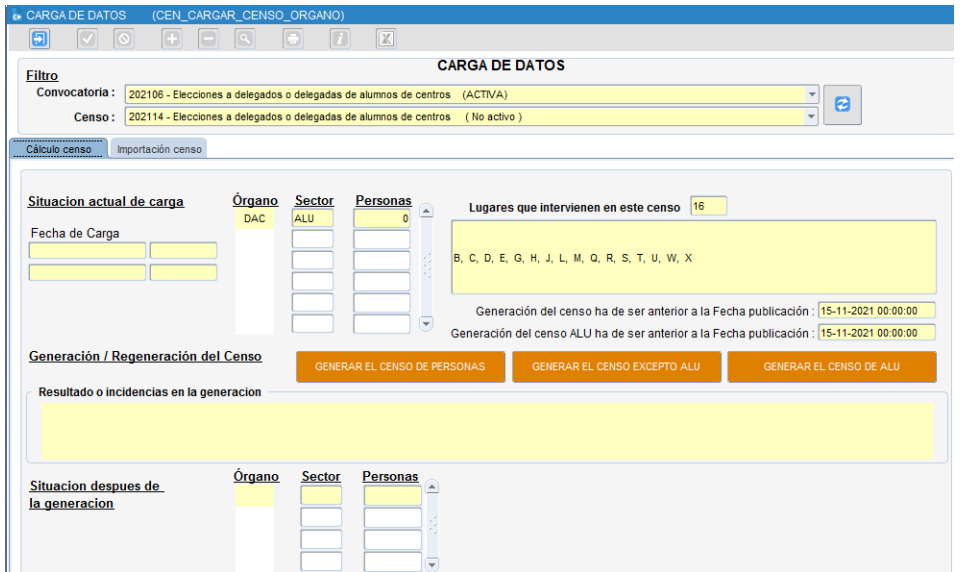

En esta pantalla tenemos varias opciones en forma de botones para iniciar el cálculo del censo:

- Generar el censo de personas: Esta opción es la opción habitual. Genera el censo completo.
- Generar el censo excepto ALU: Esta opción se utiliza para generar el censo incluyendo a los sectores correspondientes al personal pero sin incluir el sector de alumnos. Se utiliza cuando la fecha de publicación del censo de alumnos es posterior a la fecha de publicación del censo del resto de sectores (normalmente por estar en periodo de matrícula y no tener aún los datos fiables definitivos de los alumnos).
- Generar el censo de ALU: Se utiliza para generar el censo solamente del sector de alumnos, cuando previamente se ha utilizado la opción anterior para calcular el censo de personal, porque la fecha de publicación del censo de alumnos es posterior.

Si pulsamos uno de estos botones, la aplicación comenzará el cálculo del censo, que puede tardar varios minutos, y al acabar mostrará el número de personas censadas por sector y las circunscripciones incluidas en el censo:

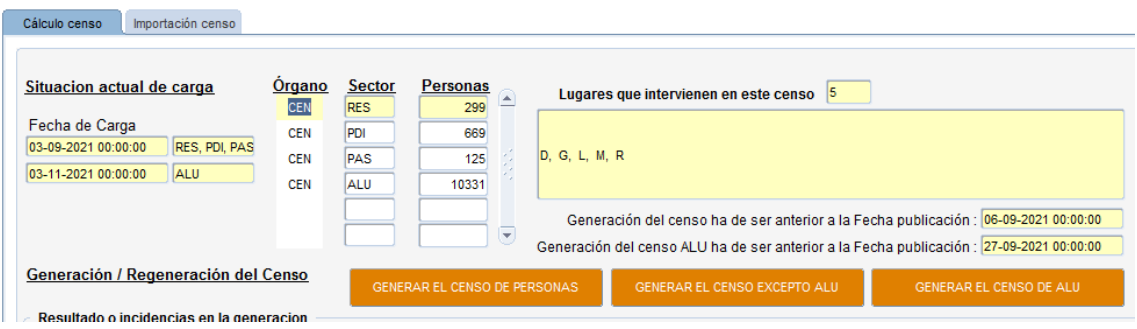

La aplicación permite recalcular los censos volviendo a pulsar el botón para calcular en cualquier momento posterior. Sin embargo, hay que tener cuidado con esta opción, puesto que esta opción borra completamente el censo calculado previamente y comienza el cálculo de nuevo, por lo que borrará también cualquier información previamente rectificada en el censo debido a reclamaciones o correcciones, por tanto hay que evitar los recálculos de censos y optar en su lugar por la introducción/modificación/eliminación manual a través de la pantalla de la aplicación "Mantenimiento de personas".

Con respecto a los casos de delegados de alumnos centros o delegado de alumnos UPV se mostrará la pestaña "Importar censos":

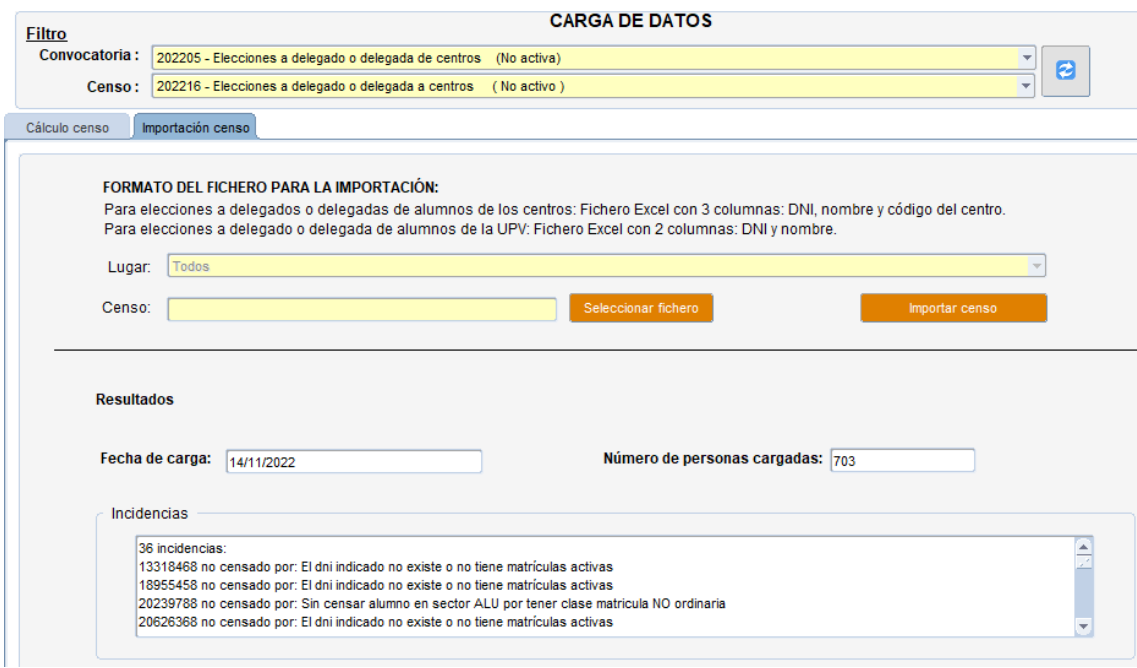

En este caso habrá que seleccionar el fichero que contiene el censo y pulsar "Importar censo".

El formato del fichero a importar se describe en la misma pantalla.

Al finalizar la importación, se mostrará el número total de personas cargadas y también en el campo "Incidencias" se mostrarán los problemas de importación que ocurran durante el proceso.

Una vez se ha calculado o importado un censo, es importante comprobar que tanto la convocatoria como el censo están "Activos" (el campo está accesible en las pantallas de creación de convocatorias y de censos, si no están activos habrá que activarlos manualmente), para que aparezca en la intranet automáticamente una vez se alcance la fecha de publicación del mismo.

La aplicación permite hacer un mantenimiento manual del censo, ver estadísticas del censo o revisar un censo ya calculado a través de otras opciones de la pantalla del menú de un censo (5. Mantenimiento de personas, 8.Revisión de censo, 9. Estadísticas de personas censadas).

#### **2.1.4.4 Fechas de candidaturas**

El siguiente paso, una vez calculado el censo, es la introducción de las fechas relacionadas con las candidaturas, accediendo a la opción "4. Fechas de candidaturas". La pantalla es la siguiente:

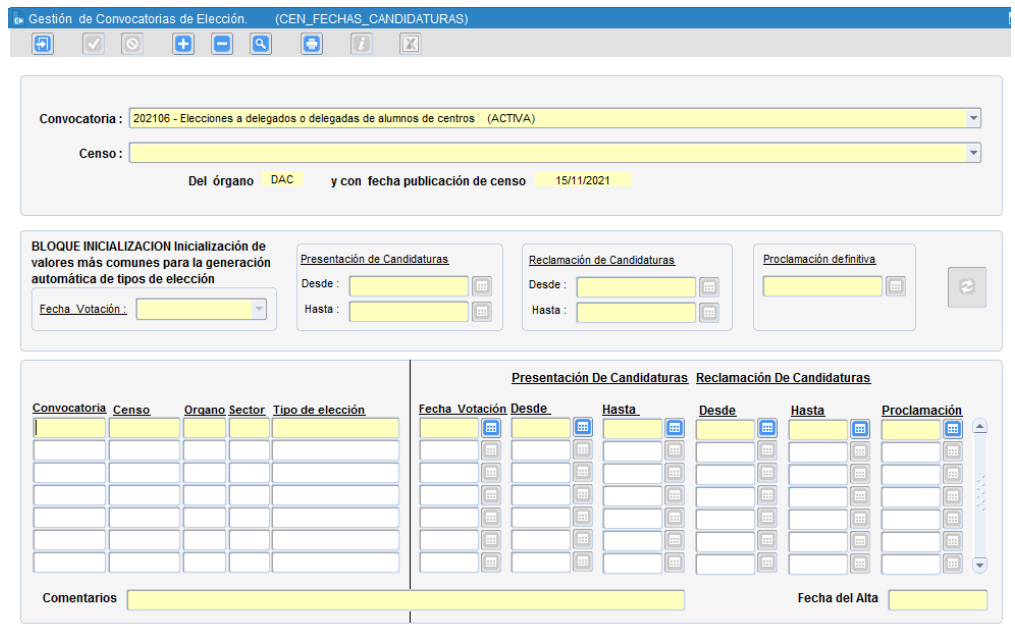

Una vez seleccionadas la convocatoria y el censo correspondiente, deberemos elegir la fecha de votación para la que se van a definir las fechas de las candidaturas. Esto lo haremos seleccionando la fecha correspondiente en el desplegable "**Fecha votación**".

Elegida la fecha de votación, rellenaremos los siguientes campos:

- **Presentación de candidaturas:** Fecha de inicio y de fin del periodo de presentación de candidaturas.
- **Reclamación de candidaturas:** Fecha de inicio y de fin del periodo de reclamación de la proclamación provisional de candidaturas.
- **Proclamación definitiva:** Fecha de la proclamación definitiva de candidatos.

Una vez rellenados los datos anteriores, pulsamos el botón de la derecha del todo y la aplicación rellenará los datos del bloque inferior asignando las fechas a cada uno de los sectores involucrados:

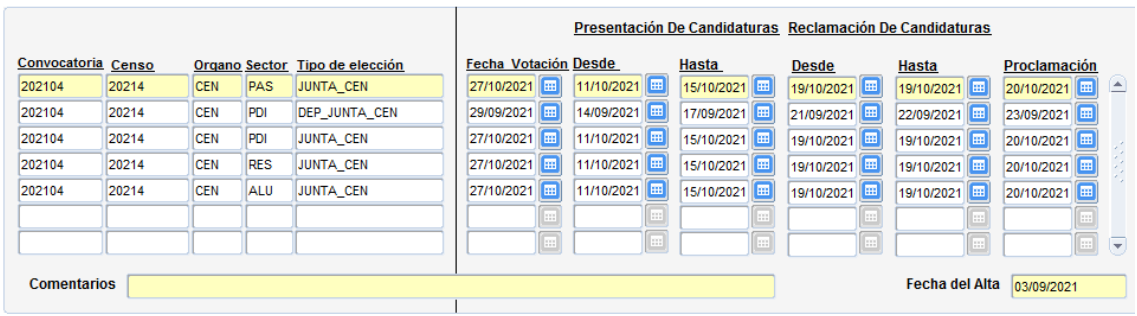

#### **2.1.4.5 Número de representantes.**

En las elecciones en que existe un número de personas a elegir por circunscripción y sector, esta información está disponible para consulta y/o modificación en la opción "6. Número de representantes".

La pantalla, nos mostrará la información inicial sobre los representantes, que se calcula cuando se hace el cálculo del censo correspondiente (esta información sólo se calcula una vez, si se recalcula el censo no se actualiza la información sobre el número de representantes):

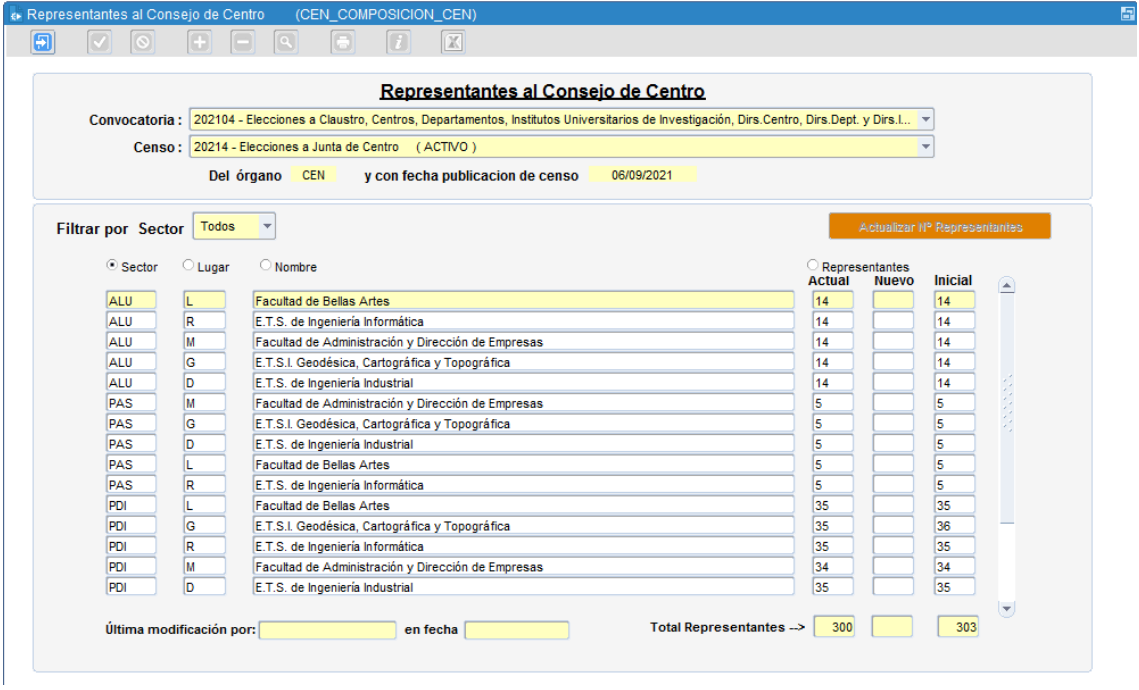

Si hay que hacer correcciones, se pueden modificar los valores calculados de forma automática por la aplicación introduciendo el valor correcto en el campo "Nuevo" y pulsando el botón "Actualizar nº de representantes".

**Es esencial revisar esta información y corregirla** antes de generar la votación en la plataforma de voto, ya que de esta información depende el número de marcas que se permitirán en cada papeleta y el cálculo correcto de los candidatos electos al finalizar el escrutinio.

#### **2.2.4.6 Elecciones de desempate: Generar datos desempate automáticamente.**

En el caso de votaciones de desempate existe una opción para generar los datos del censo automáticamente. Esta opción sustituye al rellenado manual de las secciones anteriores y permite generar el censo de desempate de un censo de la convocatoria original donde se haya producido un empate (es decir, no genera todos los desempates de los empates producidos en una fecha de votación anterior, sino sólo genera el desempate individual del empate producido en el órgano definido en el censo actual y en la fecha de votación inicial indicada).

*\*Si se quieren generar de una sola vez todos los desempates de todos los empates producidos en una fecha votación, existe otra opción que hay que escoger desde la pantalla de "Acciones por fecha de votación", y estando seleccionada la convocatoria y la fecha de votación original que se llama "Generación de desempates" y se explicará más adelante.*

Escogiendo esta opción en un censo de desempate, se abrirá una pantalla donde deberemos seleccionar la fecha de votación del censo actual y al aceptar se generarán de forma automática:

- Los sectores donde hay empates.
- Las circunscripciones donde hay empates.
- El censo que debe votar el desempate.
- Las fechas de las candidaturas, correspondientes al día actual.

- Los candidatos: Se insertarán automáticamente como candidatos aquellos candidatos que empataron en la convocatoria original.

- El número de representantes: Si el órgano requiere elegir un número de representantes por sector, éste se calculará automáticamente según los candidatos que fueron electos y los representantes a elegir en la convocatoria original.

Una vez generados los datos automáticamente es conveniente revisar apartado por apartado que la información generada es correcta y corregirla en caso contrario.

### <span id="page-17-0"></span>2.1.6. Generar elecciones, mesas, urnas y votos.

Una vez se han proclamado definitivamente los candidatos, ya está prácticamente lista toda la información que necesitaremos para preparar la votación electrónica en la plataforma de eVoto.

Lo único que nos faltará es la generación de las elecciones, mesas, urnas y votos.

Esto lo podremos hacer accediendo a la pantalla "Acciones por fecha de votación"  $\rightarrow$  "Menú general de una fecha de votación".

Se mostrará la siguiente pantalla:

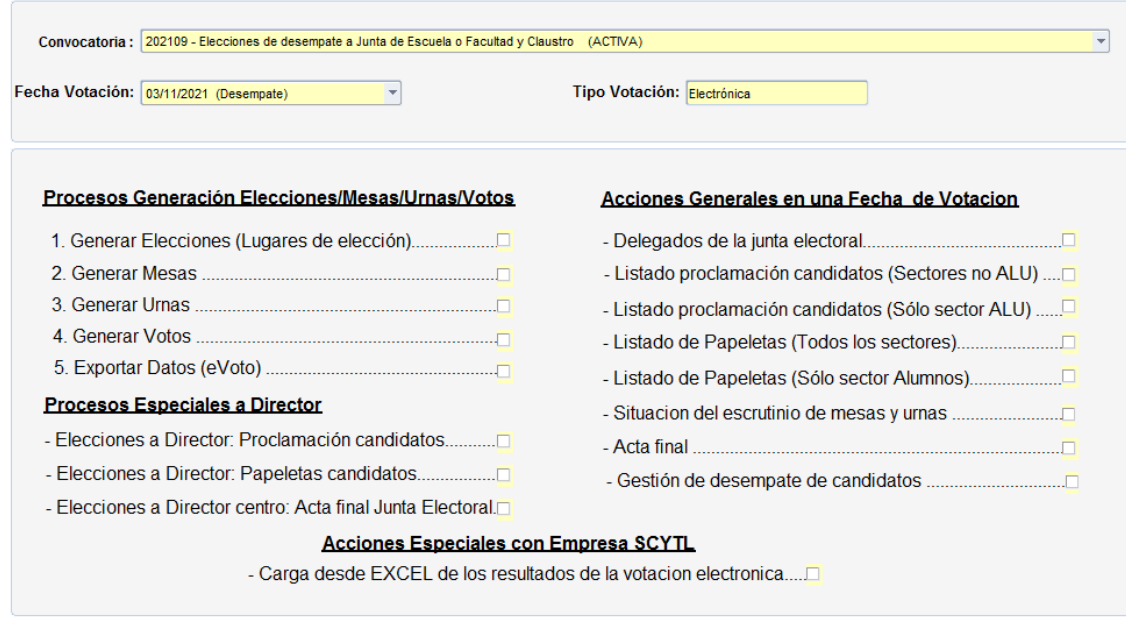

Para **generar las elecciones** tendremos que acceder a la opción "1. Generar elecciones (lugares de elección" marcando el check correspondiente, lo que nos mostrará la siguiente pantalla:

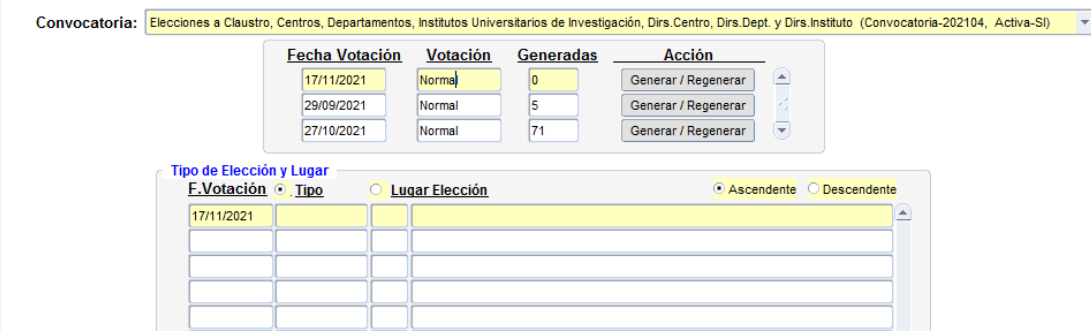

En esta pantalla deberemos pinchar en el campo correspondiente a la fecha de votación, y pulsar el botón "Generar/Regenerar", lo que generará las elecciones que existen para la fecha de votación indicada y las mostrará en la parte inferior de la pantalla:

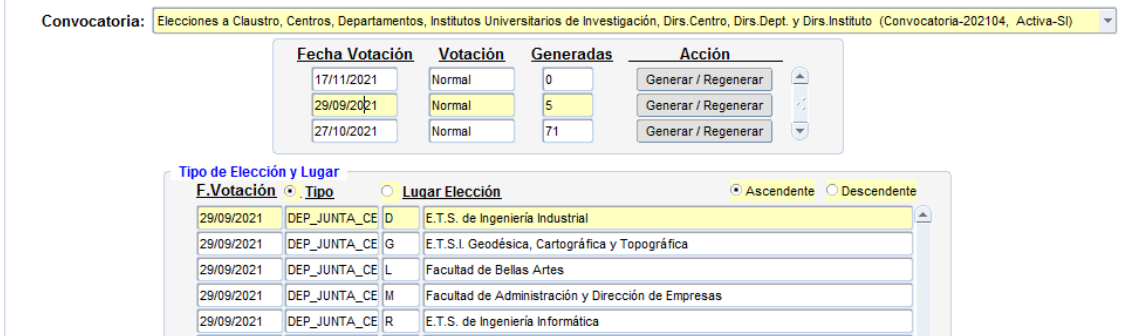

Puede ser que necesitemos generar las elecciones antes de la proclamación definitiva de los candidatos, puesto que esta información es requisito si queremos sacar el listado de proclamación provisional de candidatos. No hay ningún problema en generarla antes en este caso.

Para las mesas, urnas y votos haremos la acción equivalente pero entrando en las opciones "2. Generar mesas", "3. Generar urnas" y "4. Generar votos" respectivamente.

## <span id="page-19-0"></span>2.2. GENERACIÓN DE FICHEROS DE DATOS PARA EVOTO

Para preparar la votación electrónica en la plataforma de votación, necesitaremos que todos los datos sobre la votación que hay en la aplicación Elecciones se introduzcan en la plataforma de voto (fechas de votación, circunscripciones, sectores, candidatos, votantes, etc.).

Por tanto necesitaremos exportar todos los datos de Elecciones necesarios a unos ficheros con un formato predefinido por los requisitos de la plataforma de votación electrónica.

Esto lo haremos a través de la aplicación Elecciones. Para ello accederemos a las opciones de menú: "Acciones por Fecha de Votación" → "Menú general de una fecha de votación", y en la pantalla que se muestra elegiremos la opción "5. Exportar Datos (eVoto)".

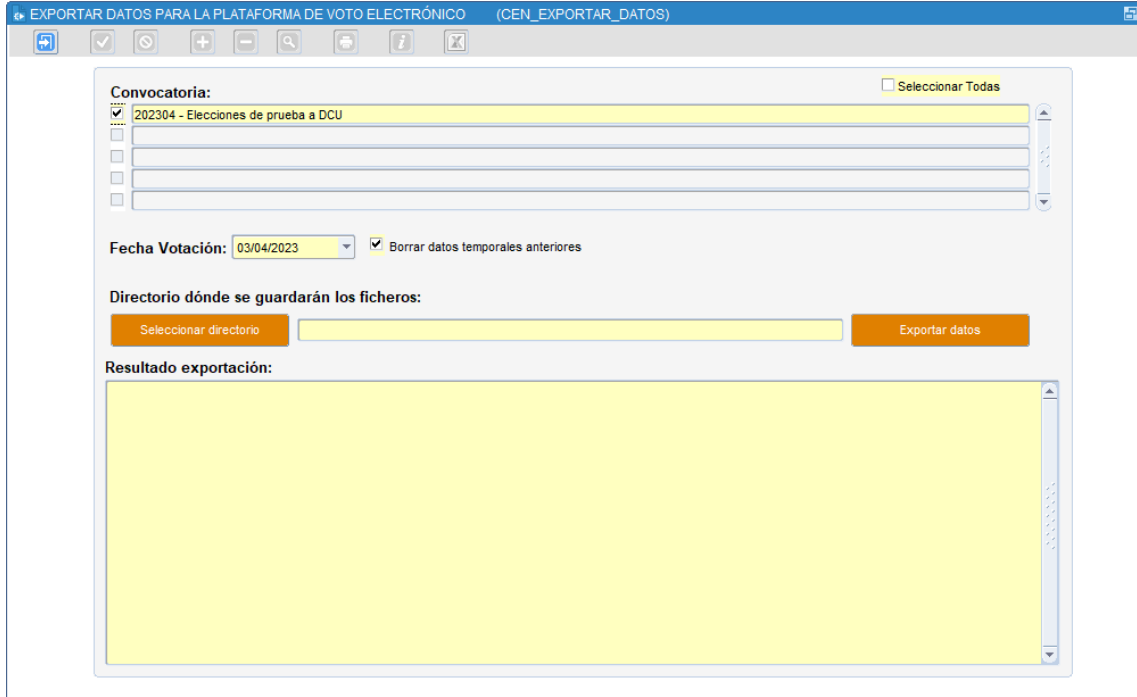

Esto nos mostrará la siguiente pantalla:

En la parte de arriba se indicarán los datos que hay que exportar:

- **Convocatoria:** las convocatorias que tienen definidas fechas de votación pendientes. Podemos seleccionar una o varias convocatorias. Tendremos que seleccionar varias cuando las elecciones a preparar incluyan votaciones de varias convocatorias distintas (por ejemplo se da este caso cuando hay elecciones de renovación total de órganos y además también hay elecciones de renovación de alumnos).
- **Fecha de votación:** Seleccionaremos la fecha cuyas elecciones queremos preparar en la plataforma de voto electrónico.
- **Borrar datos temporales anteriores:** Este campo está marcado por defecto y no lo desmarcaremos. Sirve para borrar los datos temporales generados la última vez que se hizo una exportación.
- **Directorio donde se guardarán los ficheros:** Debemos seleccionar un directorio local donde la aplicación guardará los ficheros generados.

Una vez rellenada la información anterior podremos pulsar el botón "Exportar datos". Este proceso es un proceso complejo y en ocasiones tarda bastante tiempo.

Una vez finalice el proceso de exportación se mostrará el resultado en el apartado "Resultado exportación". Si todo ha ido correctamente, se mostrará la cantidad de datos exportados (elecciones, lugares, departamentos, candidatos, votantes y asignaciones).

Si ha habido algún error durante el proceso, se mostrará el error producido.

Si todo ha ido bien, en el directorio que hemos indicado, se habrán creado los siguientes ficheros:

- 01-censo.csv
- 02-asignaciones.csv
- elecciones.json

### <span id="page-20-0"></span>2.3. CONFIGURACIÓN DE LAS ELECCIONES EN LA PLATAFORMA EVOTO

Para acceder al portal de administración de la plataforma de votación, se accede a la url: [https://evotoadm.upv.es.](https://evotoadm.upv.es/)

Para acceder es necesario contar con un certificado instalado que acredite nuestra identidad y nuestro permiso para administrar las votaciones.

Lo primero que veremos es la pantalla de login:

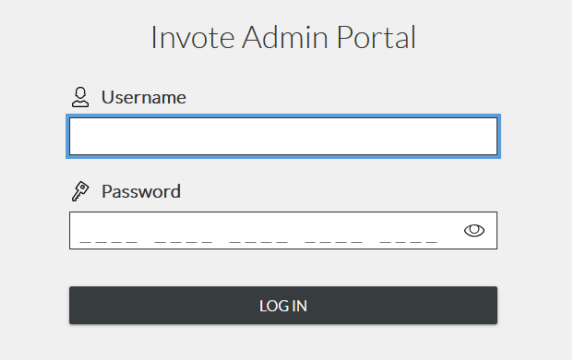

#### **2.3.1. Acceso al portal de administración de eVoto**

Una vez identificados en la plataforma, se visualizará la página principal que muestra 2 opciones:

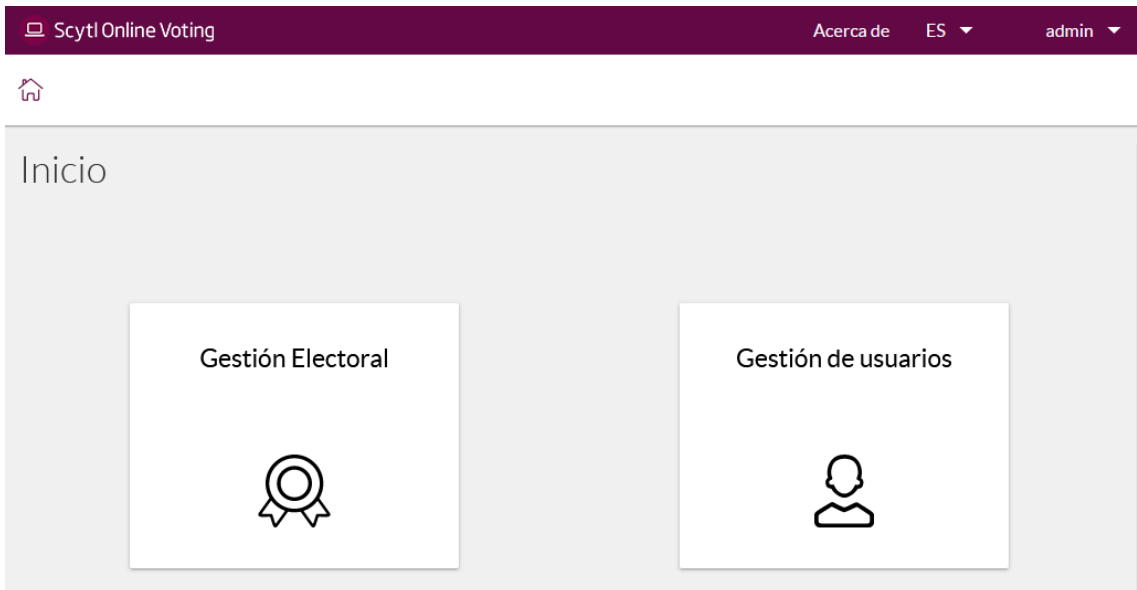

Para preparar la votación electrónica, entraremos en "Gestión Electoral", lo que nos mostrará las votaciones (instituciones) que hay en el sistema:

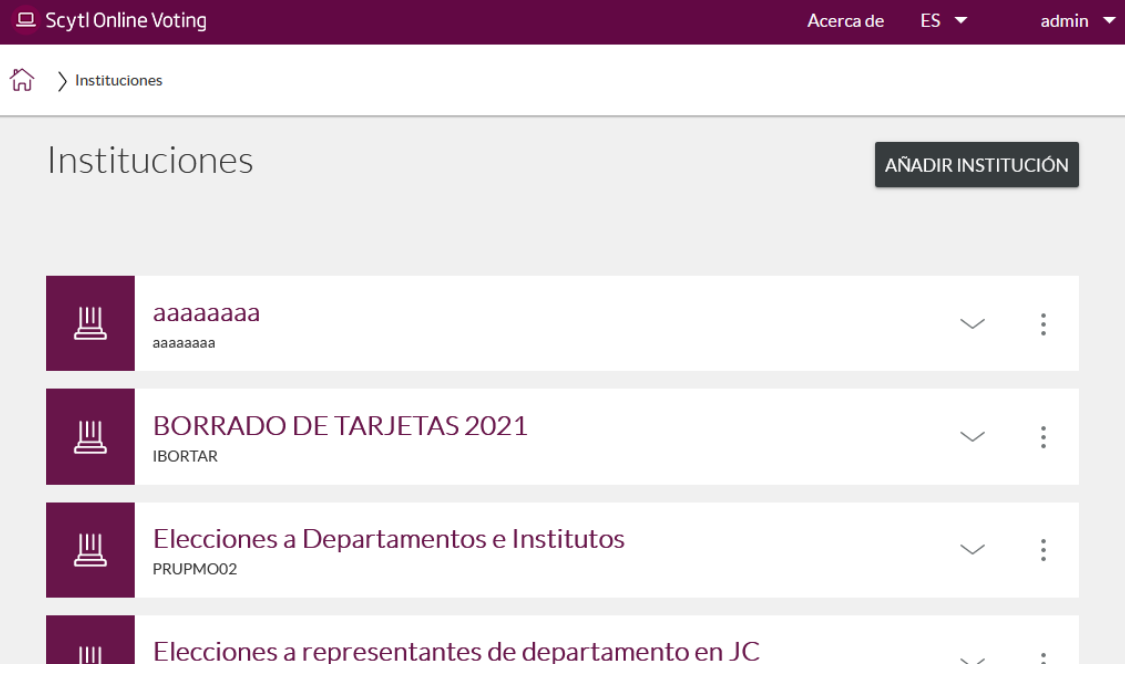

#### **2.3.2. Añadir una nueva institución.**

Para crear una nueva institución que corresponda a nuestra votación electrónica pulsaremos el botón "Añadir institución", y en el menú desplegable que se muestra elegiremos "Crear una institución nueva":

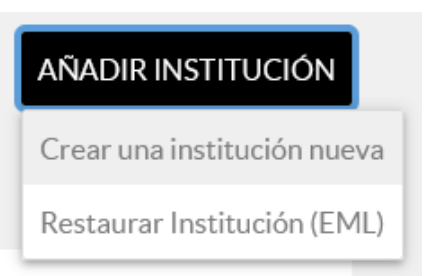

Se abrirá una pantalla donde debemos introducir los datos básicos de la institución:

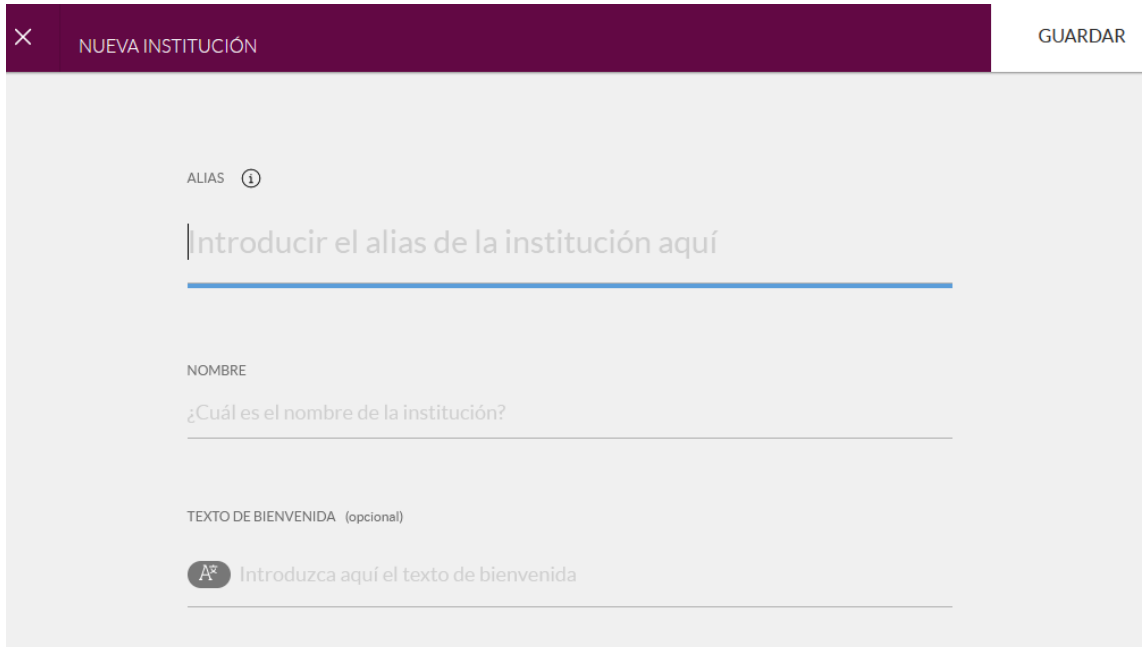

Los datos que hay que introducir son:

- **Alias:** Es un código único que identifica la elección. El formato de los alias no debe seguir un formato concreto, se puede decidir por el usuario. Se puede usar el mes y año de la elección y un número consecutivo por si hay más elecciones ese mes y año, por ejemplo: ELE09202101
- **Nombre:** Nombre de las elecciones (por ejemplo: Elecciones UPV Octubre 2021, Elecciones Rector o Rectora 2021, etc.).
- **Texto de bienvenida:** No hace falta rellenarlo, normalmente se deja en blanco.

Una vez rellenados los datos, pulsando el botón "GUARDAR" situado arriba a la derecha de la pantalla, se guardará la institución creada y volveremos la página principal que muestra la lista de institución.

#### **2.3.3. Configuración del portal de voto**

Una vez creada la institución, configuraremos el portal de voto para que el aspecto del mismo sea acorde a los estilos usados en la UPV. Para ello tendremos que pinchar sobre la institución que hemos creado:

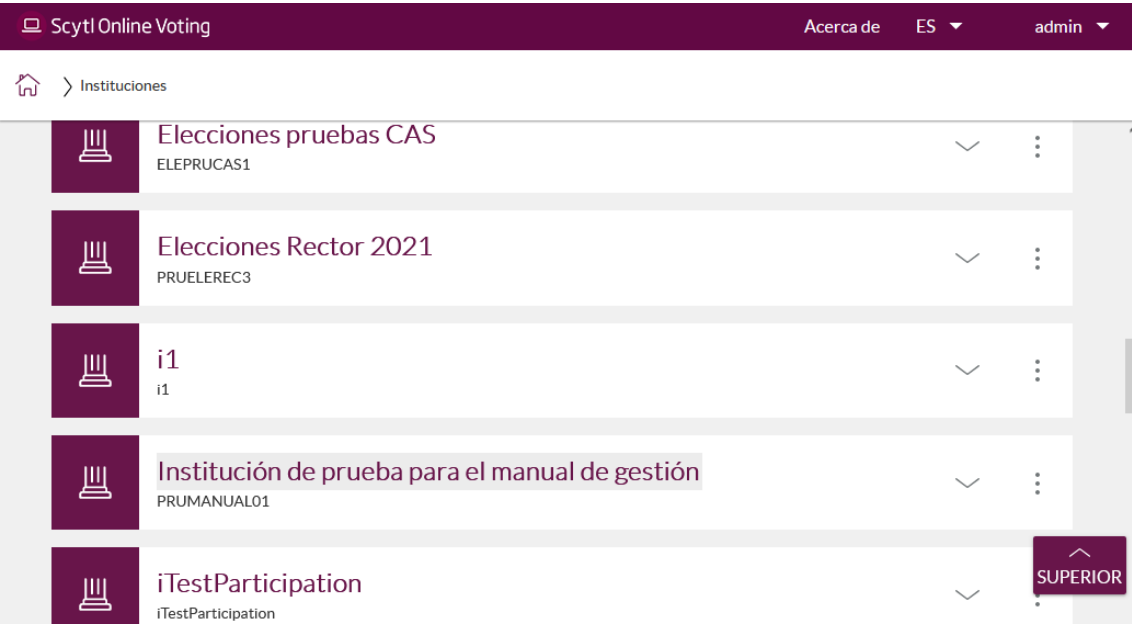

En la página que se muestra al pinchar, deberemos hacer click sobre el nombre de la institución en la ruta de migas, lo que mostrará un menú desplegable:

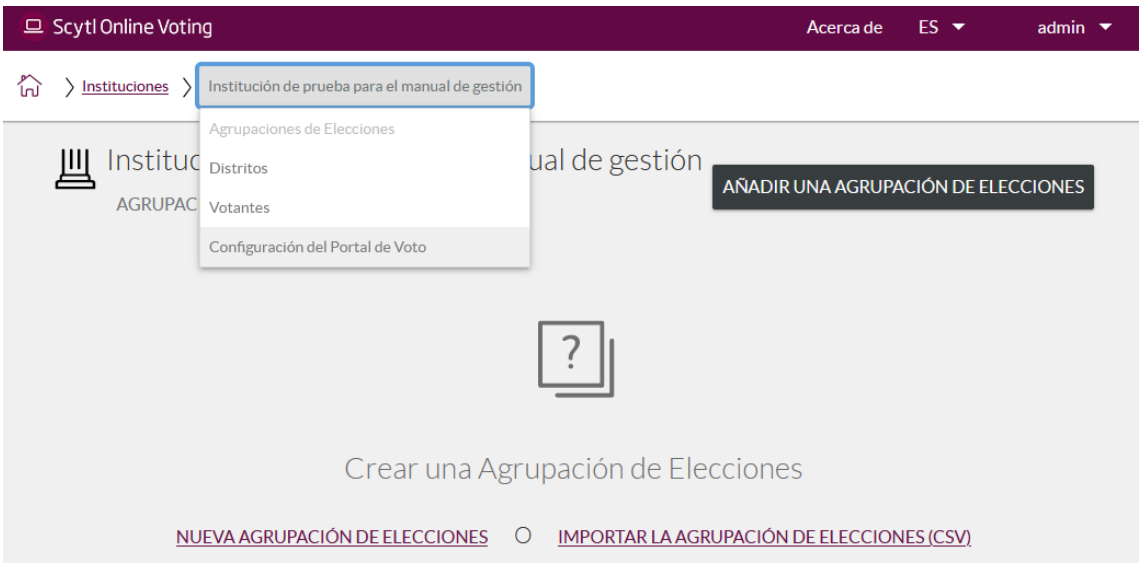

En este menú seleccionaremos la opción "Configuración del portal de voto".

La aplicación nos permite configurar múltiples opciones:

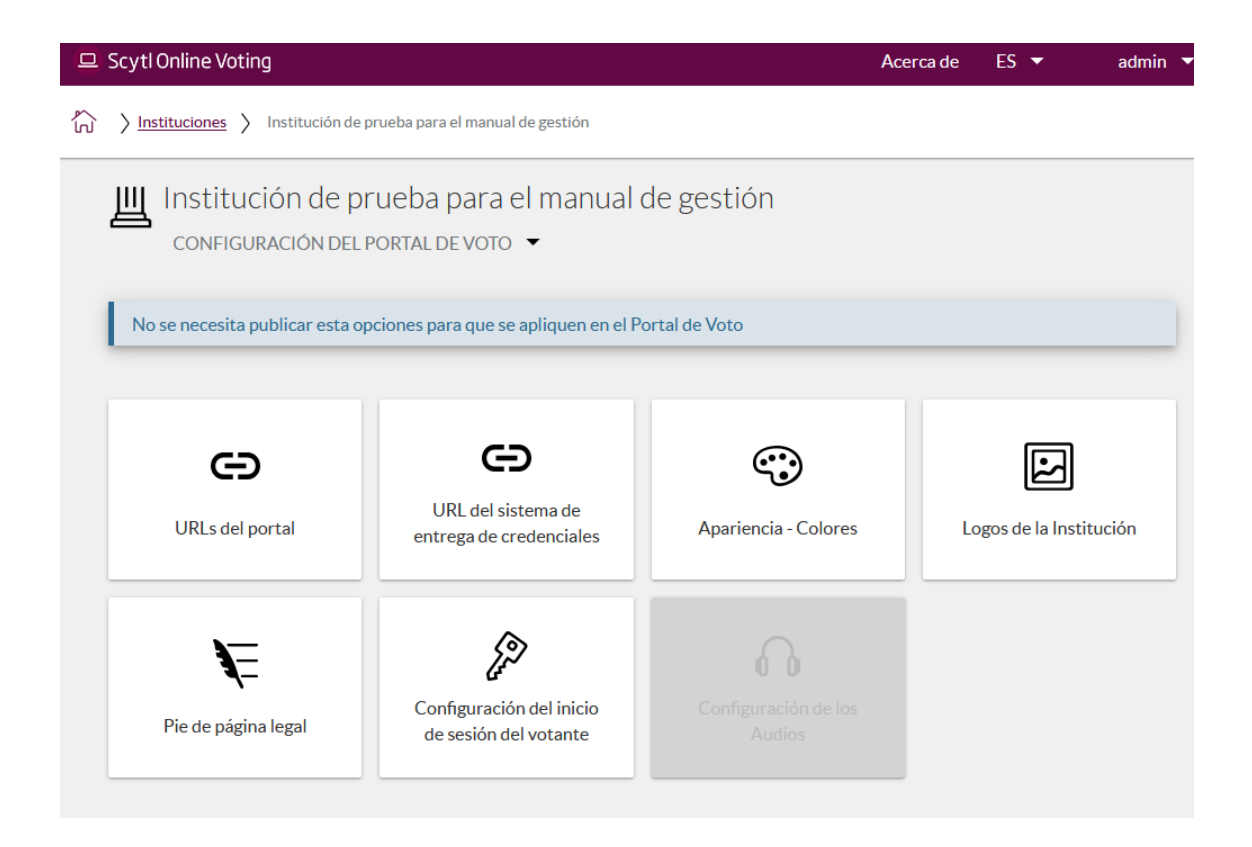

Sin embargo, en nuestro caso solamente necesitaremos acceder a 3 apartados:

URLs del portal: Se abrirá una página donde deberemos introducir la url del servidor de votación:

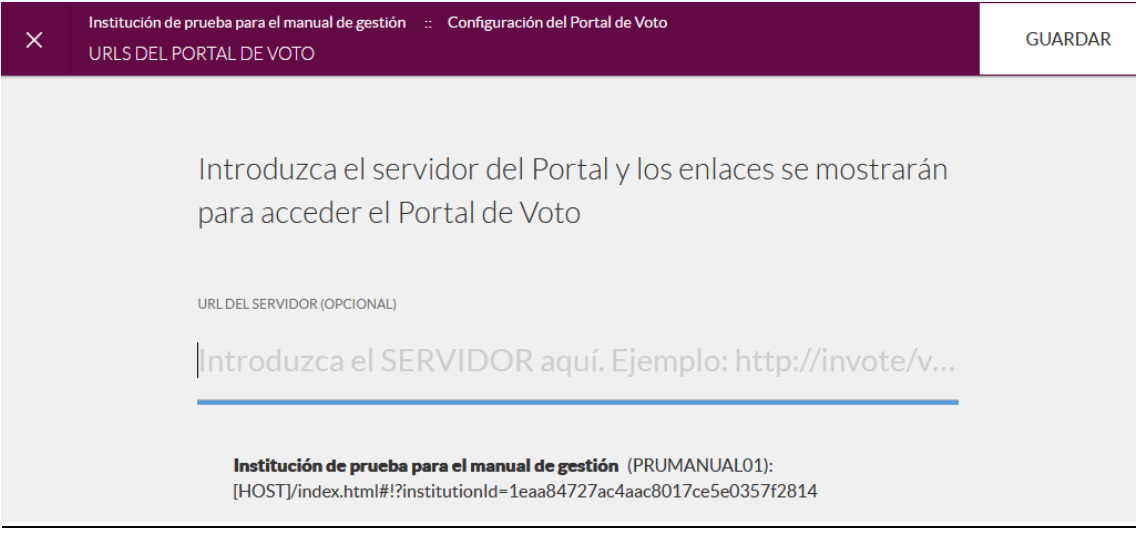

Habrá que poner lo siguiente[: https://evoto.upv.es](https://evoto.upv.es/)

Y pulsar el botón "GUARDAR".

- **Apariencia-Colores**: En esta pantalla deberemos poner los colores que a continuación se indican en los apartados del mismo nombre:

# Cabecera

Personalizar el área que aparece en la parte alta de cada pantalla del Portal de Voto.

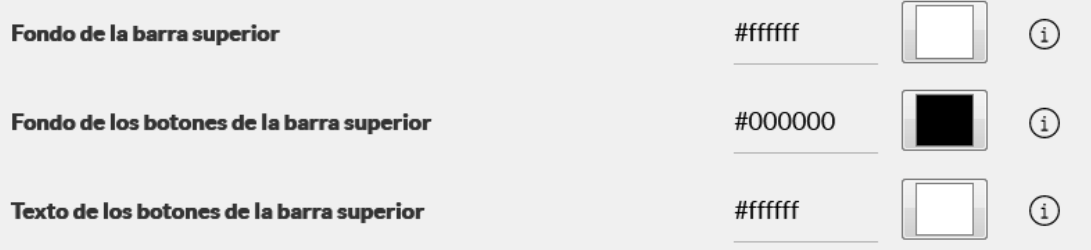

## **Botones**

Personalice los botones del Portal de voto

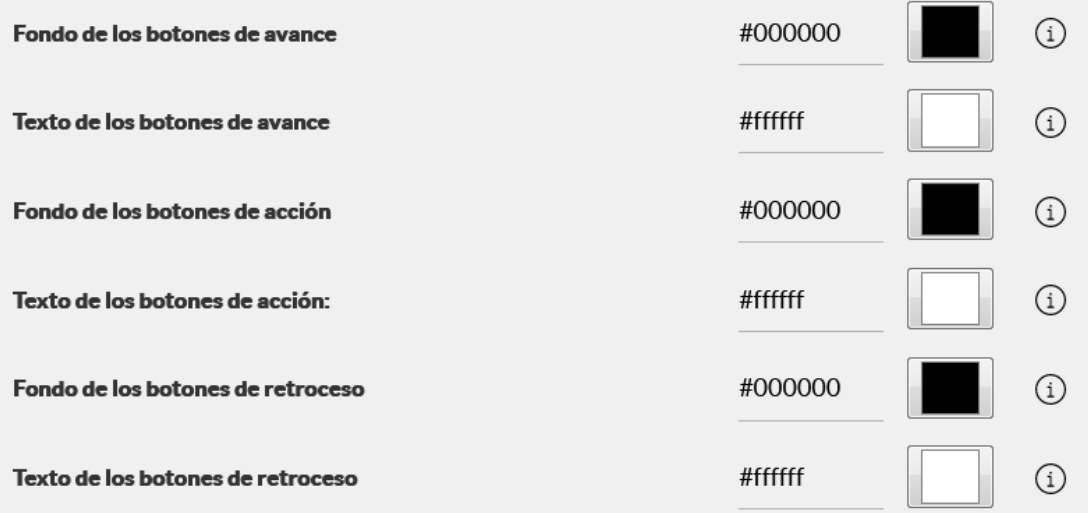

# Ayuda a la navegación

Personalizar la ayuda a la navegación del Portal de Voto

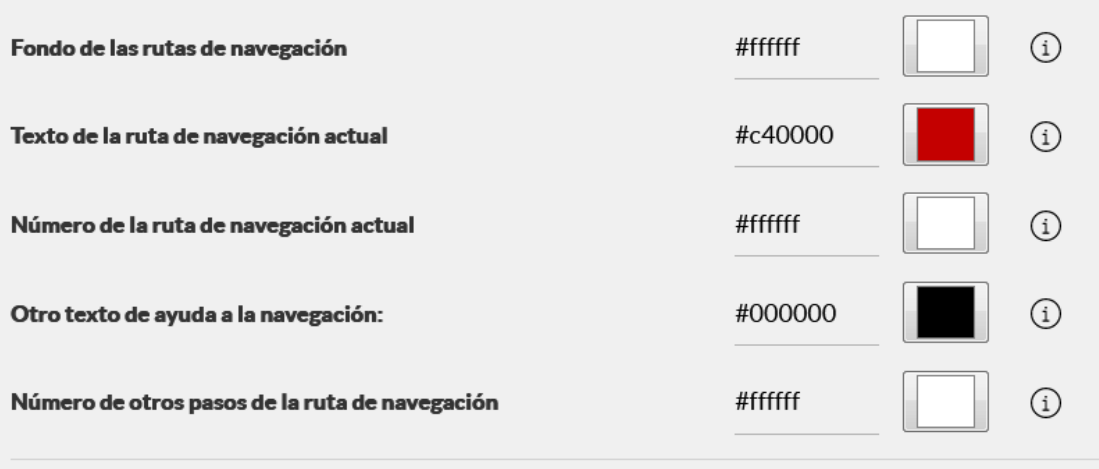

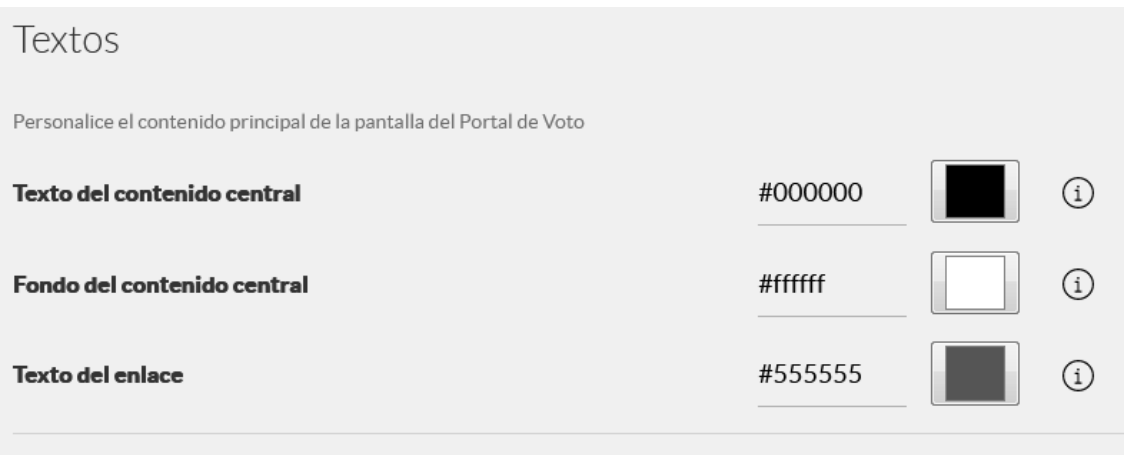

- **Logos de la institución:** En este apartado seleccionaremos los logos de la UPV, tanto en versión normal como en versión móvil y los cargaremos en la plataforma:

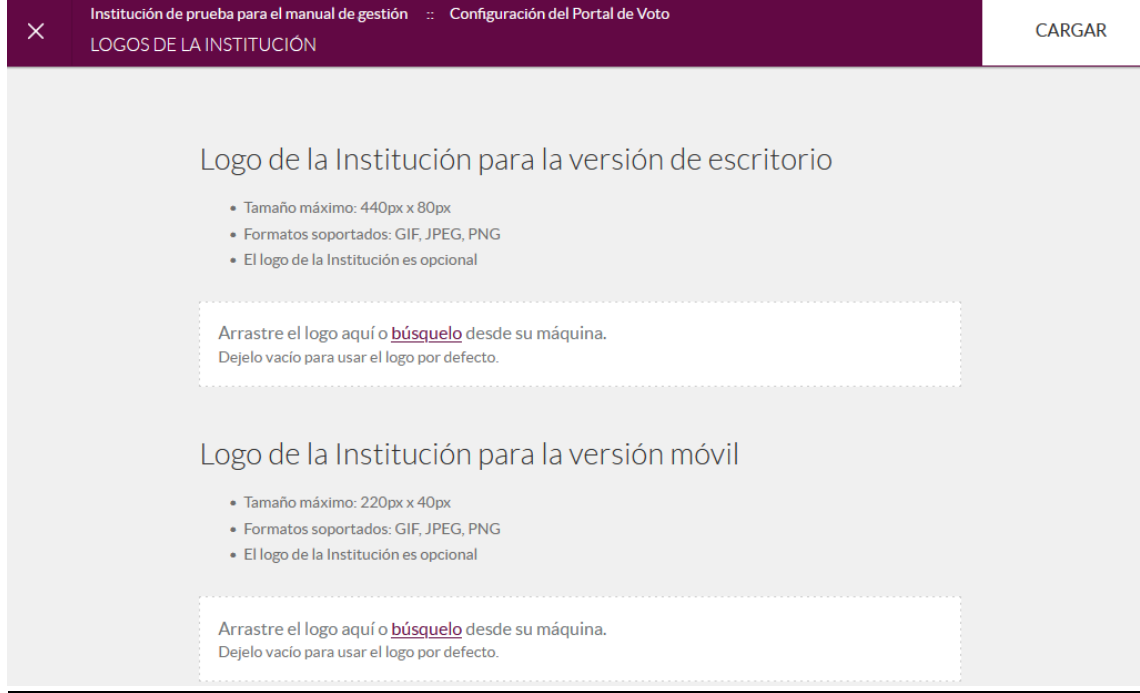

#### **2.3.4. Importar la agrupación de elecciones.**

A continuación crearemos la agrupación de elecciones, es decir, la lista de elecciones que contendrá nuestra institución. Esto se hará mediante la importación de los ficheros generados en el punto 2.2.

Desde la pantalla donde se muestran todas las instituciones, buscaremos nuestra institución y pincharemos sobre el nombre de la misma. Entraremos entonces a la página que nos permite crear la agrupación de elecciones:

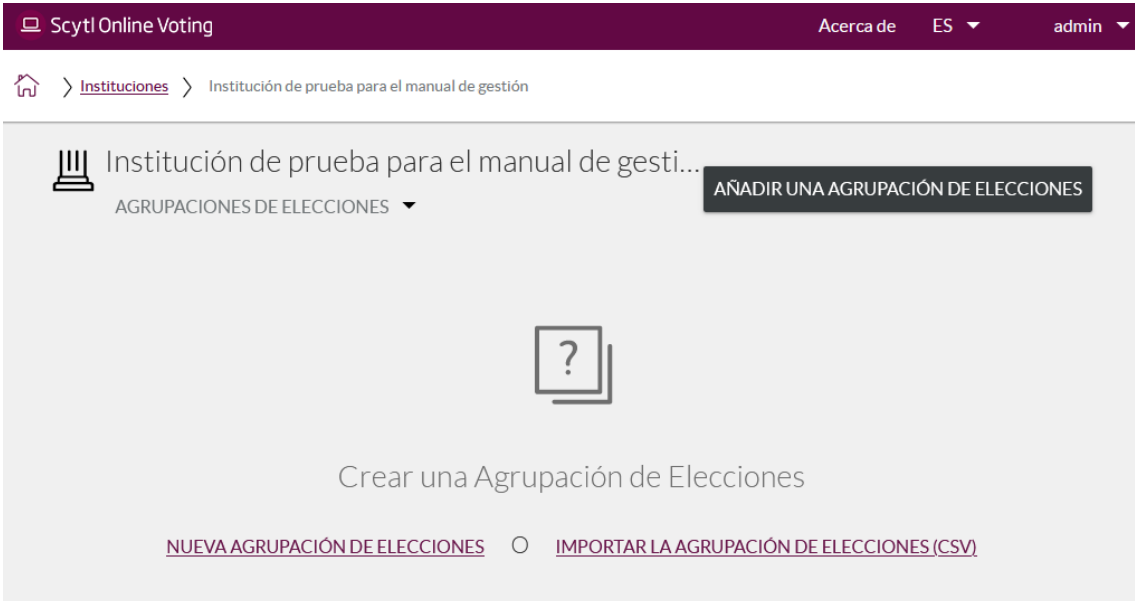

En la parte de debajo de la página existen 2 enlaces según la manera en que queremos crear la agrupación de elecciones:

- **Nueva agrupación de elecciones**: Para crear manualmente las elecciones. Mediante esta opción se deben introducir manualmente todos los datos de las elecciones: elección, preguntas con los candidatos, etc.
- **Importar agrupación de elecciones:** Para crear automáticamente la agrupación de elecciones a partir de los datos contenidos en los ficheros.

Elegiremos la segunda opción, Importar agrupación de elecciones, y navegaremos a la página donde habrá que seleccionar el formato de los ficheros a importar y seleccionar los mismos. Marcaremos la opción "Importar JSON" y seleccionaremos el fichero elecciones.json que se generó previamente con la aplicación de Elecciones:

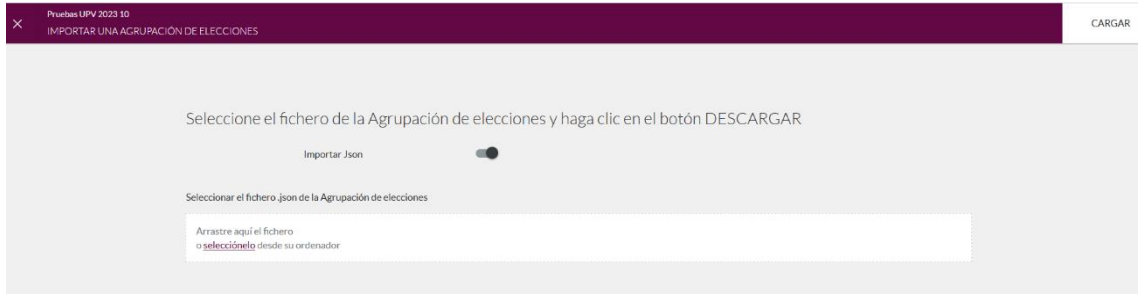

Una vez seleccionado el fichero pulsaremos el botón "CARGAR" de la parte superior derecha de la pantalla.

Una vez completada la carga, si no se han producido errores, se mostrará el resultado de la misma:

## Importado

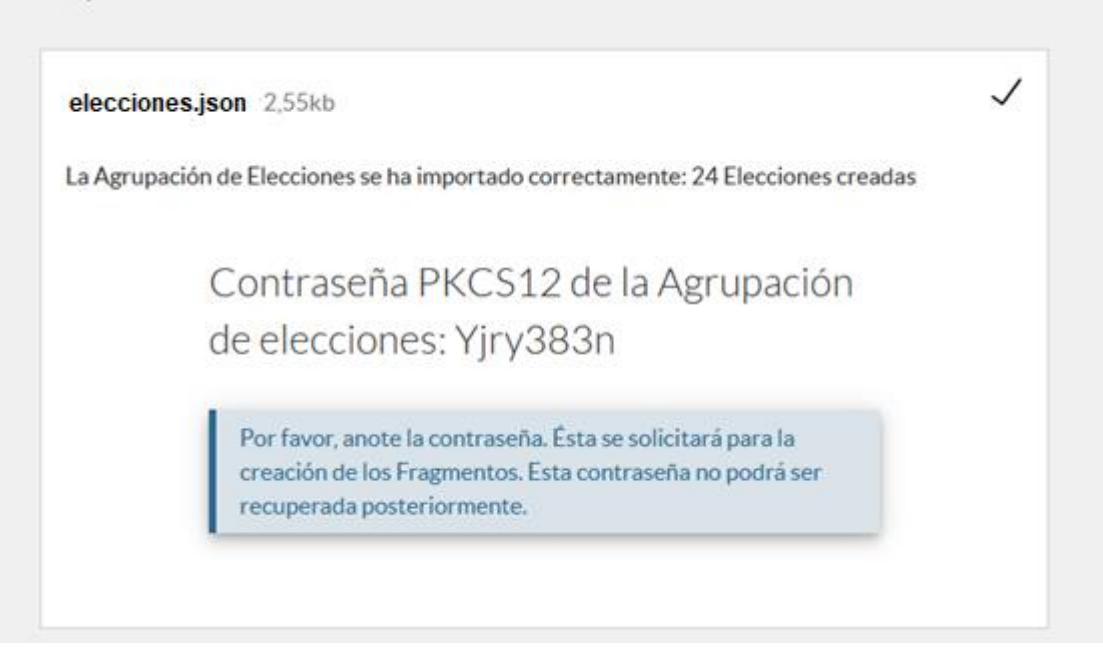

#### **ES IMPRESCINDIBLE ANOTAR LA CONTRASEÑA QUE SE MUESTRA EN ESTA PANTALLA:**

**Esta contraseña es imprescindible para poder generar las tarjetas de la mesa electoral y de la mesa de administración, y en consecuencia para publicar las elecciones y que se pueda realizar la votación electrónica. Si perdemos la contraseña, ya no podremos usar las votaciones creadas, deberemos empezar de cero el proceso en la plataforma de voto electrónico.**

Una vez se ha generado la agrupación de elecciones, debemos obtener el código de la misma.

Para ello volvemos a acceder al apartado de "Configuración del portal de voto" de la institución:

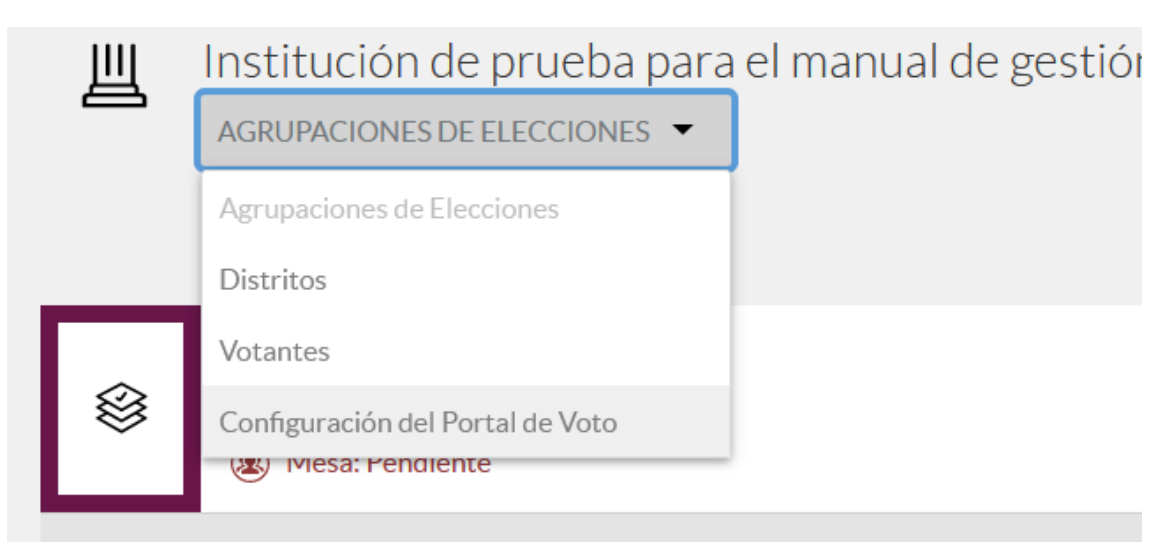

Y a la sección "URLs del portal":

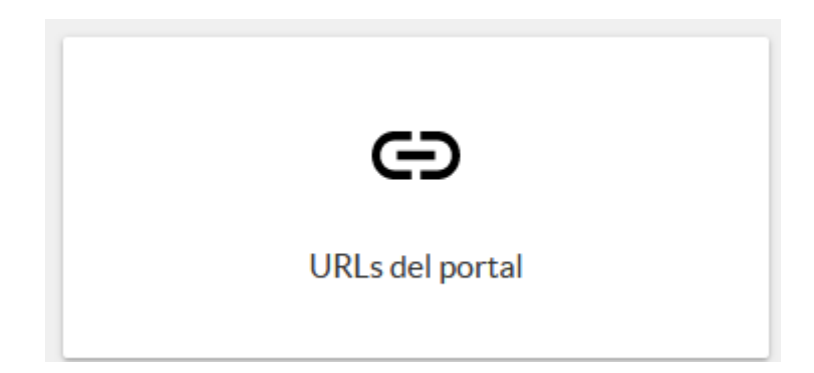

Una vez allí tendremos que copiar la url de acceso a la votación, que es la que aparece en la segunda línea, etiquetada como "Elecciones UPV".

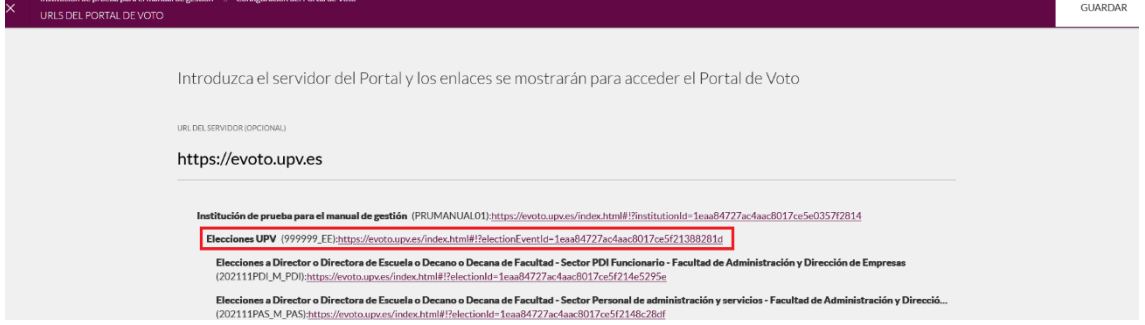

Esta url será la dirección del portal de voto a la que se accederá desde la intranet cuando se abra la votación. Tendremos que introducirla en la aplicación de elecciones, en el apartado de creación de fechas de votación:

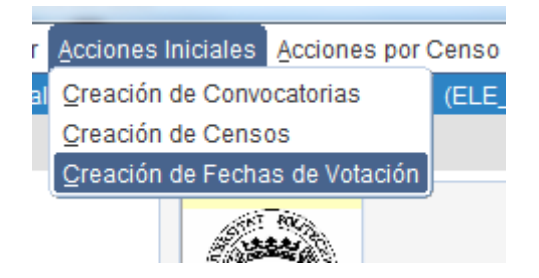

En los campos correspondientes las URLs para la votación electrónica:

URL castellano para la votación electrónica: https://evoto.upv.es/index.html#!?electionEventId=1eaa846e7cc487ff017cc5764bd7000a&siteL URL valenciano para la votación electrónica: https://evoto.upv.es/index.html#!?electionEventId=1eaa846e7cc487ff017cc5764bd7000a&siteL

Añadiendo además el idioma de visualización.

Por ejemplo, si la url que hemos copiado de la plataforma de voto electrónico es:

<https://evoto.upv.es/index.html#!?electionEventId=1eaa84727ac4aac8017ce5f21388281d>

En la aplicación de elecciones, en el campo para la url en castellano tendremos que añadir al final: &siteLanguage=es

Y en el campo para la url en valenciano tendremos que añadir: &siteLanguage=va

De forma que los campos quedarían así:

- URL en castellano para la votación electrónica: [https://evoto.upv.es/index.html#!?electionEventId=1eaa84727ac4aac8017ce5f213882](https://evoto.upv.es/index.html#!?electionEventId=1eaa84727ac4aac8017ce5f21388281d&siteLanguage=es) [81d&siteLanguage=es](https://evoto.upv.es/index.html#!?electionEventId=1eaa84727ac4aac8017ce5f21388281d&siteLanguage=es)
- Url en valenciano para la votación electrónica: [https://evoto.upv.es/index.html#!?electionEventId=1eaa84727ac4aac8017ce5f213882](https://evoto.upv.es/index.html#!?electionEventId=1eaa84727ac4aac8017ce5f21388281d&siteLanguage=va) [81d&siteLanguage=va](https://evoto.upv.es/index.html#!?electionEventId=1eaa84727ac4aac8017ce5f21388281d&siteLanguage=va)

#### **2.3.5. Importar los votantes.**

Una vez creadas las elecciones con sus candidatos a través de la importación del punto anterior, debemos importar el censo, es decir, los votantes de las elecciones.

Para ello, desde nuestra institución accedemos a la pantalla "Votantes":

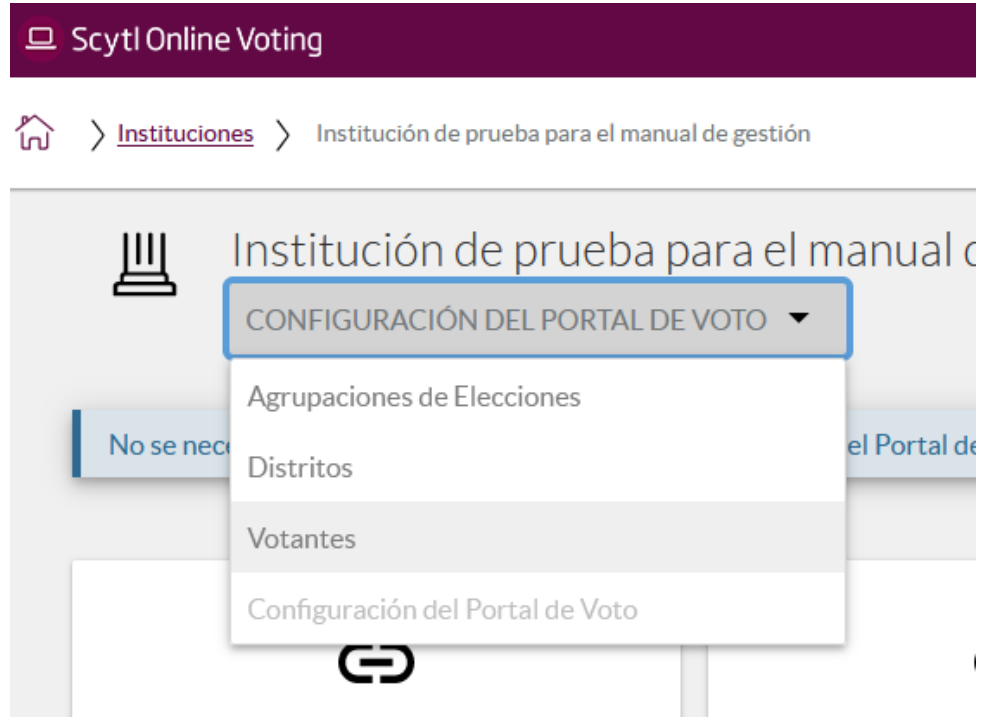

La pantalla para importar los votantes es la siguiente:

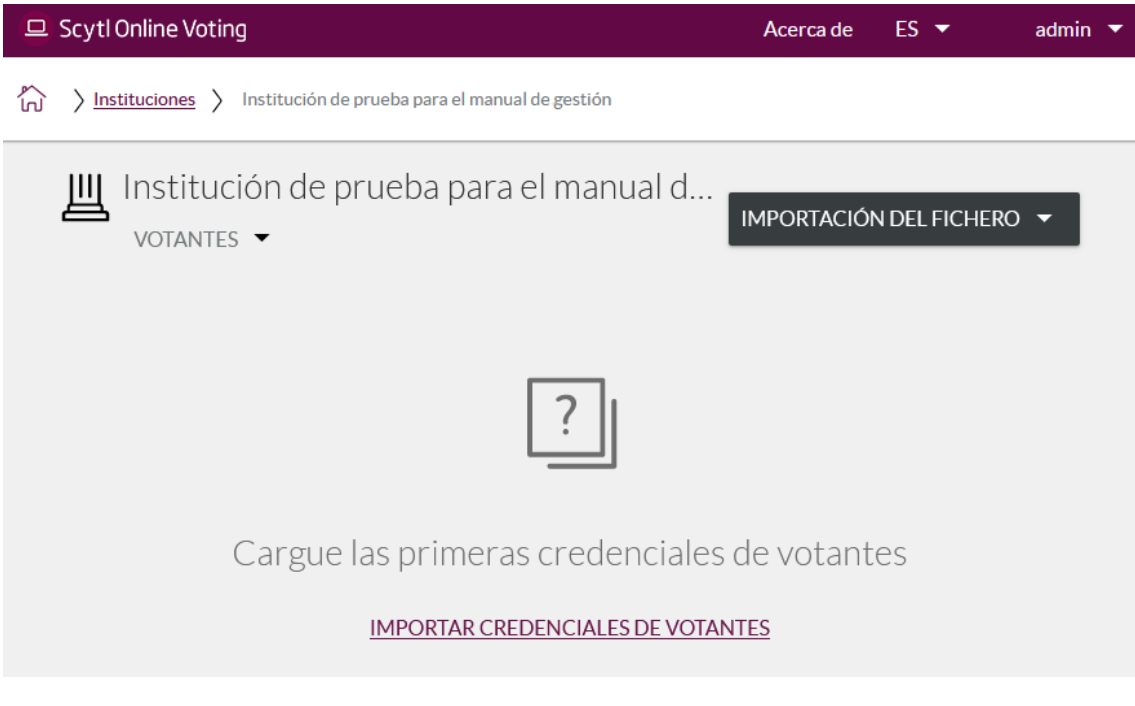

Tendremos que pinchar en el enlace de debajo etiquetado como "Importar credenciales de votantes", que nos mostrará la página de importación siguiente:

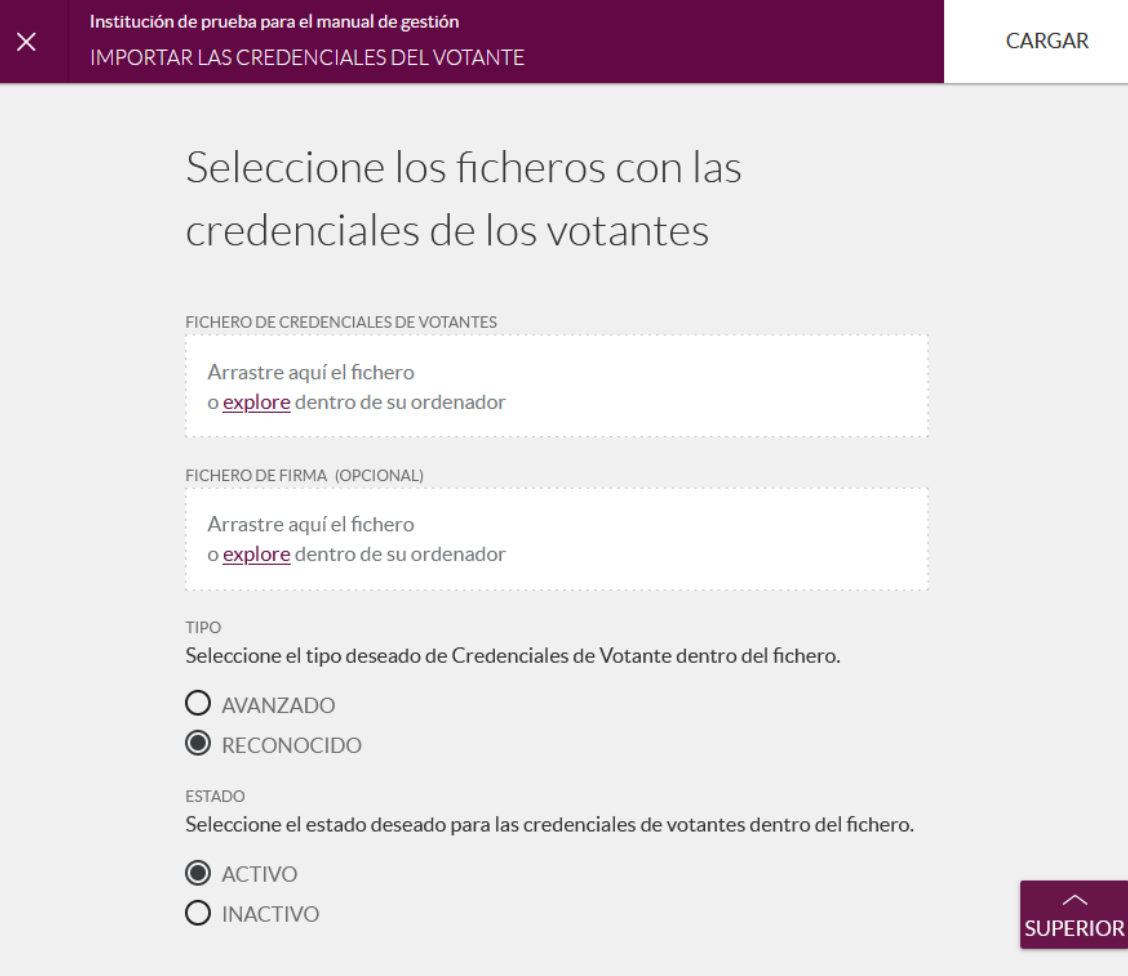

- **Fichero de credenciales de votantes:** Aquí seleccionaremos el fichero 01-censo.csv que creamos en el punto 2.2.
- **Fichero de firma (opcional):** En nuestro caso no usamos fichero de firma, así que aquí no hay que seleccionar nada.
- **Tipo:** Seleccionamos la opción "RECONOCIDO".
- **Estado:** Seleccionamos la opción "ACTIVO"

Una vez seleccionada la información pulsamos CARGAR. Mientras se realiza la carga se mostrará la siguiente pantalla:

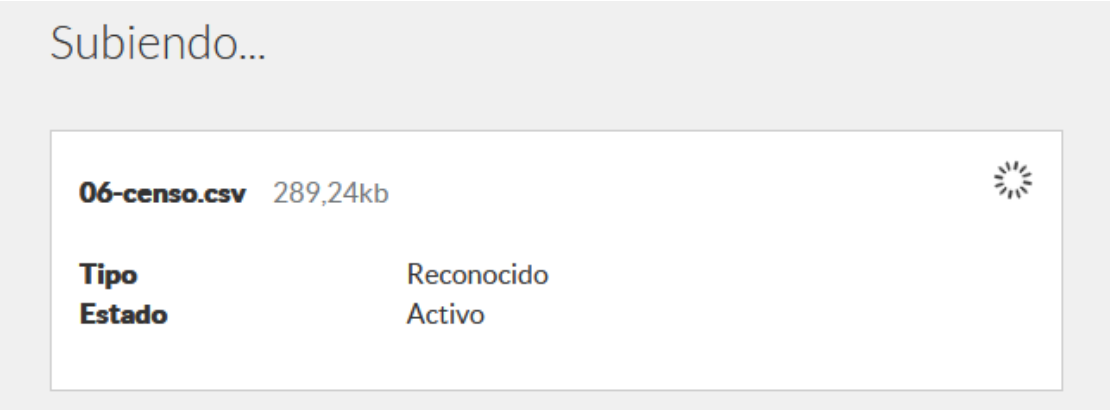

Y una vez finalizada la misma veremos el resultado de la carga con el número de votantes importados.

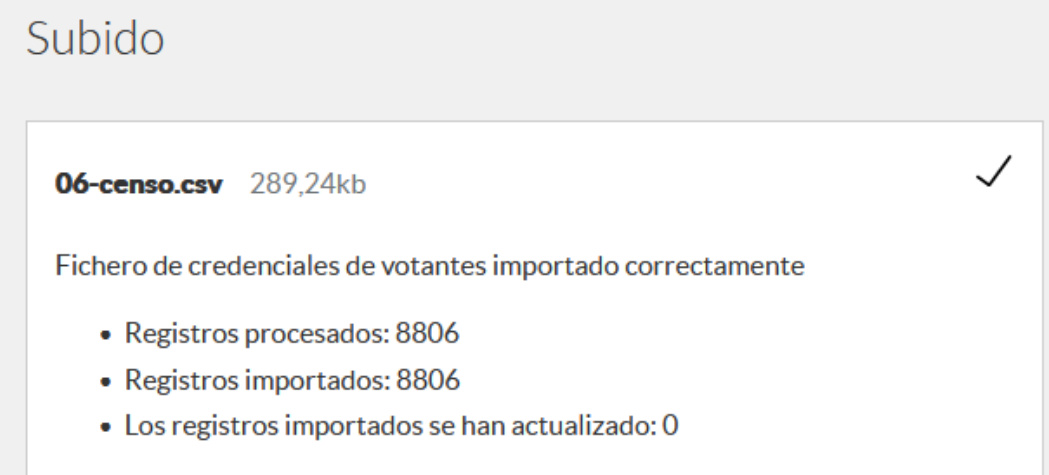

Y pulsaremos el botón "FINALIZAR" situado arriba a la derecha, visualizando en la pantalla de votantes las personas censadas que hemos importado.

#### **2.3.6. Importar las autorizaciones votantes-elecciones.**

Ahora nuestra votación incluye el censo autorizado para votar, pero todavía nos falta indicar a la plataforma en qué elecciones concretas puede votar cada votante. Esto se indica mediante las autorizaciones.

Para importarlas, desde la pantalla de votantes pulsaremos el botón "Importación del fichero" y elegiremos la opción "Autorizaciones votante-elección":

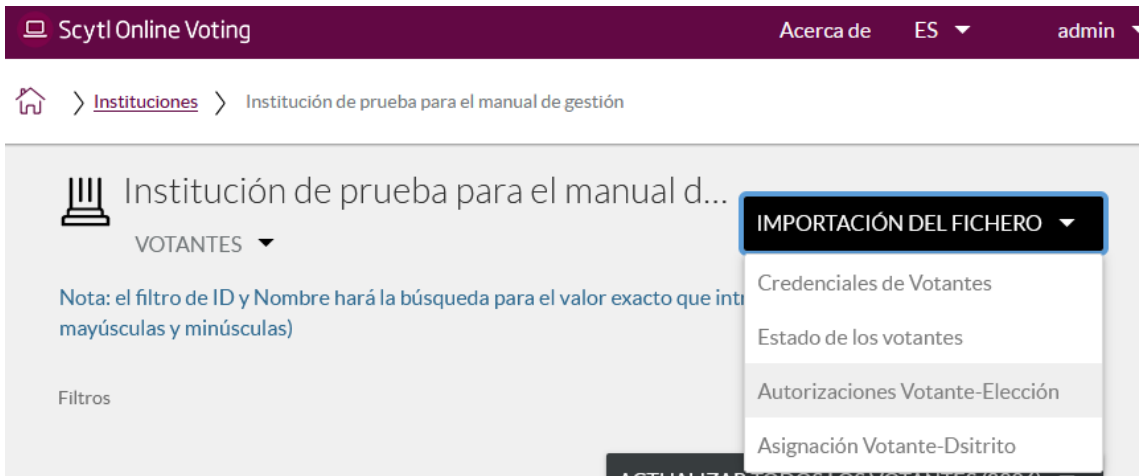

De esta forma accedemos a la pantalla de carga de las autorizaciones, que es la siguiente:

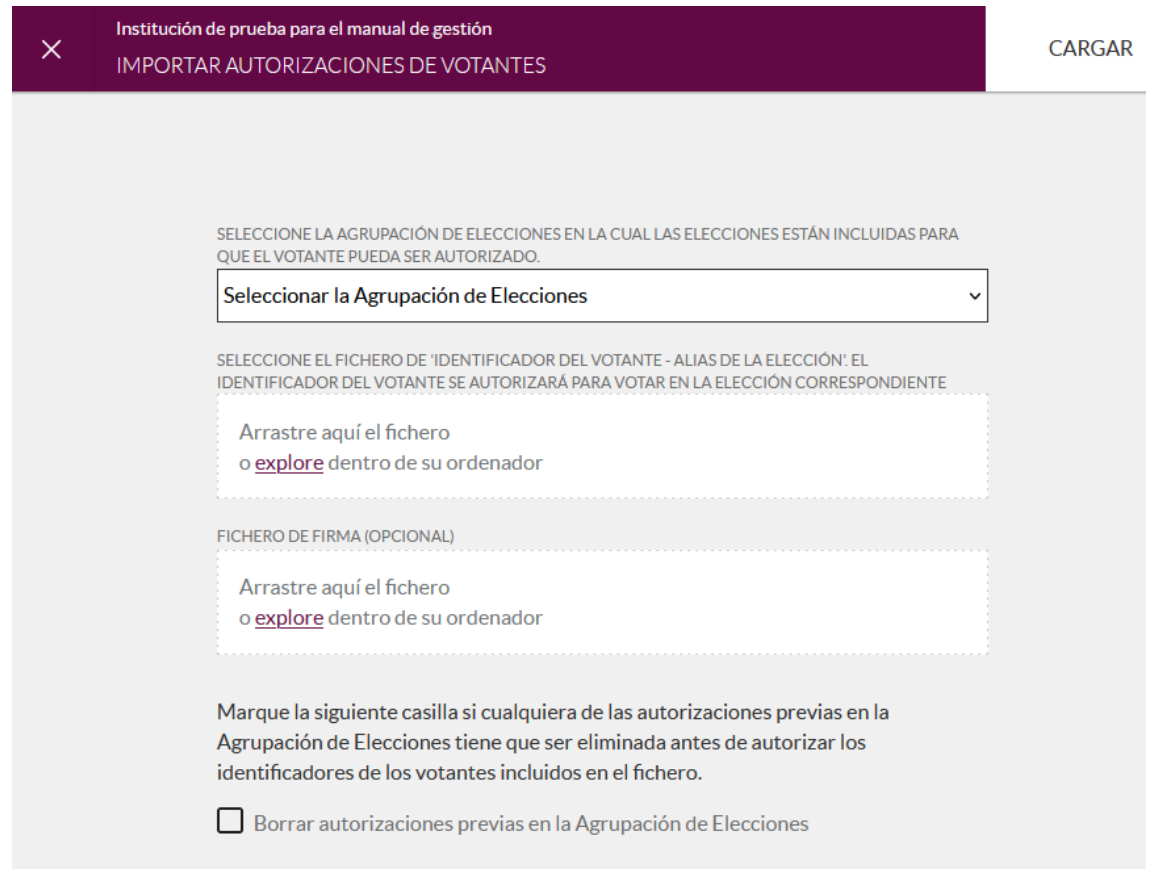

- Seleccionar la **agrupación de elecciones**: Elegiremos la única opción que sale en el desplegable.
- **Fichero de identificador del votante-alias de la elección:** Seleccionaremos el fichero 02-asignaciones.csv generado en el paso 2.2.
- **Fichero de firma:** En nuestro caso no usamos el fichero de firma, así que no seleccionamos nada.

- **Borrar autorizaciones previas en la Agrupación:** En la carga inicial de las autorizaciones, dejamos este check desmarcado. Este check sirve para corregir unas autorizaciones previas incorrectas cargando el fichero correcto posteriormente.

Una vez rellenado todo, pulsamos "CARGAR". Igual que en el caso de la importación del censo, visualizaremos la pantalla de proceso mientras dura la carga:

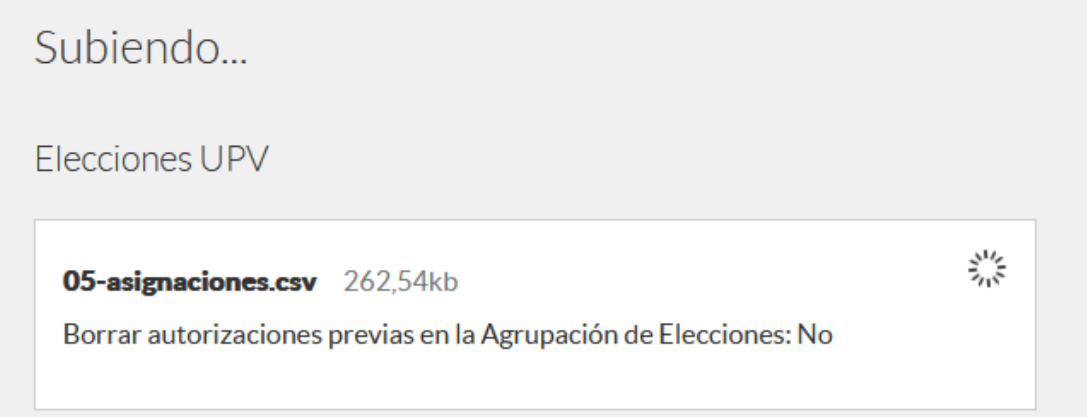

Y una vez finalizada la misma veremos el número de autorizaciones cargadas:

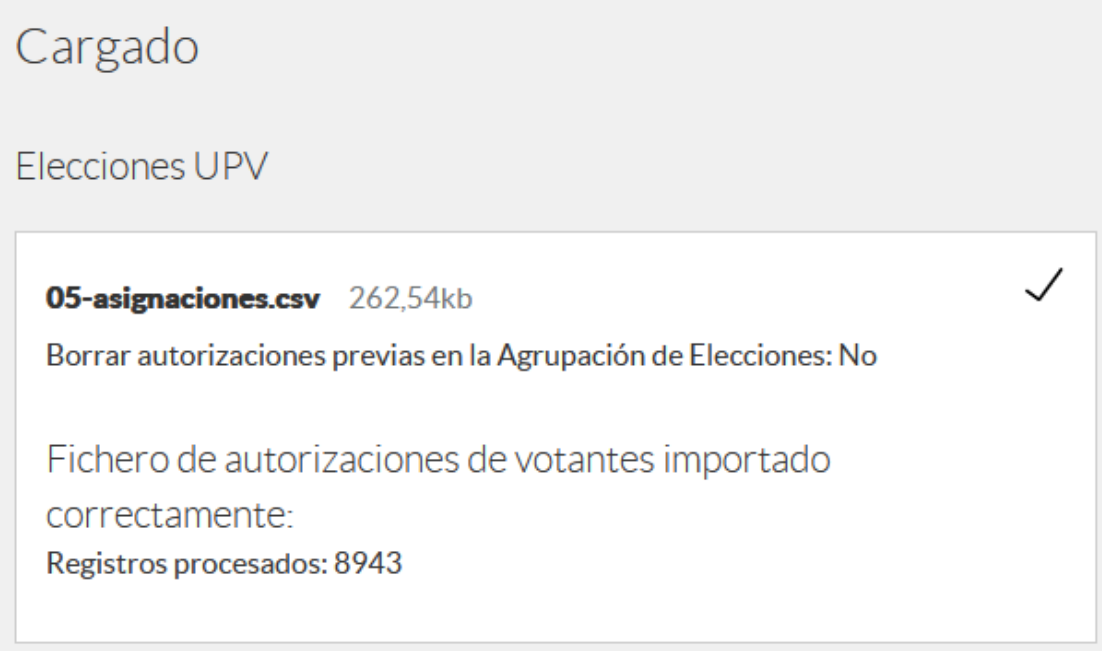

Y pulsaremos "FINALIZAR".

Ahora en la pantalla de votantes podemos ver en qué elección está autorizado a votar cada votante:

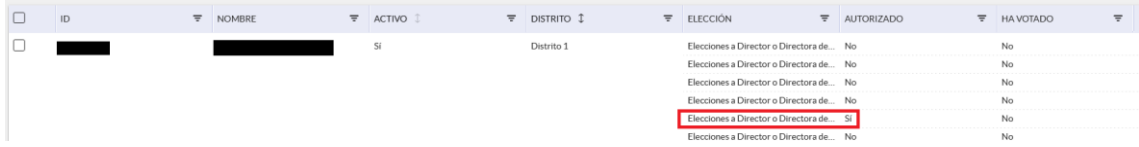

En esta pantalla podemos también activar o desactivar manualmente las autorizaciones de cada votante.

#### **2.3.7. Descargar la clave de la agrupación de elecciones.**

La clave de la agrupación de elecciones es un fichero que contiene un certificado digital con el que se generarán las claves con las que se encriptará la información de los votos emitidos, y que se distribuye en las tarjetas de la mesa electoral y de la mesa de administración para que sólo con estas tarjetas se pueda descifrar esta información a la hora de hacer el escrutinio en el caso de la mesa electoral, y para que se puedan hacer las operaciones de gestión de la elección en el caso de la mesa de administración (publicación de la elección, obtención de los ficheros con los resultados, etc.).

Por tanto, necesitaremos descargar y guardar este archivo para generar las tarjetas de las mesas de la votación.

므 Scytl Online Voting Institución de prueba para el manual de gestión > Instituciones Agrupaciones de Elecciones Inst Distritos nanua VOT, Votantes Nota: el filtro de ID Configuración del Portal de Voto acto que

Para obtenerlo, accederemos al apartado "Agrupaciones de elecciones de nuestra institución":

Y una vez en la pantalla de la agrupación de elecciones pulsaremos sobre el botón con 3 puntos verticales y elegiremos la opción "Descargar las claves".

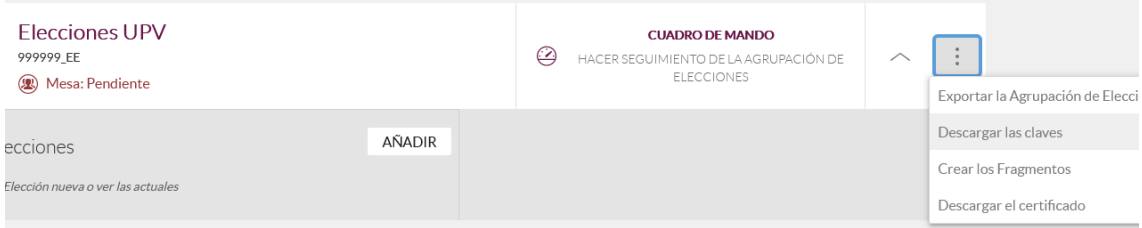

En la pantalla que aparecerá a continuación escogeremos la opción "Clave de la Agrupación de elecciones":

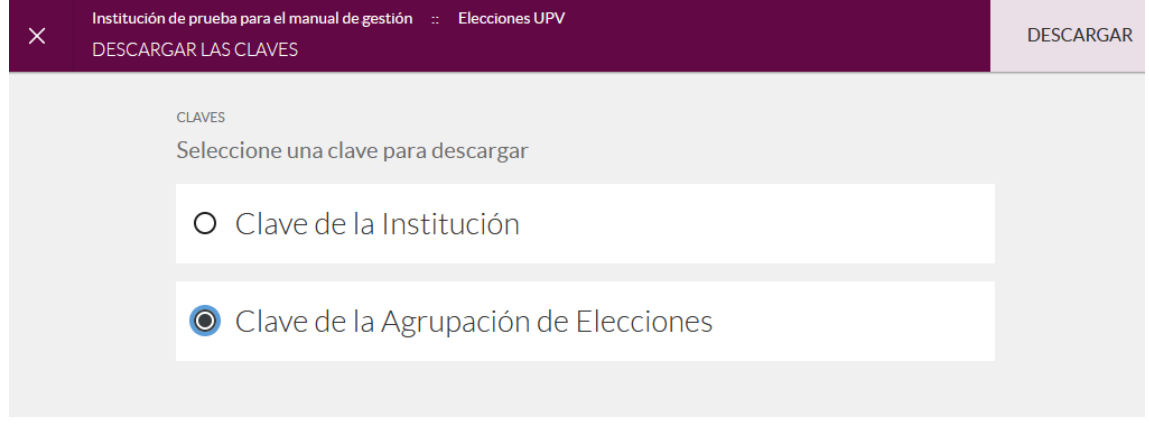

Y pulsaremos descargar, de forma que nos aparecerá el popup que indica que se ha accedido a un fichero y pregunta si se quiere abrir o se quiere descargar:

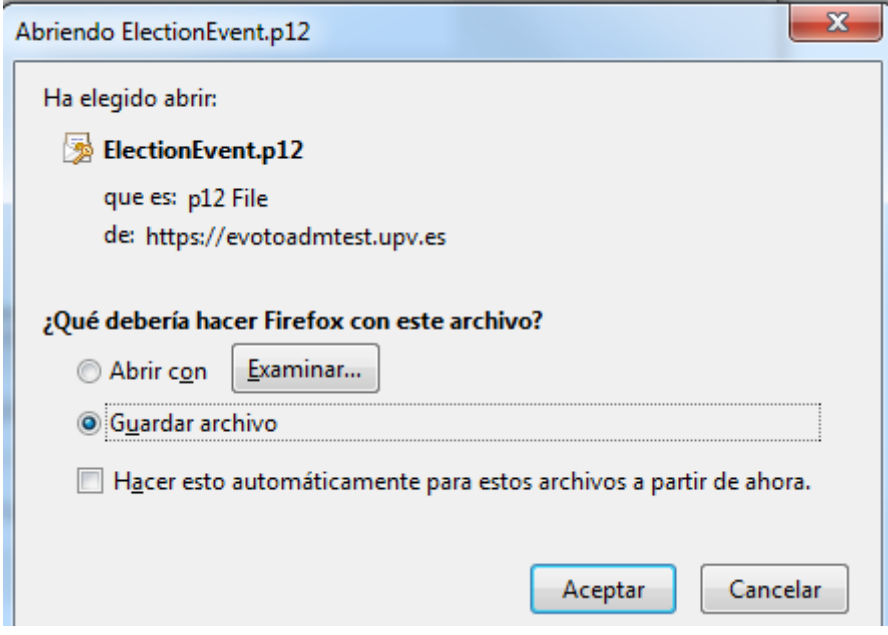

Elegiremos "Guardar archivo" y pulsaremos aceptar, de forma que el archivo se descargará en nuestro disco local. Deberemos luego cogerlo y depositarlo en un sitio vinculado con la votación actual para no perderlo de vista y saber a qué votación pertenece.

#### **2.3.8. Creación de los fragmentos.**

La creación de los fragmentos genera las tarjetas para la mesa electoral y la mesa de administración. Se accede a la misma a través del menú desplegable de la agrupación de elecciones:

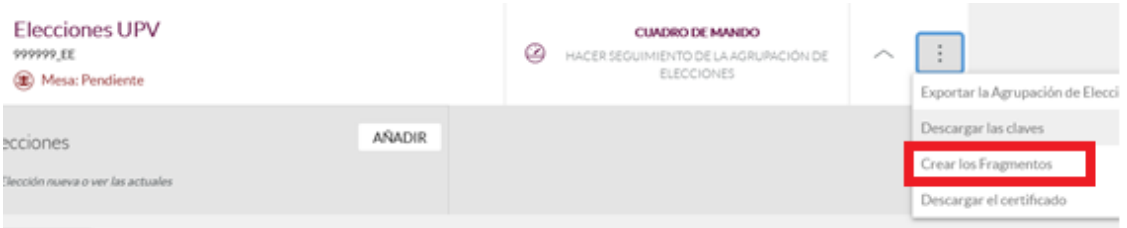

#### Nos aparecerá una pantalla para seleccionar la mesa:

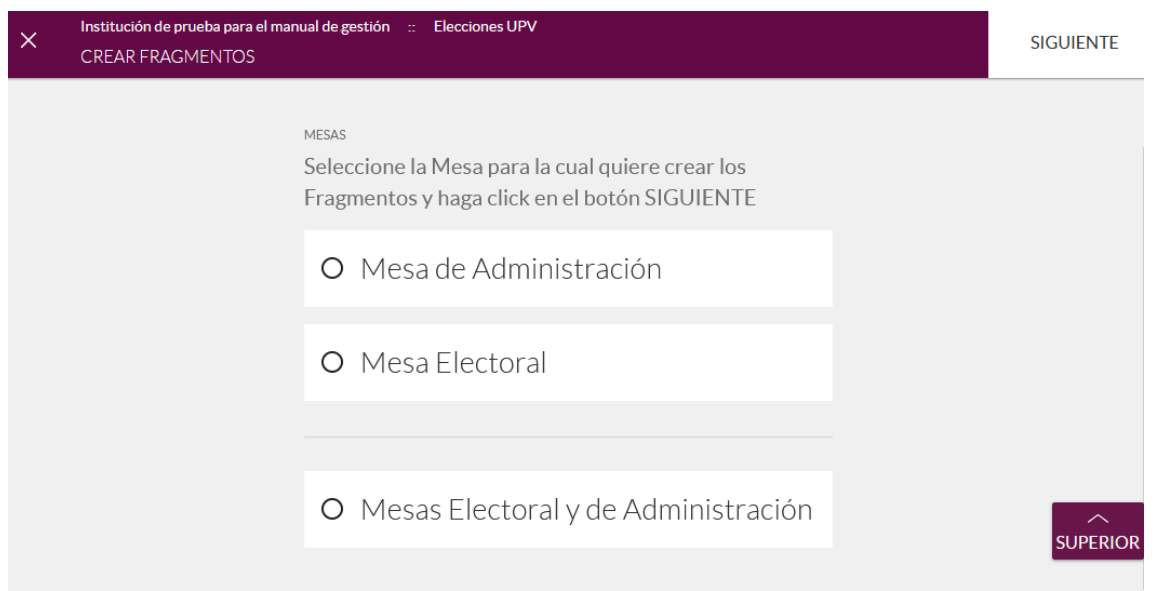

Mesa de administración: Corresponde a las personas que administran la votación electrónica, que a través de las tarjetas podrán:

- Publicar las elecciones para que se activen cuando llegue la fecha de votación.
- Obtener los ficheros con los resultados de las mismas y los recibos de voto.

Mesa electoral: Se generará una tarjeta para cada miembro de la mesa electoral. Estas tarjetas serán necesarias para poder realizar el escrutinio.

Mesas Electoral y de Administración: Esta opción permite que las tarjetas generadas sirvan tanto para la mesa electoral como para la de administración. Esta opción sólo la utilizamos para hacer pruebas de votaciones de forma que una sola persona pueda hacer el ciclo de gestión de la votación completo.

Por tanto, generaremos tanto las claves para la mesa electoral como para la mesa de administración por separado eligiendo cada vez una de las 2 primeras opciones.

Para generar las tarjetas de cualquiera de las 2 mesas, será necesario que descarguemos y ejecutemos un programa, de lo que nos advertirá la aplicación:

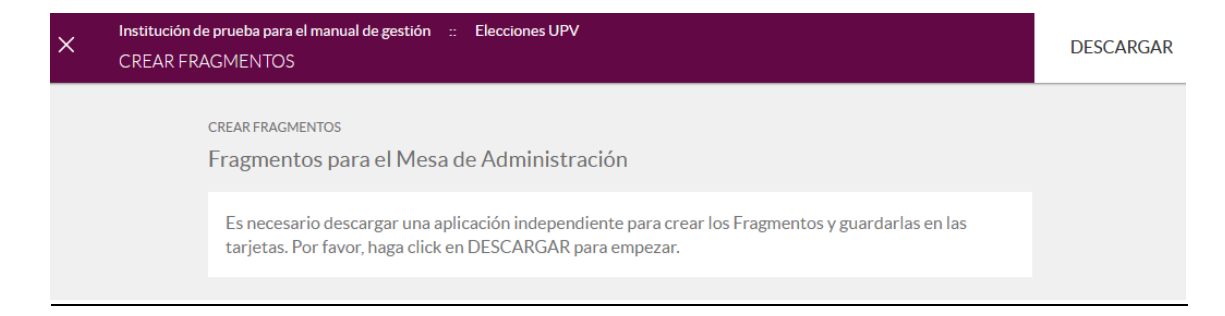

Pulsaremos por tanto el botón "DESCARGAR", que iniciará la descarga del programa, y una vez se haya descargado tendremos que ejecutarlo pulsando sobre él en la barra de descargas del navegador o accediendo a la carpeta donde se haya descargado y haciendo doble click sobre el archivo.

Cuando lo ejecutemos nos aparecerá una advertencia de seguridad, donde marcaremos que aceptamos los riesgos y pulsaremos "Ejecutar":

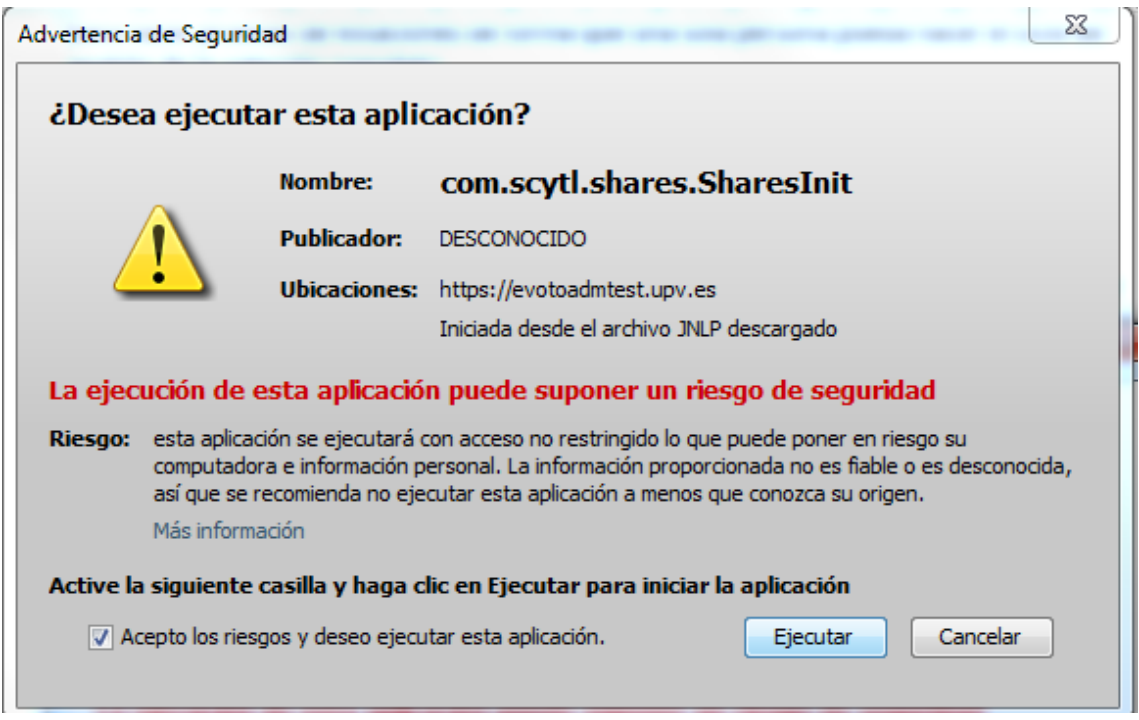

Al ejecutarse el programa, tendremos que introducir la información necesaria para crear los fragmentos de la mesa indicada, que será la misma sea cual sea la mesa:

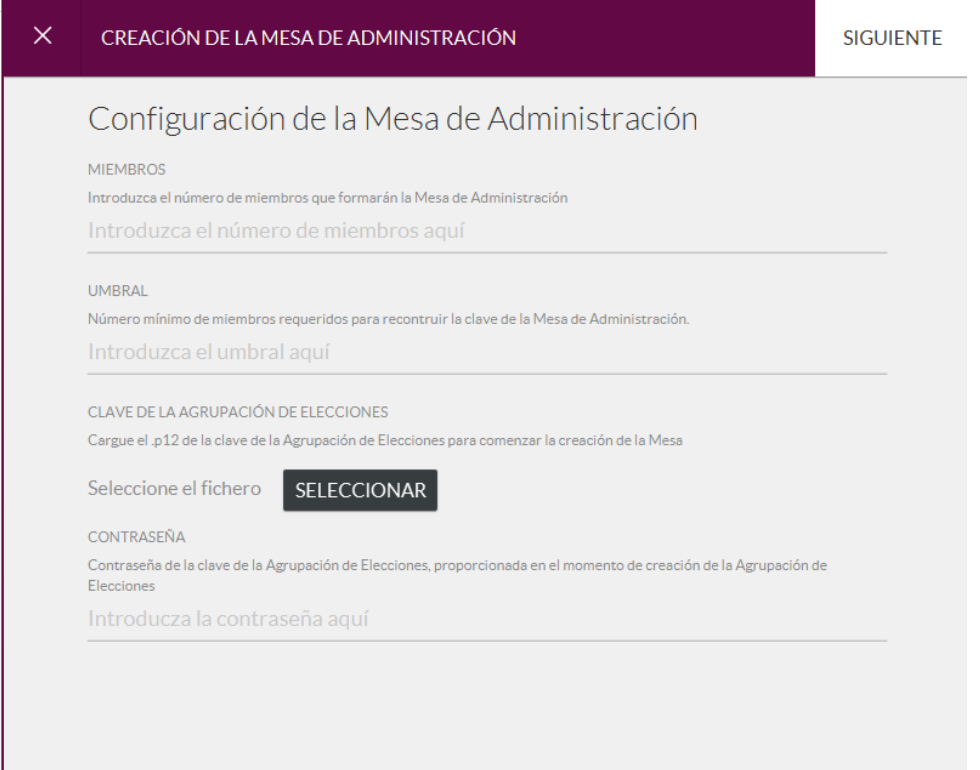

- **Miembros**: Número de miembros que componen la mesa (se generará una tarjeta para cada miembro).
- **Umbral**: Número de tarjetas que será necesario leer por parte de la aplicación para poder llevar a cabo la acción a realizar.
- **Clave de la agrupación de elecciones**: Seleccionaremos el fichero que hemos generado en el paso anterior (2.3.7).
- **Contraseña**: Será necesario introducir la clave que se generó y nos guardamos en el punto 2.3.4.

(\*) Normalmente, las elecciones se configuran con los siguientes valores:

- o Mesa electoral:
	- Miembros: 3
	- Umbral: 2
- o Mesa de administración:
	- Miembros: 2
	- Umbral: 1

Una vez rellenada la información, pulsaremos "SIGUIENTE". La aplicación entonces nos mostrará una pantalla indicando que se introduzca en el lector la primera tarjeta:

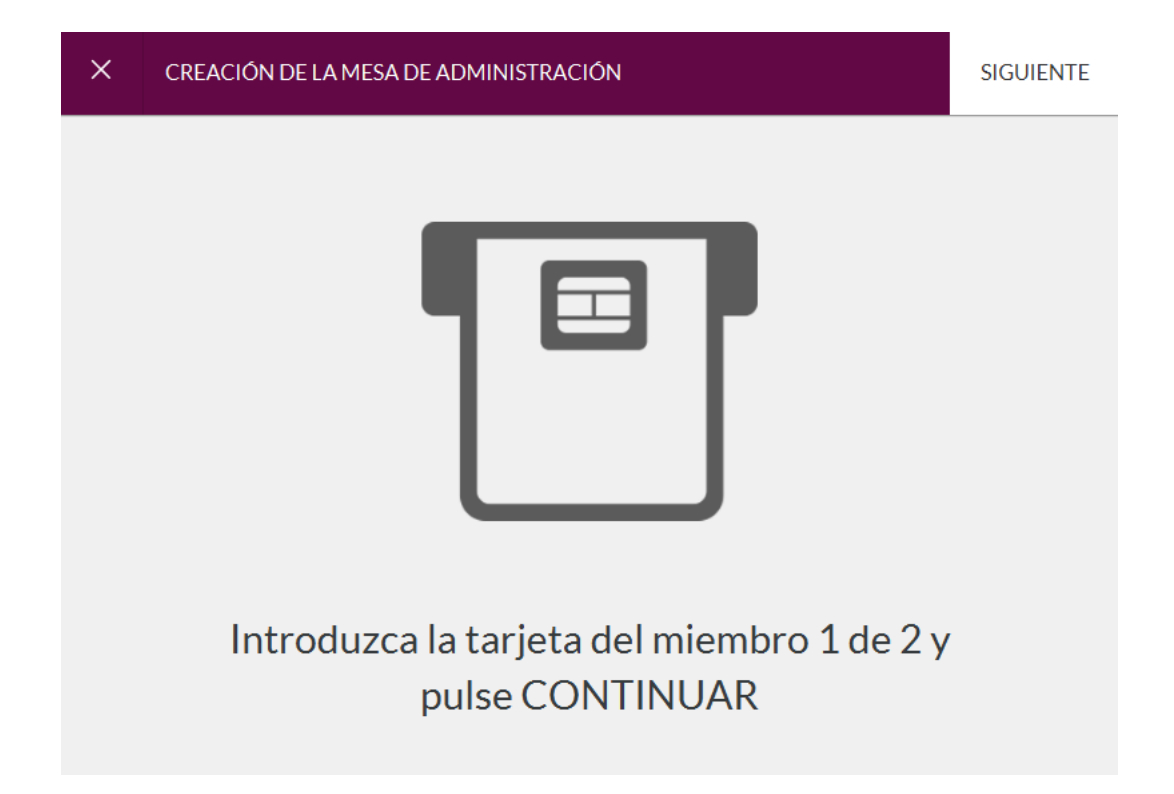

Introducida la tarjeta y pulsado el botón "SIGUIENTE" introduciremos los datos de la tarjeta:

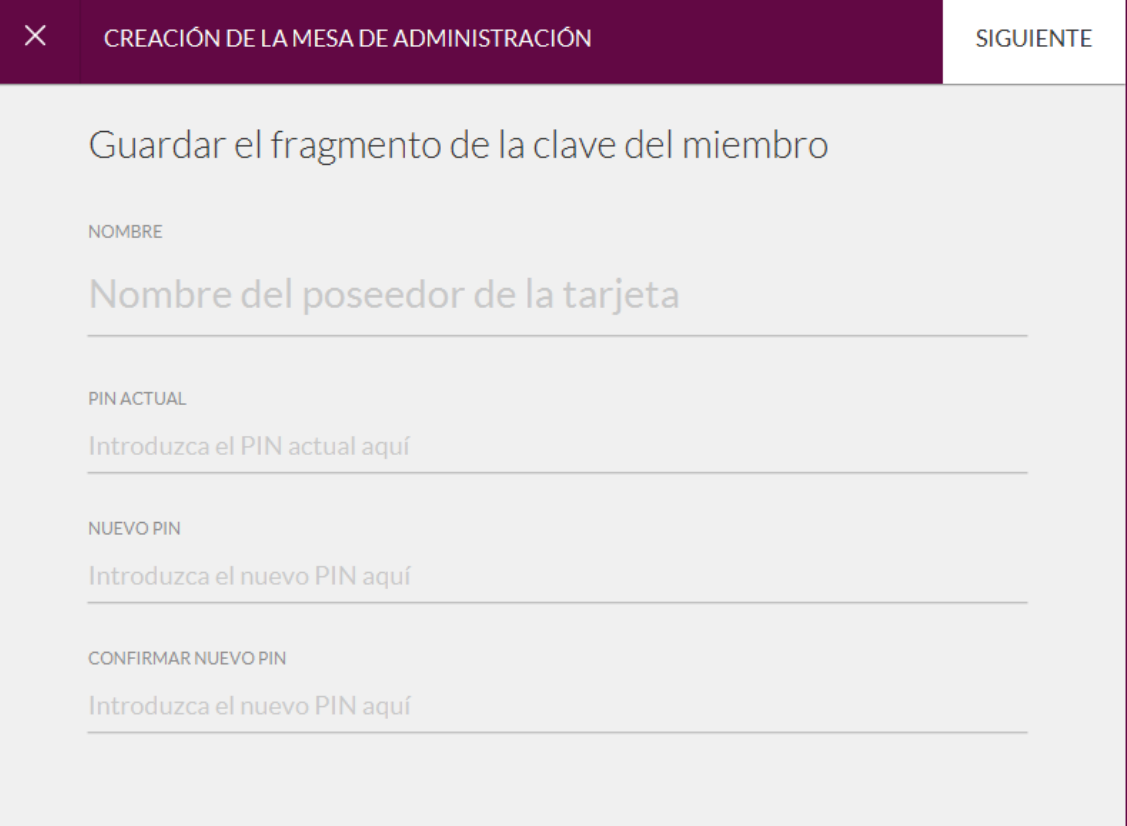

- **Nombre del poseedor de la tarjeta:** Pondremos el nombre del miembro de la mesa a quien corresponderá la tarjeta a crear.
- Pin actual: Pin actual de la tarjeta. Se introducirá el valor: 22222222.
- **Nuevo pin:** El miembro correspondiente de la mesa introducirá un nuevo pin con una longitud de 8 que incluirá caracteres y/o número.
- **Confirmar nuevo pin:** El miembro deberá introducir el mismo valor que ha introducido en el campo anterior.

Cuando pulsemos "SIGUIENTE" se grabará la clave en la tarjeta y la aplicación irá solicitando introducir la tarjeta de cada miembro hasta que estén todas grabadas correctamente.

Haremos el mismo proceso para la otra mesa.

#### **2.3.9. Otras configuraciones de las elecciones**

Otra opción que debemos configurar en la elección es la url de salida a la que se dirigirá al usuario cuando pulse el botón "Desconectar".

Para ello tendremos que edit la elección mediante la interfaz y acceder a la configuración avanzada. Actualizaremos el campo "URL DE SALIDA" poniendo por ejemplo la web de la universidad http://www.upv.es

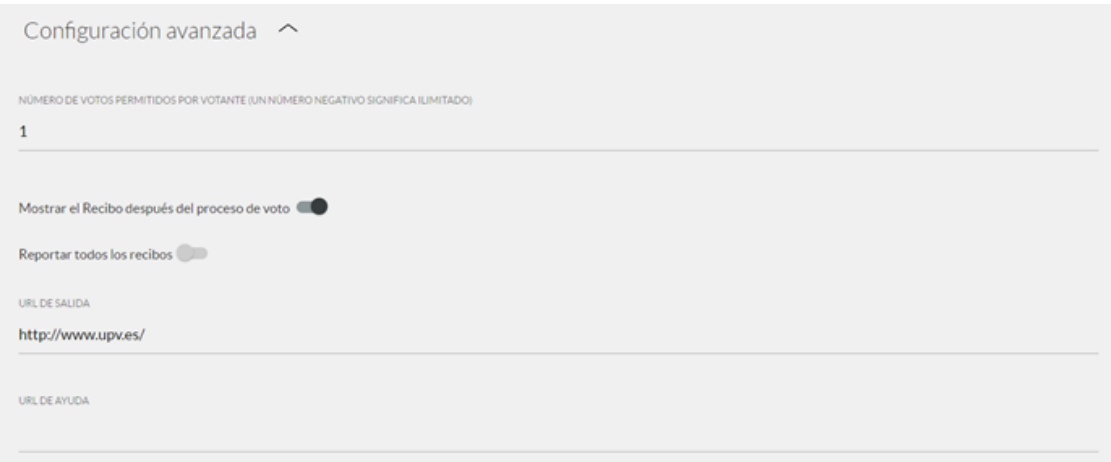

#### **2.3.10. Publicación de las elecciones**

Una vez creados los fragmentos, se pueden publicar las elecciones. Normalmente esto se realiza cuando ya no está previsto que haya cambios en los datos de las elecciones creadas en la plataforma de voto.

El proceso de publicación requiere que se haga por la mesa de administración.

Para publicar, accederemos al apartado "Cuadro de mando" de la agrupación de elecciones a publicar:

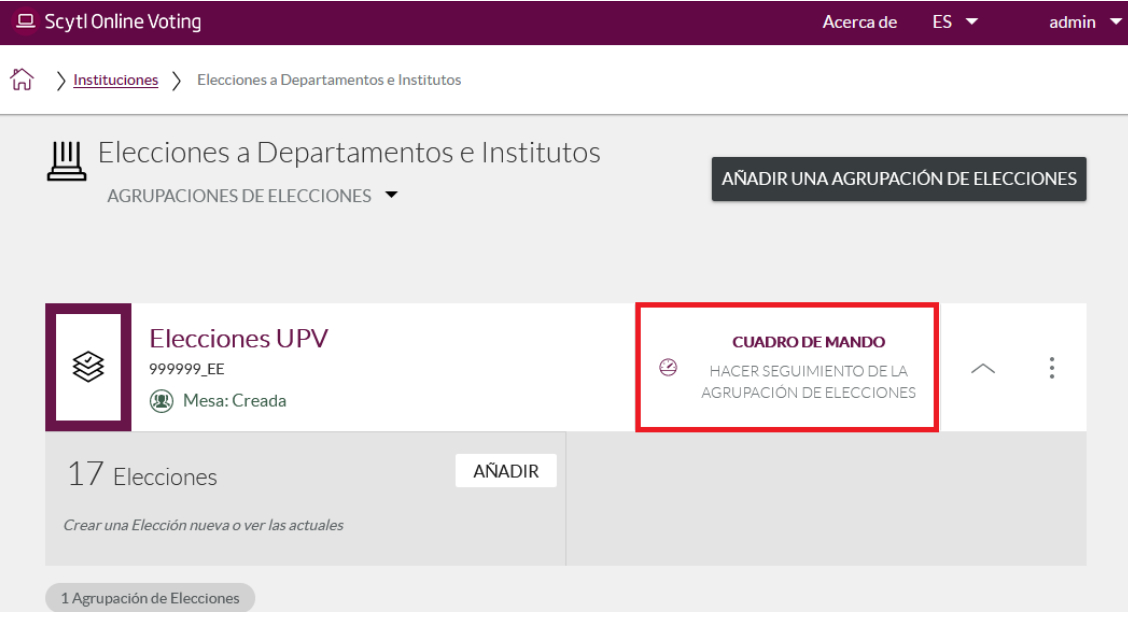

La página a la que accederemos tiene 2 secciones divididas en 2 pestañas:

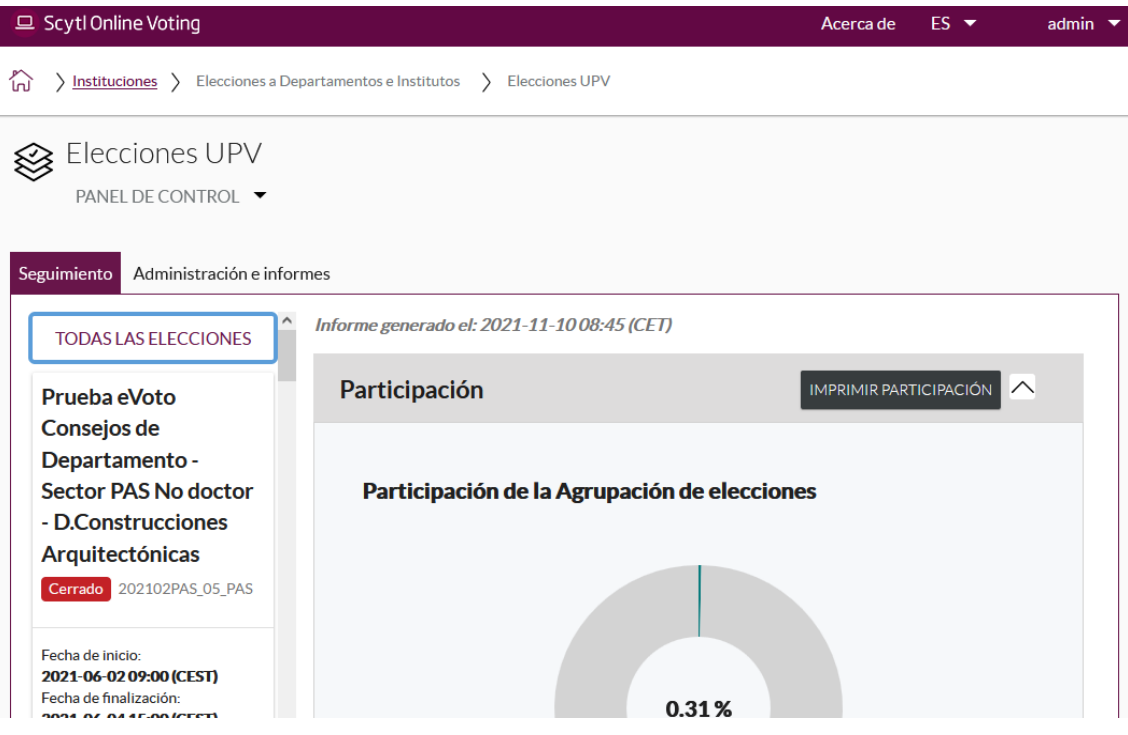

- Seguimiento: permite hacer seguimiento de la votación, visualizando los índices de participación tanto globales por elección concreta.
- Administración e informes: permite administrar la agrupación de elecciones, es decir: publicarla (o republicarla si hay cambios), ver el estado de la publicación, realizar el escrutinio, etc.

Accederemos a la pestaña "Administración e informes":

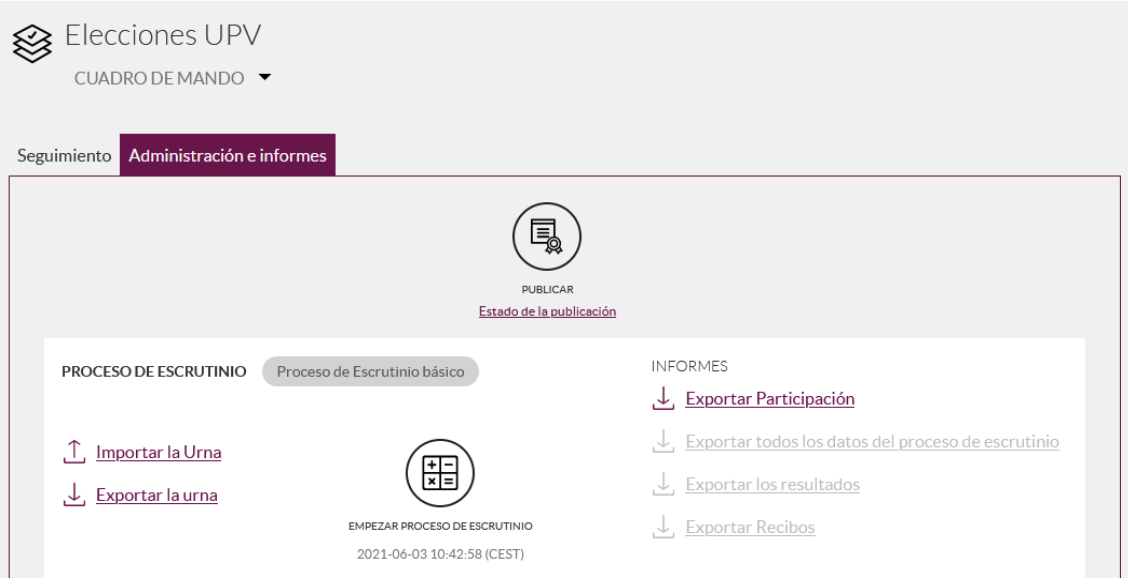

Como veremos en la pantalla, tendremos disponible un botón "PUBLICAR" en el centro de la pantalla, en el que deberemos pulsar para publicar las elecciones.

Al pulsar el botón, la aplicación nos mostrará una pantalla con la información de todas las elecciones que se van a publicar para que revisemos si los datos son correctos. También se mostrará en la parte de arriba si existe algún problema para hacer la publicación o si hay alguna alerta.

Si estamos de acuerdo con la publicación pulsaremos "CONFIRMAR Y PUBLICAR". Para poder realizar esta acción, deberemos volver a descargar un programa que nos permitirá introducir la/s tarjeta/s de la mesa de administración, ya que sus claves son imprescindibles para hacer este proceso.

Al ejecutar el programa, se abrirá un pantalla. Deberemos introducir la/s tarjeta/s de la mesa electoral en el lector y teclear el pin asociado (el que se ha indicado al crear los fragmentos).

Si el pin es correcto, comenzará el proceso de publicación, que al finalizar indicará si se ha realizado correctamente.

Una vez publicada la elección, ésta estará disponible para los votantes en la fecha y hora de inicio de la votación.

## <span id="page-43-0"></span>2.4. ESCRUTINIO

Cuando finaliza la votación, se hace el escrutinio. Para comenzar el escrutinio esperamos unos 5 minutos desde la fecha de finalización de la votación. Esto es así porque la plataforma deja entrar a los votantes hasta la fecha de finalización, por lo que se puede dar el caso de que una vez superada la hora de fin de la votación, haya votantes que han entrado en la plataforma de voto pero que aún no han emitido el mismo.

El escrutinio se hace desde la sección "Administracion e informes" del "Cuadro de Mando" de la agrupación de elecciones:

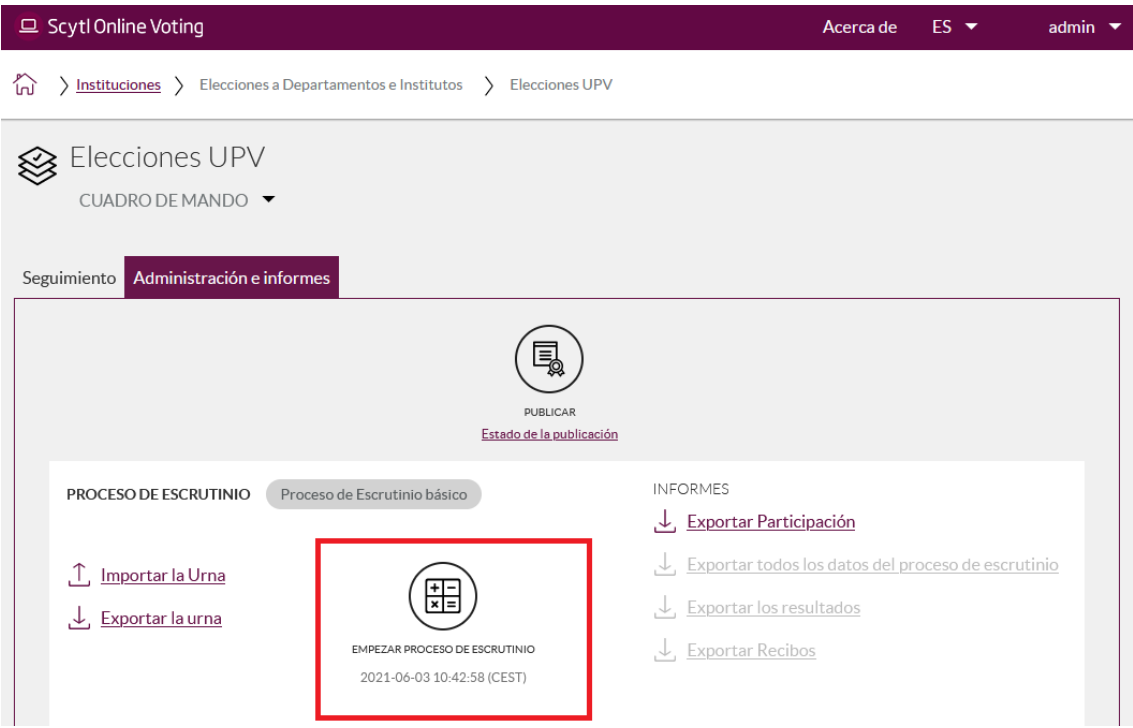

Comenzaremos el escrutinio pulsando sobre el botón encuadrado en rojo en la imagen anterior. Nos aparecerá una pantalla con todas la elecciones que contiene nuestra agrupación. Podemos hacer el escrutinio de todas (opción por defecto) o de un conjunto de ellas (desmarcando aquellas en las que no queremos hacer este proceso).

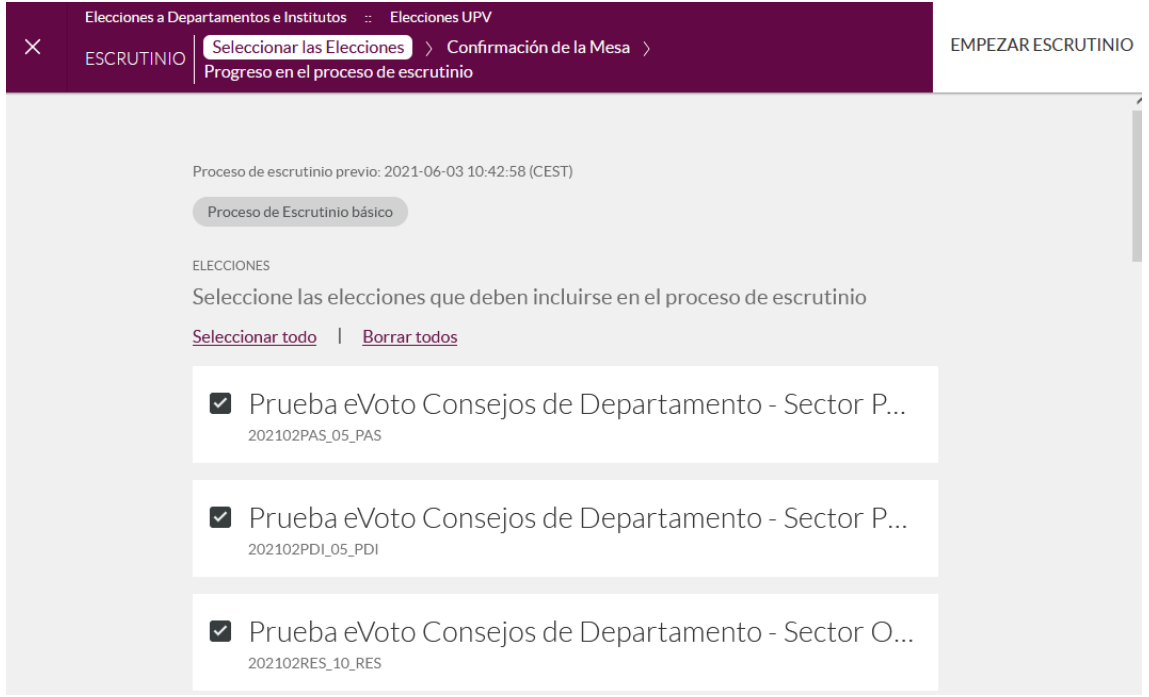

Para comenzar el escrutinio pulsamos el botón "EMPEZAR ESCRUTINIO" en la pantalla anterior. Es imprescindible la clave contenida en las tarjetas de la mesa electoral, por lo que deberemos descargar la aplicación que nos va a permitir leer las mismas. Ya nos lo advierte la aplicación en la siguiente pantalla:

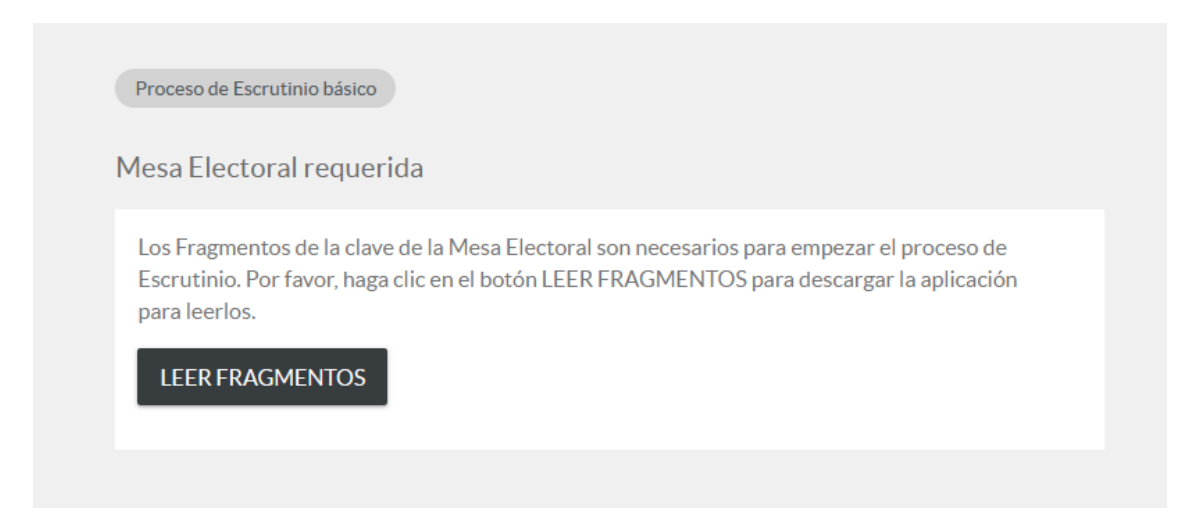

Pulsando leer fragmentos descargaremos la aplicación. Una vez descargada la ejecutamos y nos irá solicitando las tarjetas de los miembros de la mesa electoral para que cada uno de ellos introduzca su PIN:

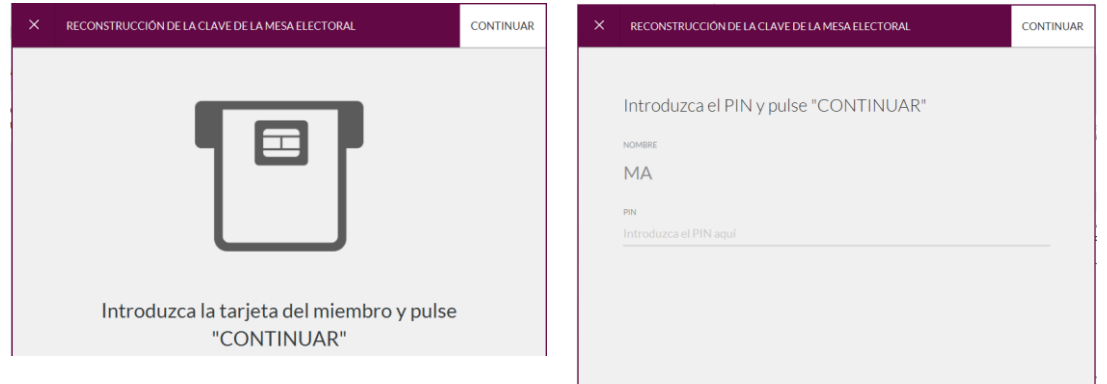

Una vez se hayan leído tantas tarjetas como se haya indicado en el umbral, comenzará el escrutinio:

La pantalla mostrará las elecciones contenidas en la agrupación y un círculo indicando que el escrutinio está en progreso al lado de cada una

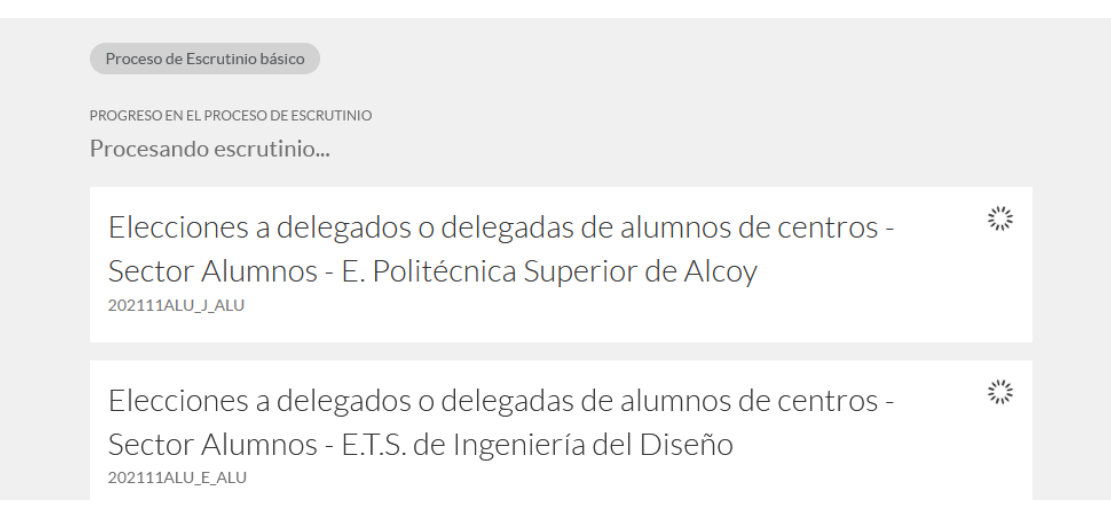

Cuando acabe el escrutinio, la pantalla indicará que el proceso ha finalizado y el símbolo de progreso anterior se transformará en un check:

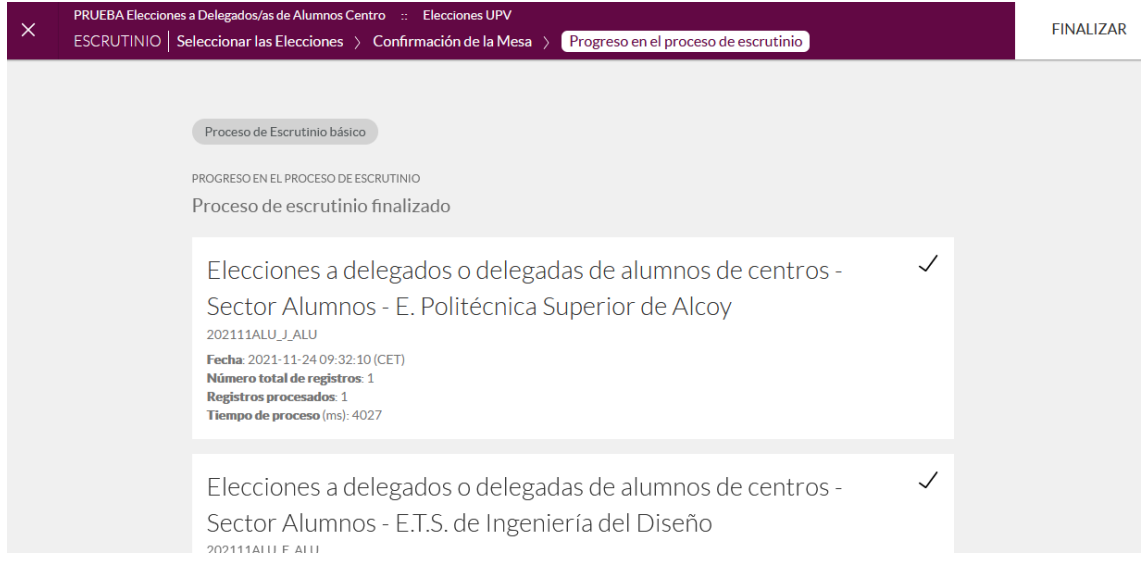

En ese momento podremos pulsar el botón "FINALIZAR", que nos mostrará la pantalla del cuadro de mando de la agrupación de elecciones:

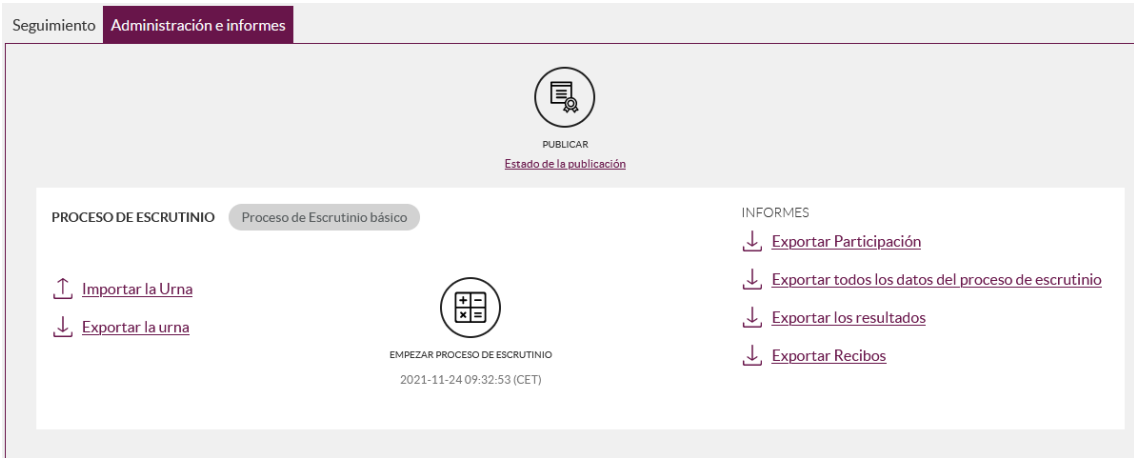

En la pantalla anterior podemos ver que se han habilitado los enlaces para obtener los ficheros generados por el escrutinio en la parte derecha de la pantalla. Estos son:

- El recuento de los votos (Exportar todos los datos del proceso de escrutinio): Son los ficheros con los recuentos de los votos para cada candidato y circunscripción en formatos preparados para la importación de los mismos en otros sistemas.
- El resultado con el número de votos para cada candidato en cada circunscripción en ficheros en formato de texto (Exportar los resultados).
- Los recibos de voto: Habrá un fichero csv para cada sector y circunscripción conteniendo los recibos de los votantes (Exportar recibos).

Podremos descargar estos ficheros pinchando sobre cada uno de los enlaces, y será necesario introducir las tarjetas de la mesa de administración para poder hacer la descarga.

## <span id="page-47-0"></span>2.5. IMPORTAR RESULTADOS A ELECCIONES UPV (RIOS)

Los ficheros que debemos importar en elecciones para calcular los electos están contenidos en el archivo comprimido descargado con los datos del recuento.

Son los ficheros con extensión .json, cuyo nombre comienza por "tally" (por ejemplo: tally-202111RES\_R\_RES-1637147399648.json):

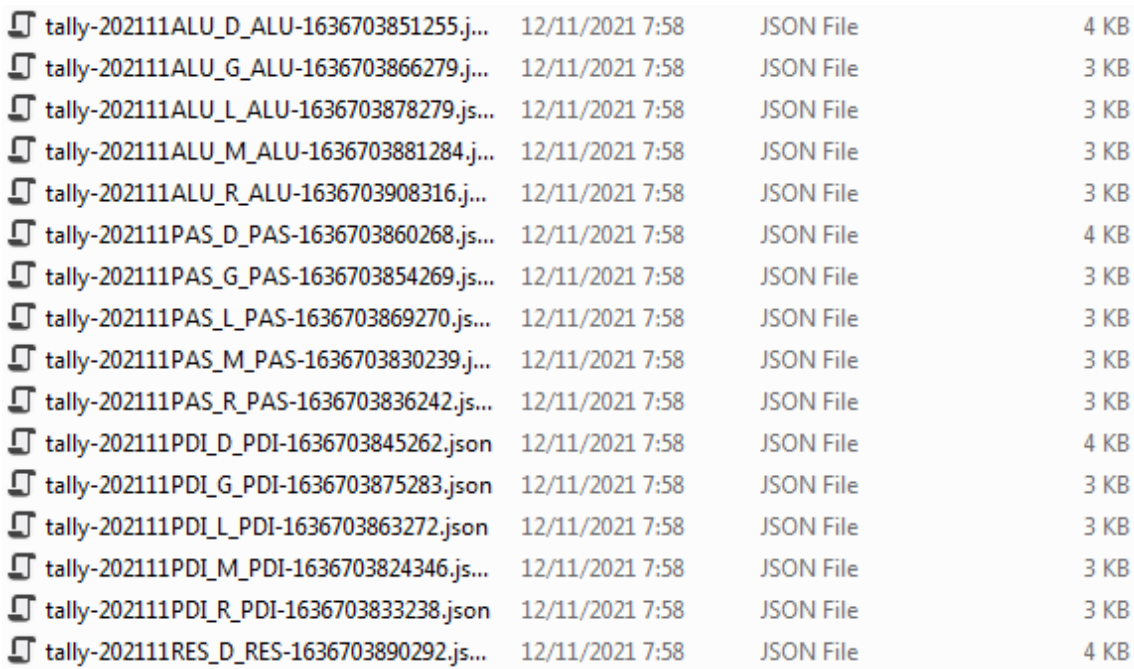

En elecciones deberemos abrir la pantalla correspondiente a las opciones de menú: "Acciones por fecha de votación", "Menú general de una fecha de votación":

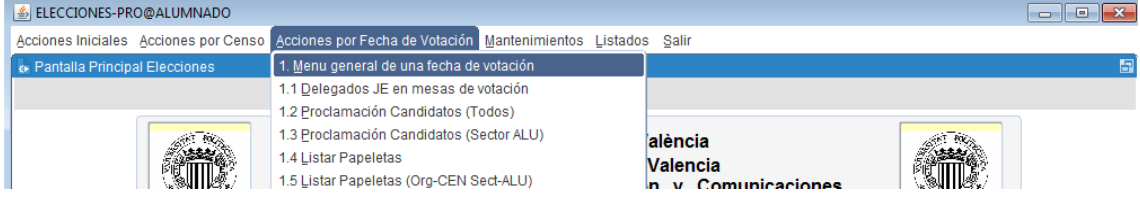

En la pantalla a la que accederemos, deberemos, seleccionar la convocatoria a la que pertenece la votación (si hay varias convocatorias en la votación, seleccionaremos una de ellas), la fecha de la votación, y pinchar sobre la opción "Carga desde Excel de los resultados de la votación electrónica", pasos que se marcan en rojo en la siguiente imagen:

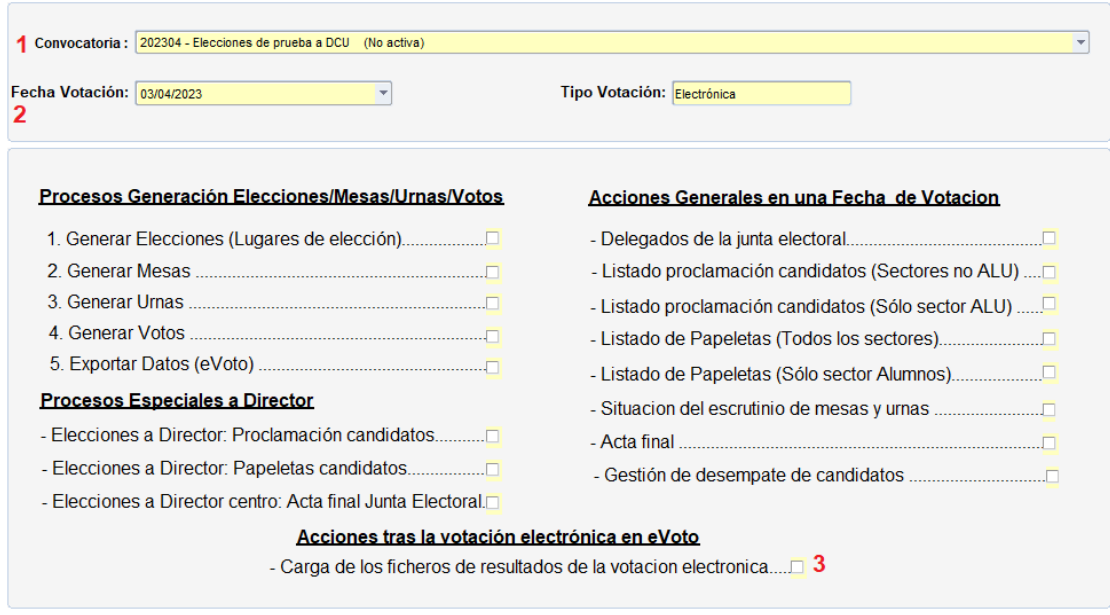

A continuación accederemos a la pantalla de importación de los resultados:

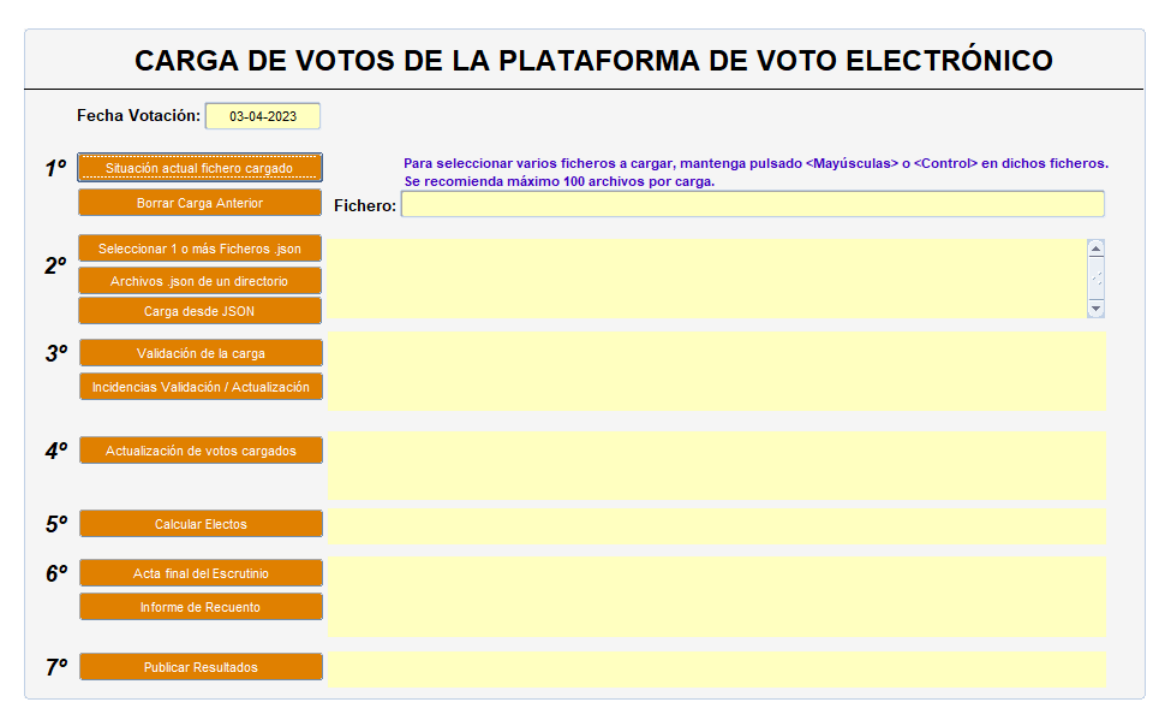

Aquí seguiremos los siguiente pasos:

Sección 1º:

- Botón "Situación actual fichero cargado": Muestra los datos que existen actualmente cargados. Si hay datos de una carga de una votación previa, entonces utilizaremos el botón siguiente para borrarlos:

Botón "Borrar carga anterior": Borra los datos existentes de votaciones previas. Es imprescindible hacerlo si existen datos cargados de una votación previa.

En general, para cargar los datos de una votación nueva, siempre pulsaremos el botón para borrar la carga anterior.

#### Sección 2º:

- Botón "Seleccionar 1 o más ficheros json": Permite seleccionar individualmente ficheros para cargar. Generalmente no lo utilizaremos y usaremos en su lugar la opción siguiente.
- Botón "Archivos json de un directorio": Nos permite seleccionar un directorio para realizar la carga de todos los archivos que contenga ese directorio. Al pulsar este botón nos preguntará el tipo de ficheros que queremos importar y elegiremos JSON. A continuación seleccionaremos el directorio que contenga los ficheros tally-XXX-XXX-XXX.json obtenidos del recuento de la plataforma de voto.
- Botón "Carga desde JSON": Pulsaremos este botón para cargar los datos contenidos en los ficheros del recuento.

#### Sección 3º:

- Botón "Validación de la carga": Pulsaremos este botón para comprobar que la carga se ha realizado sin incidencias.
- Botón "Incidencias validación/actualización": En el caso en que en el paso anterior haya ocurrido algún error pulsaremos este botón para mostrar una pantalla donde visualizar el problema concreto encontrado.

#### Sección 4º:

Botón "Actualización de votos cargados": Una vez se haya validado la carga de datos, mediante este botón, importaremos el número de votos de cada candidato en las urnas correspondientes que se crearon para la votación en la aplicación de Elecciones.

#### Sección 5º:

Botón "Calcular electos": Pulsaremos este botón para que la aplicación calcule qué candidatos han resultado electos, empatados o no electos teniendo en cuenta el tipo de elección realizada y si hay que aplicar alguna ponderación de los votos.

#### Sección 6º:

Botón "Acta final de escrutinio": Este botón genera el acta final del escrutinio en formato pdf.

- Botón "Informe de recuento": Este botón genera el informe de escrutinio en formato pdf.

Sección 7º:

- Botón "Publicar resultados": Una vez comprobada el acta y el informe, pulsaremos este botón para permitir la consulta de los resultados a través de la web.

## <span id="page-50-0"></span>2.6. GESTIÓN DE LOS DESEMPATES PRODUCIDOS EN LAS VOTACIONES

Cuando en una votación se producen empates, es necesario hacer la votación de desempate o segunda vuelta.

Los desempates se pueden generar en la aplicación de 2 formas:

#### **1. Creación manual de las convocatorias, la fechas de votación y los censos y generación de los datos de desempate de forma automática en cada censo creado.**

Para ello se creará una convocatoria nueva, y al dar de alta las fechas de votaciones habrá que indicar que se trata de un desempate e indicar la fecha de la votación donde se produjeron dichos empates:

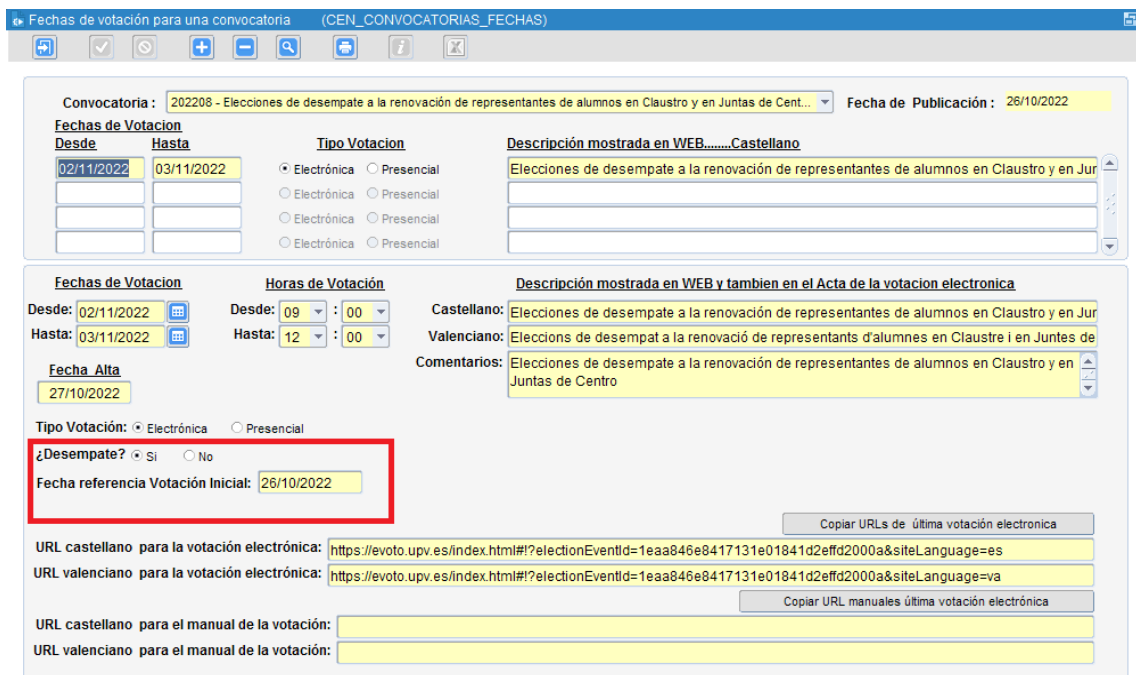

Esta convocatoria y censos de desempate se generarán como se indica en los puntos anteriores, como una convocatoria más, excepto que los datos que se rellenan en la opción de menú "Acciones por censo" se generarán de forma automática haciendo click sobre la opción 8.Generar datos de desempate automáticamente.

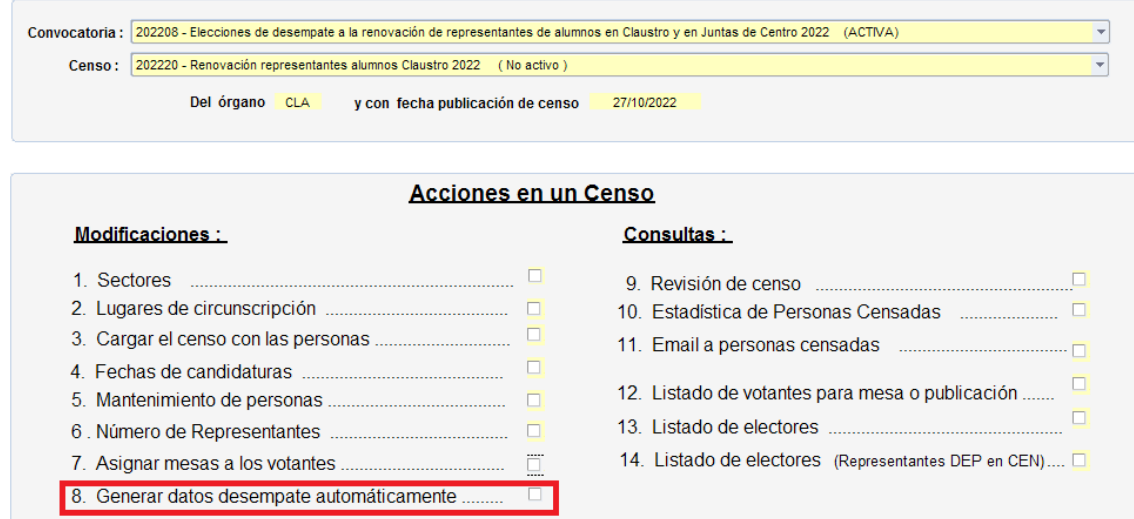

#### **2. Generando de forma automática todos los desempates de los empates producidos a partir de la convocatoria y fecha de votación originales.**

En este caso a partir de la convocatoria y la fecha de votación donde se han producido los empates se generará automáticamente una convocatoria y todos los censos de desempate correspondientes a los empates producidos. Para ello, accedemos a la pantalla "Acciones por fecha de votación", seleccionamos la convocatoria y fecha de votación donde se han producido los empates y seleccionamos la opción "Generación de desempates":

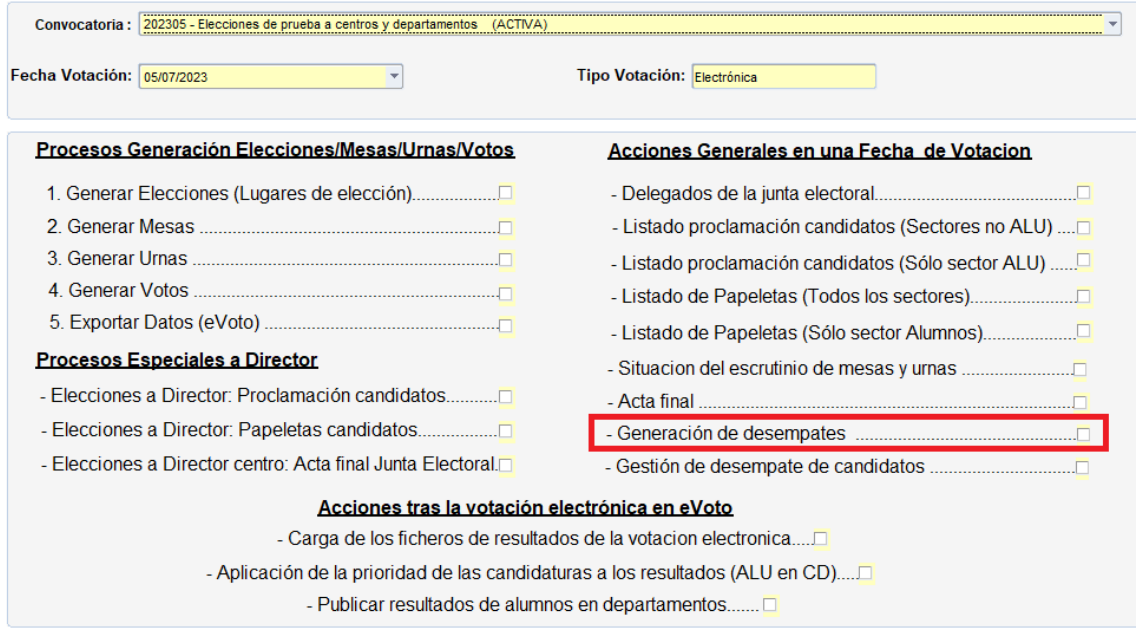

Si se selecciona esta opción se abrirá una ventana emergente donde habrá que introducir y las fechas y horas de la votación de desempate:

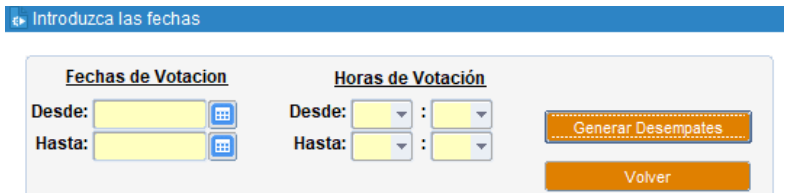

Si introducimos las fechas y pulsamos "Generar desempates" la aplicación revisará qué empates se han producido y por cada uno generará un censo de desempate dentro de una misma convocatoria nueva que contendrá todos los desempates. Si no ocurre ningún error en el proceso, la aplicación indicará la convocatoria de desempate creada.

En las votaciones de desempate creadas por cualquiera de los 2 métodos anteriores, se rellenan todos los datos necesarios para las votaciones, incluyendo los candidatos de cada desempate, con lo que, para realizar las votaciones, deberemos realizar solamente los pasos necesarios para la votación electrónica (del punto 2.2 de este manual en adelante).

#### **GESTIÓN DE LOS DESEMPATES EN LA CONVOCATORIA ORIGINAL**

Una vez finalizada la votación de desempate, habrá que indicar en la convocatoria original cómo han quedado los candidatos que resultaron empatados.

Existen 2 tipos de desempate posibles:

- Desempate de alumnos en departamentos: En el caso de alumnos en departamentos se deben desempatar todos aquellos empates a votos producidos en el alumno. El desempate determinará el orden de los candidatos alumnos en cada departamento a partir del cual se aplicarán las prioridades indicadas por los alumnos en las candidaturas. Es decir, en este caso el desempate no implica que el alumno sea electo o no, solamente determina un orden.
- Resto de desempates: En el resto de casos sólo se realizan desempates que determinan cuál o cuales e los candidatos empatados son electos y cuales no lo son.

Para determinar, tanto el orden del desempate en el caso primero, como quién resulta electo o no en el segundo caso, tendremos que acceder a la opción de menú: "Acciones por fecha de votación"  $\rightarrow$  "Menú general de una fecha de votación".

En la pantalla que se abre seleccionaremos la convocatoria y fecha de votación donde se produjo el empate y luego pulsaremos sobre el check "- Gestión de desempate de candidatos":

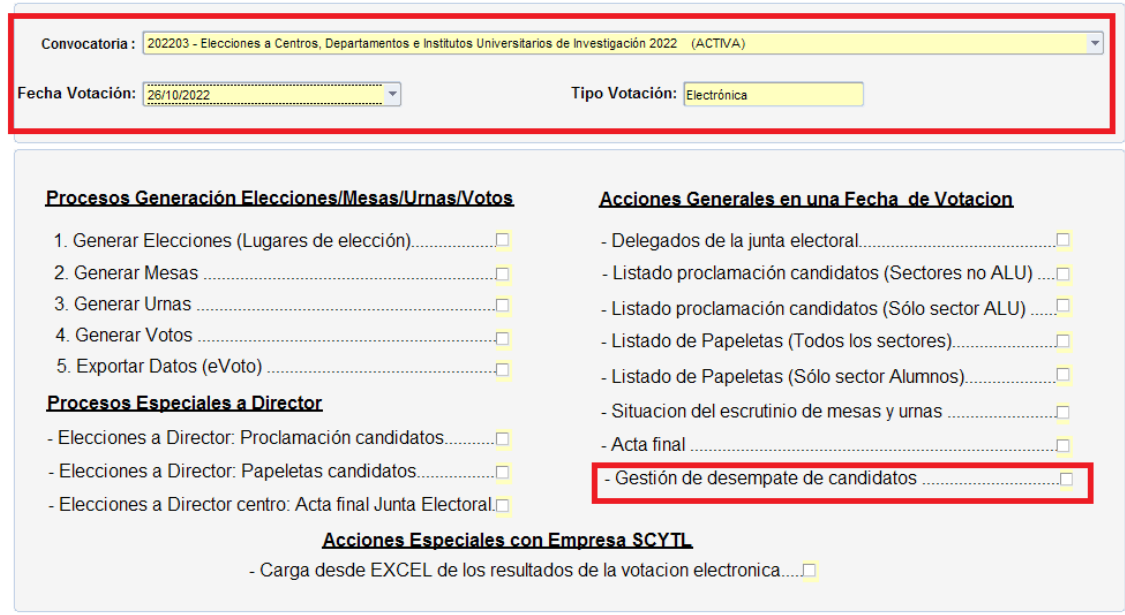

Se abre una pantalla que nos muestra, para la fecha de votación seleccionada, las convocatorias donde se han producido empates y los candidatos empatados:

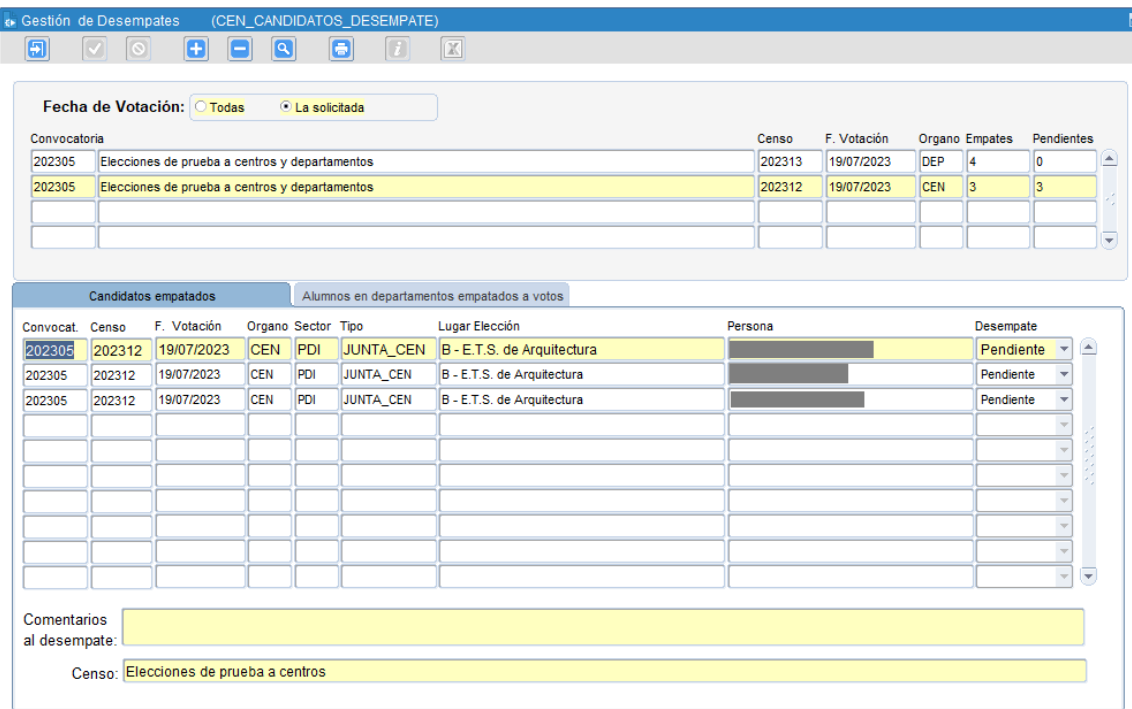

En la parte de arriba se mostrarán las convocatorias y los censos en los que se han producido empates.

Si hay más de un censo con empates en la parte de arriba, pulsando sobre la fila completa, se visualizarán los empatados de esa convocatoria en la parte de debajo.

En la parte inferior se mostrarán los candidatos empatados, que se pueden mostrar en 2 pestañas:

- Candidatos empatados: Se muestran todos aquellos candidatos empatados para los que el desempate determina cuál de ellos resulta electo y cual no. Es el caso general.
- Alumnos en departamentos empatados a votos: En este caso se muestran todos aquellos alumnos empatados a votos en las votaciones a Consejo de departamento. La votación de desempate determina el orden en que quedan los candidatos para poder aplicar las prioridades en las candidaturas por ellos indicadas.

Para cada uno de estos candidatos de la pestaña **"Candidatos empatados",** tendremos que seleccionar en el campo "Desempate" el valor correspondiente a su situación después de los desempates:

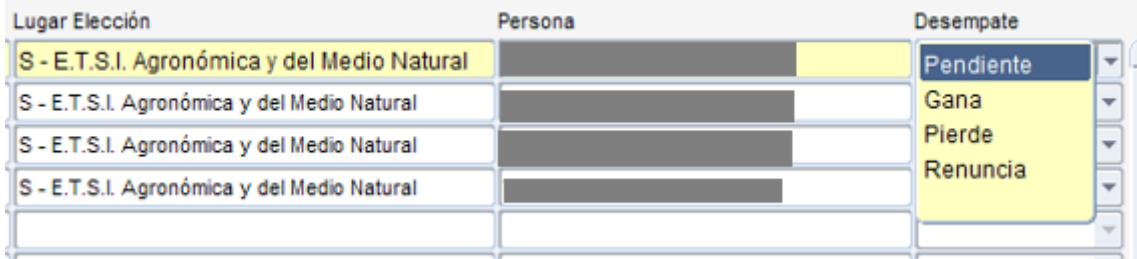

- El valor que hay por defecto cuando aún no se ha gestionado el desempate es Pendiente.
- Si ese candidato ha ganado en el desempate pondremos "Gana".
- Si ese candidato ha perdido en el desempate pondremos "Pierde".
- Si ese candidato ha ganado en el desempate pero renuncia o ha renunciado a participar en la elección de desempate pondremos "Renuncia".

En el caso de los empates a votos en los **"Alumnos en departamentos empatados a votos",** se nos mostrarán los alumnos que han empatado a votos en la votación original, así como en la votación de desempate, lo que implica que tengamos que indicar el orden de estos candidatos según el sorteo realizado por la Junta Electoral:

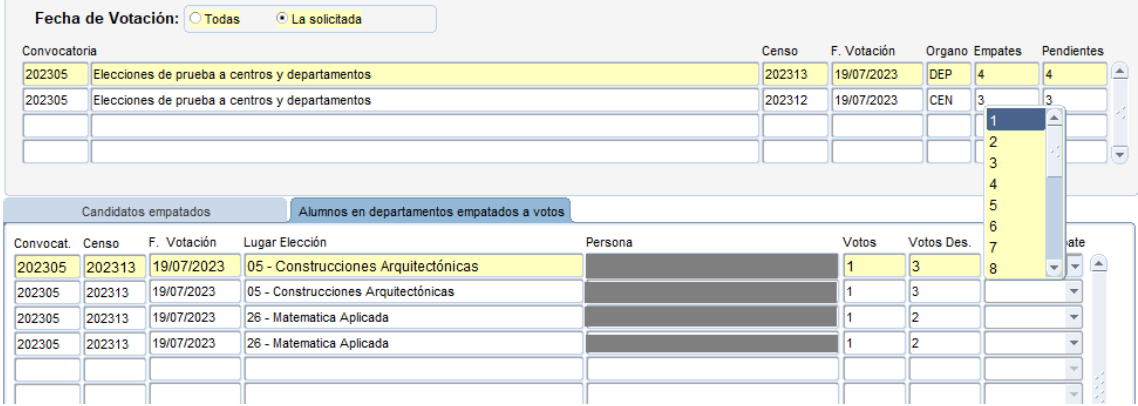

## <span id="page-55-0"></span>2.7. APLICACIÓN DE LAS PRIORIDADES EN LAS CANDIDATURAS DE LOS ALUMNOS EN DEPARTAMENTOS.

En el caso de elecciones de alumnos a departamentos, no se puede determinar qué alumno resulta electo a partir únicamente de los resultados obtenidos en la votación electrónica, sino que hay que realizar además un proceso para aplicar a los resultados obtenidos las prioridades de las candidaturas realizadas por los alumnos, por lo que en estos casos los resultados no se publican a partir de la importación de los resultados.

Este proceso de aplicación de las prioridades de las candidaturas se deber realizar si en las votaciones originales no hay empates a votos pendientes de resolver. Una vez se hayan realizado los desempates y, en su caso, el sorteo necesario si hay empate en los desempates, y se hayan gestionado los desempates de la convocatoria original en la aplicación, podremos lanzar este proceso.

En la aplicación de elecciones tenemos varias opciones de menú relacionadas con la aplicación de la prioridad de las candidaturas a los resultados de alumnos en departamentos. Todas ellas están en la pantalla "Acciones por fecha de votación", y son las siguientes\_

#### **Aplicación de la prioridad de las candidaturas a los resultados (ALU en CD)**

Esta opción permite lanzar el proceso que determina los electos en cada departamento a partir del recuento y las prioridades en las candidaturas:

Para ello accederemos a la opción de menú "Acciones por fecha de votación" y después de seleccionar la convocatoria y fecha de votación seleccionaremos la opción correspondiente:

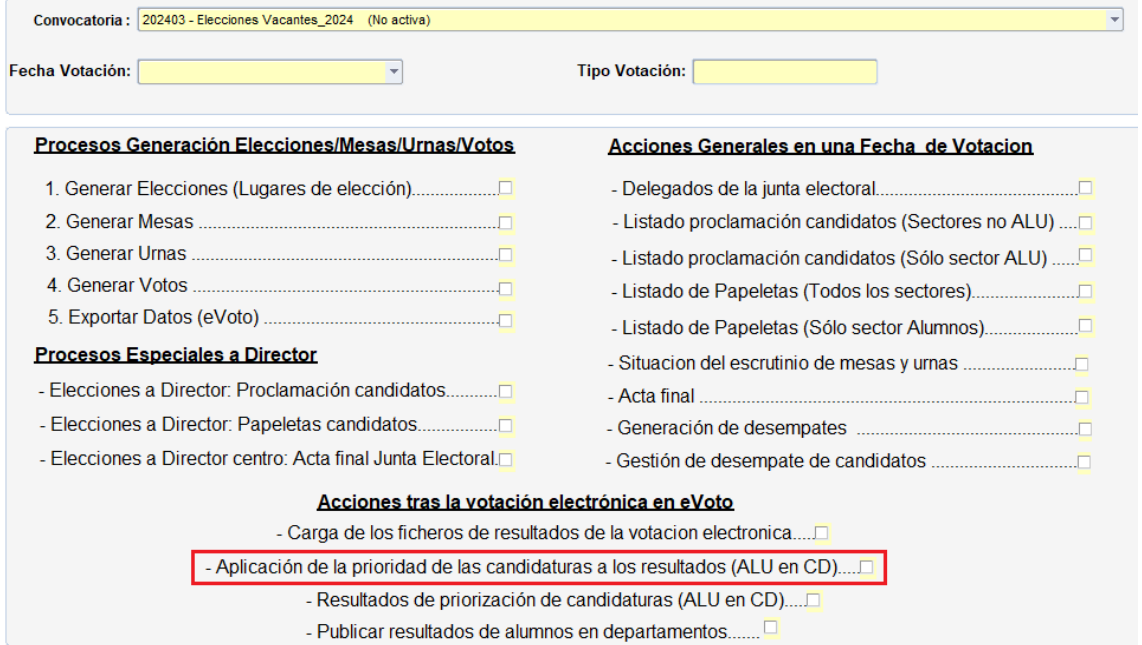

La aplicación comprobará si es necesario realizar este proceso (no es necesario si no hay ningún alumno electo en varios departamentos) y también si se puede realizar (ya están resueltos todos los desempates) y en este caso lanzará el proceso para aplicar las prioridades. Este proceso mostrará un mensaje que indicará si ha ocurrido algún problema o se ha podido realizar el proceso de forma correcta. El mensaje puede indicar que es necesario contactar con el ASIC para la revisión de los datos antes de su publicación.

#### **Resultados de la priorización de candidaturas (ALU en CD):**

Mediante esta opción de menú podremos visualizar el resultado del proceso ejecutado en el paso anterior. Por tanto, escogiendo la opción marcada en la siguiente imagen:

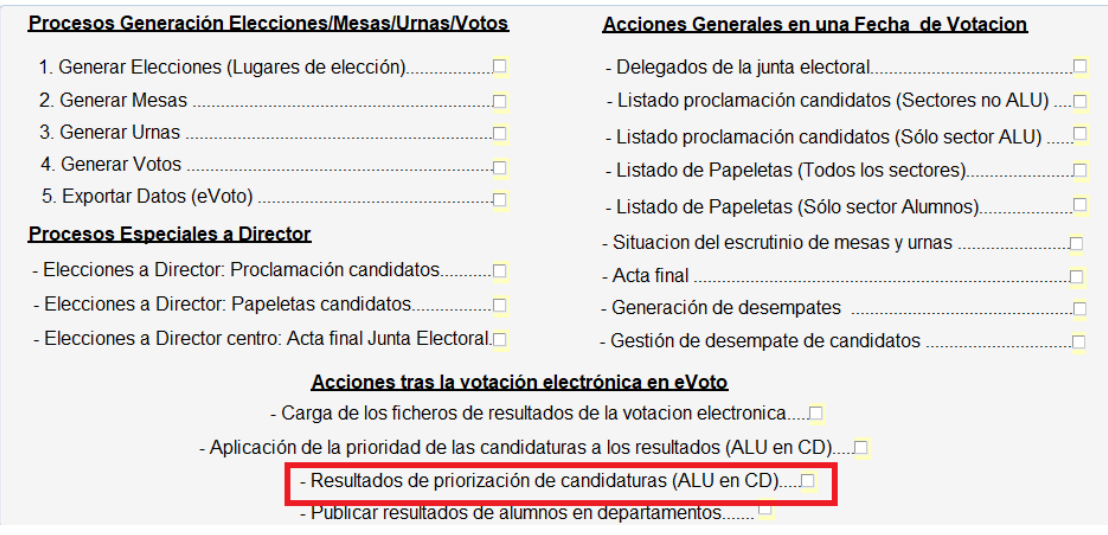

Accederemos a una pantalla que nos mostrará todos los candidatos a departamentos del sector de alumnado que han obtenido algún voto en las elecciones, si según el recuento debería entrar en el departamento, la prioridad de la candidatura y el resultado final después de aplicar esta, entre otros datos:

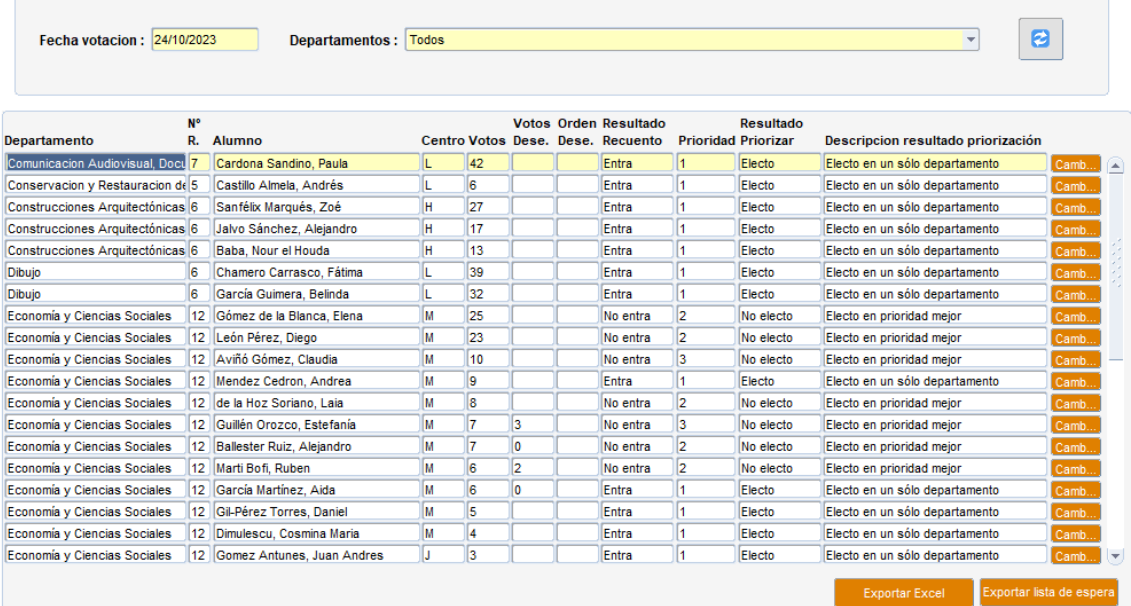

Además esta pantalla permite:

- Filtrar los resultados por departamento utilizando el filtro de la parte superior.
- Cambiar manualmente el resultado determinado por el proceso, usando el botón "cambiar" disponible al final de cada fila.
- Exportar los datos a un fichero Excel.
- Exportar a un fichero Excel la lista de espera, es decir, para cada departamento, aquellos candidatos electos, y aquellos no electos que no han sido electos en ningún otro departamento.

Si lo que se prefiere es obtener un listado en PDF con los resultados, en el apartado Listados, Listados de elecciones, Resultados de alumnos en departamentos, podemos obtener esta información en dicho formato.

#### **Publicar resultados de alumnos en departamentos:**

Una vez completados los resultados del proceso, se podrán publicar estos para su consulta a través de la intranet por parte de la comunidad universitaria a través de la opción "Publicar resultados de alumnos en departamentos" situada a continuación de la anterior:

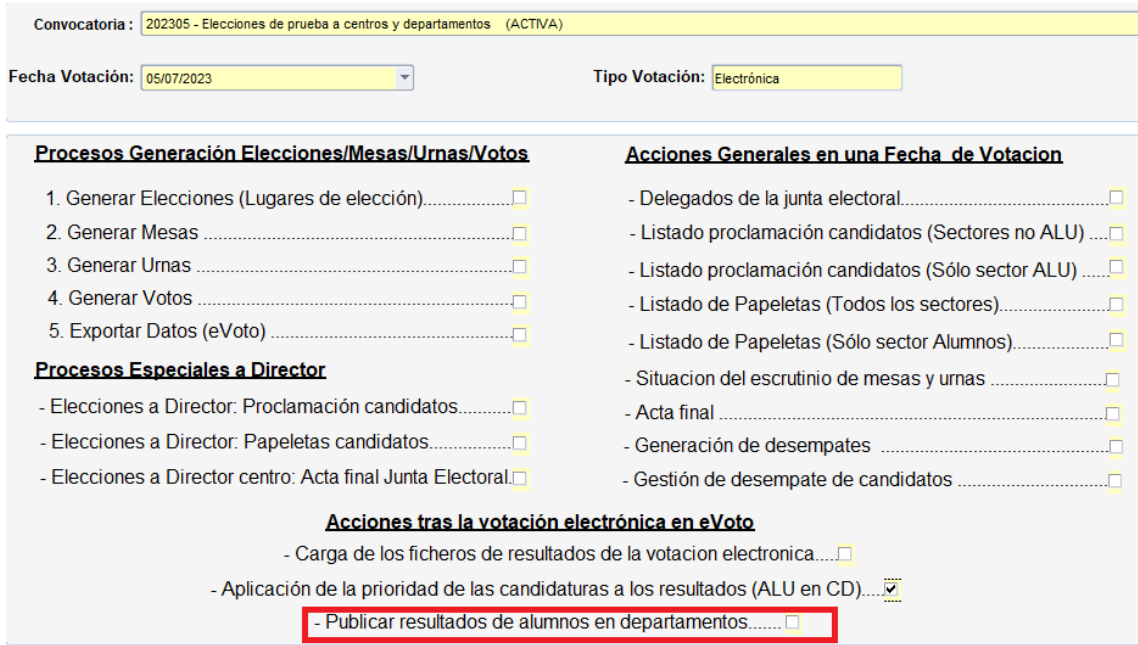

### <span id="page-57-0"></span>2.8. PASO DE LOS CANDIDATOS ELECTOS A MIEMBROS EN EL ÓRGANO

En las convocatorias donde no se han producido empates o en aquellas donde ya se han gestionado los desempates que se hayan producido, deberemos pasar los candidatos que han resultado elegidos a miembros del órgano correspondiente a la votación.

Esto permitirá que otras aplicaciones de la UPV que necesitan conocer la composición de los órganos puedan tener esta información una vez está claro quiénes son los miembros electos.

Esta opción la encontraremos en el menú "Mantenimientos"  $\rightarrow$  "Miembros actuales"  $\rightarrow$  "Paso de candidatos votados a miembros".

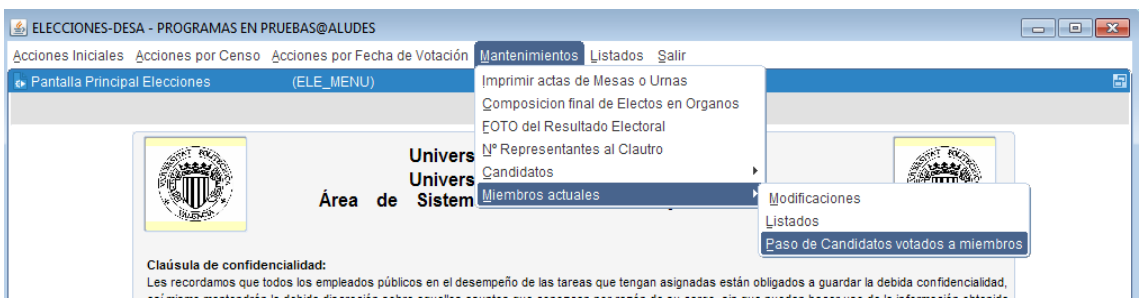

En esta pantalla que se abre, deberemos seleccionar la convocatoria correspondiente y debajo visualizaremos las distintas fechas de votación y su estado:

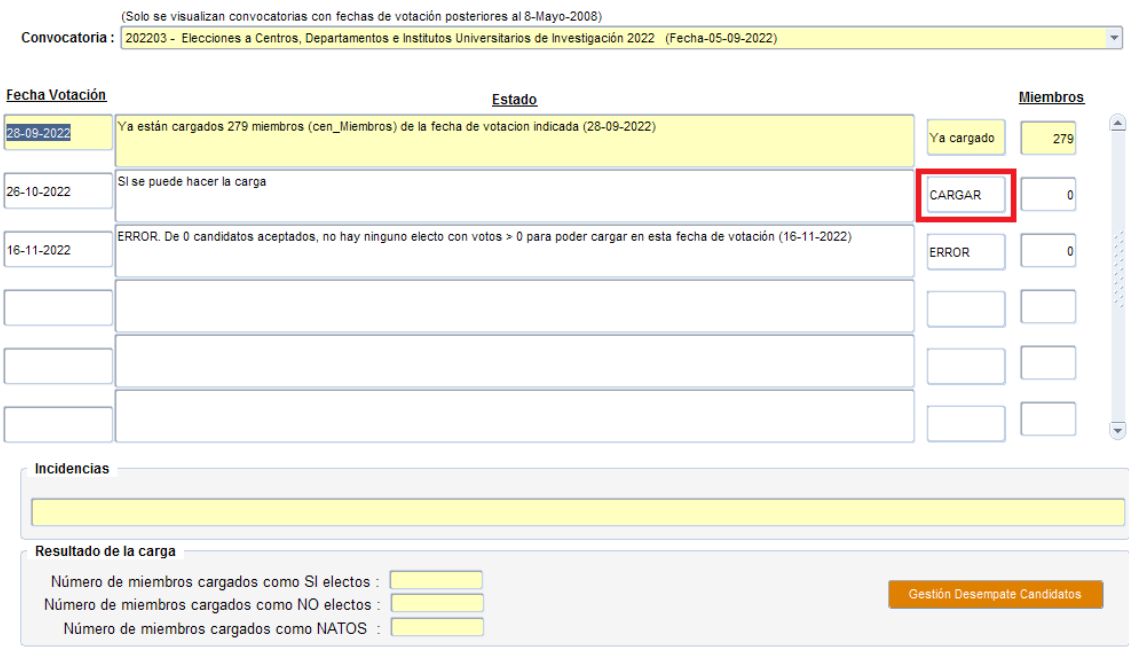

Al lado del estado se muestra un botón que puede contener el siguiente texto:

- Ya cargado: Indica que los candidatos electos en esta votación ya han sido incluidos como miembros del órgano.
- CARGAR: Indica que los candidatos electos ya se pueden incluir como miembros electos.
- ERROR: Se muestra este texto si no hay aún candidatos que cargar o si se ha producido algún error al incluirlos como miembros.

Para pasar los miembros electos en una fecha de votación pulsaremos el botón donde pone "CARGAR" y comenzará el proceso de carga. Una vez finalizado se mostrará en la parte de debajo el resultado de la carga o, si ha habido problemas en la carga, se mostrará un mensaje de error.

### <span id="page-58-0"></span>2.9. MODIFICACIÓN DE MIEMBROS DE LOS ÓRGANOS.

Una vez tenemos los candidatos electos pasados a miembros de los órganos puede ser que tengamos que hacer alguna modificación de estos miembros. Por ejemplo, en las elecciones a Consejos de departamento un alumno puede resultar electo en varios Consejos, por lo que deberá elegir uno de ellos y se le dará de baja como miembro del resto.

En la aplicación de Elecciones podemos activar y desactivar a los candidatos que se han presentado a las elecciones como miembros de un órgano a través del Mantenimiento de miembros.

Esta opción se encuentra en la opción Mantenimientos  $\rightarrow$  Miembros actuales  $\rightarrow$ Modificaciones:

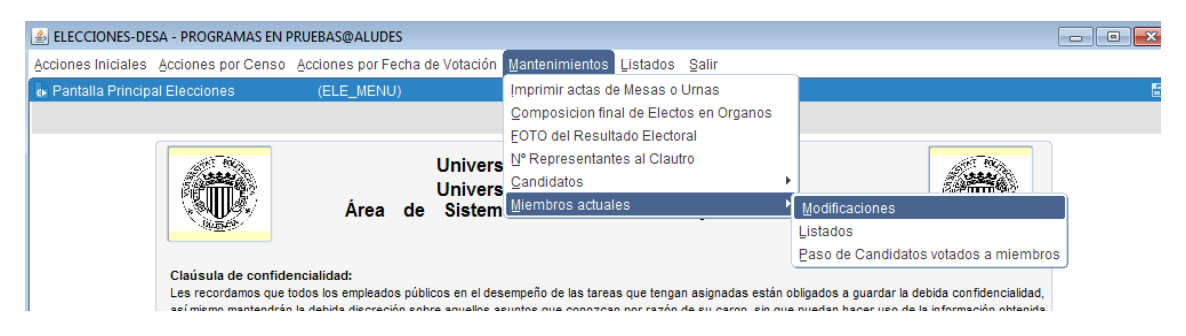

Se abrirá una pantalla donde lo primero que tendremos que hacer es seleccionar el tipo de órgano cuyos miembros vamos a modificar:

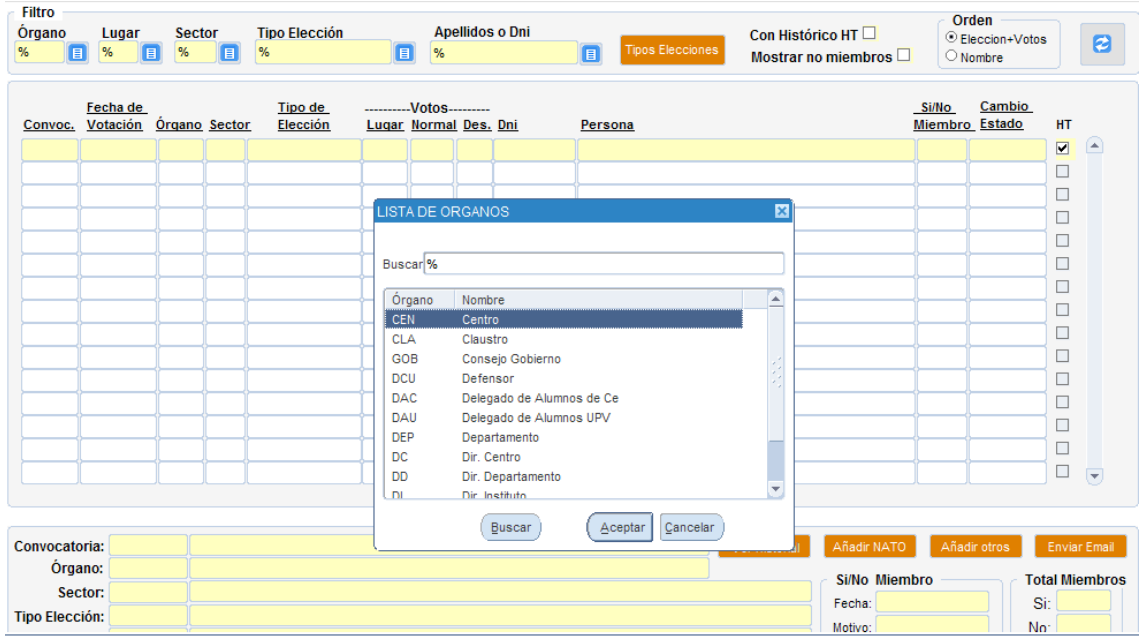

Una vez elegido un órgano, por ejemplo Departamento, pulsaremos aceptar:

Se habrá rellenado mediante esta selección el primer campo del apartado de Filtro que está en la parte superior de la pantalla:

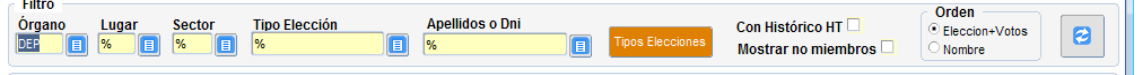

 $\mathcal{L}$ 

En el apartado de filtros tenemos los siguientes campos:

- Órgano: indica el tipo de órgano.
- Lugar: indica el lugar al que corresponde el órgano.
- Sector: indica qué sector queremos mostrar o modificar del órgano.
- Tipo de elección: indica el tipo de elección de que se trata.
- Apellidos o dni: podemos introducir los datos de un miembro para visualizar sólo la información de ese miembro.

También podemos marcar si queremos visualizar solamente los miembros actuales o también las personas que se presentaron como candidatos pero que no son miembros. Esto lo podemos hacer con el check "Mostrar no miembros":

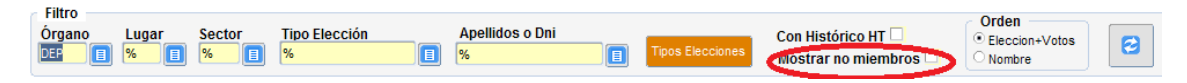

También podemos elegir el orden en que queremos que se muestren los miembros.

Una vez rellenemos los filtros que nos interesan entonces pulsaremos el botón de la derecha para visualizar los miembros:

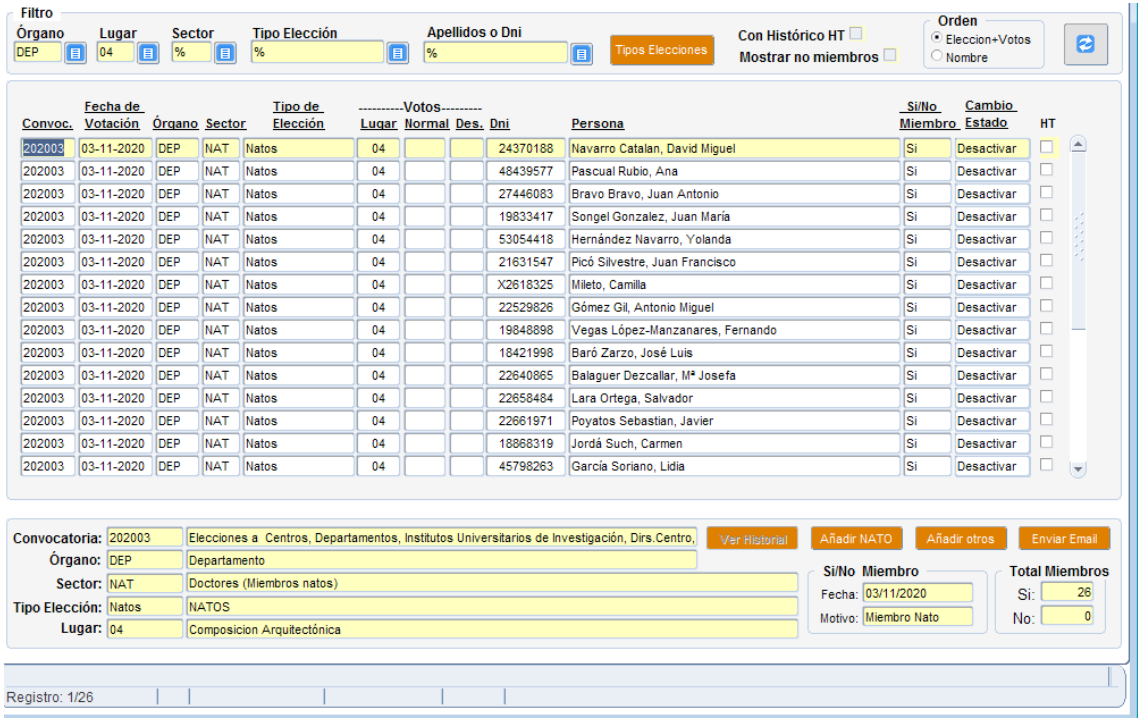

Se muestra la línea de miembros que coincide con los criterios indicados en los filtros.

En la lista, a la derecha de cada miembro tenemos un botón Desactivar que nos va a permitir dar de baja en el órgano a ese miembro, si lo pulsamos la aplicación nos mostrará una advertencia informativa sobre el número de miembros del órgano, ya que ahora habrá menos miembros que los definidos en su composición:

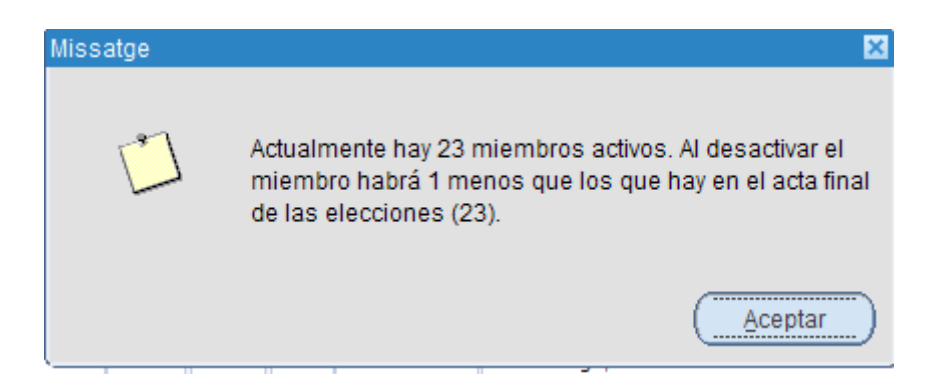

Pulsaremos el botón Aceptar y la aplicación nos mostrará una pantalla donde introduciremos el motivo por el que este miembro se da de baja:

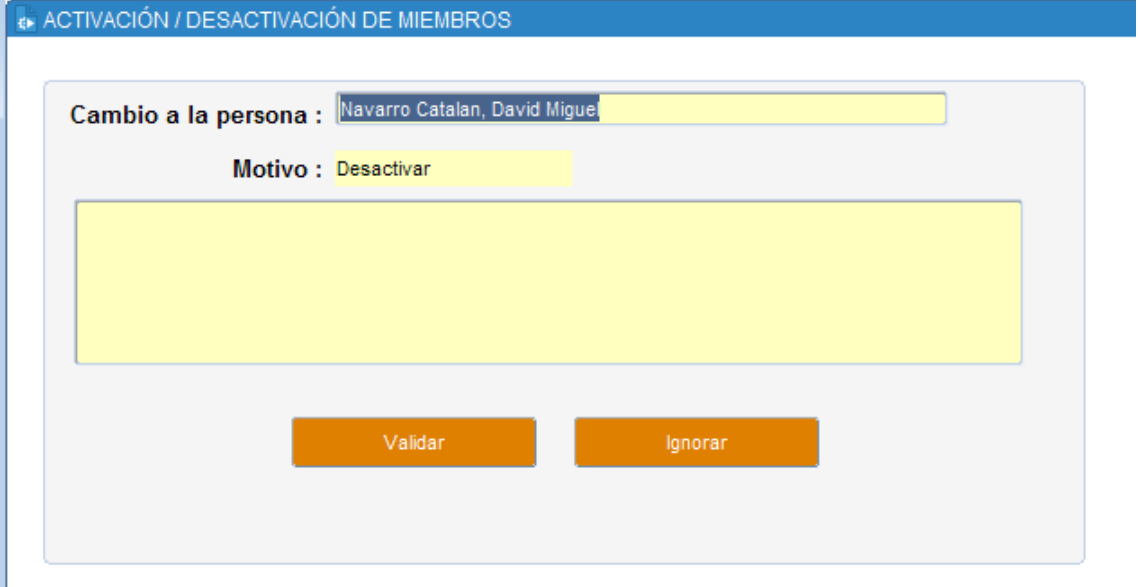

Una vez rellenado el motivo pulsaremos Validar. El programa realizará el proceso de desactivación del miembro y volverá a mostrar la lista de miembros.

Si queremos que la pantalla nos muestre la lista de miembros y de no miembros (candidatos no electos) marcaremos en el filtro la opción "Mostrar no miembros" y pulsaremos el botón de la derecha de los filtros para recuperar los datos.

En este caso, además de los miembros actuales, visualizaremos aquellos candidatos que no han sido electos, y en este caso el botón que se encontrará en la fila del no miembro será el botón "Activar".

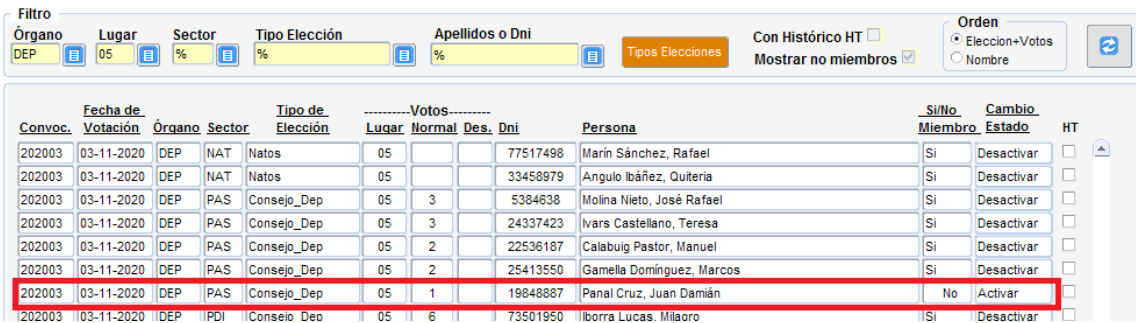

Si pulsamos el botón el botón Activar la aplicación nos pedirá la confirmación:

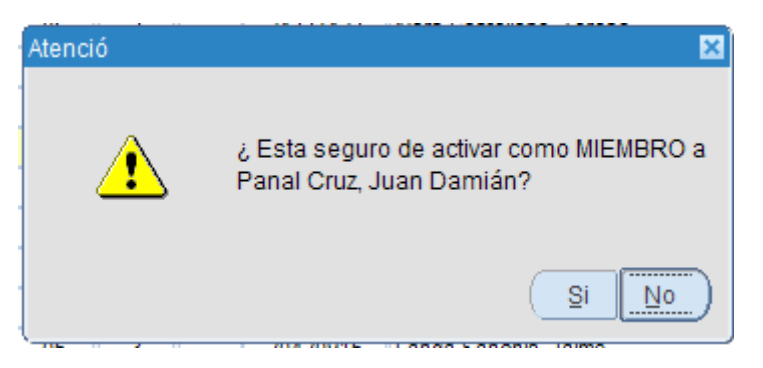

Y si pulsamos que Sí, entonces, como en el caso de la desactivación, se nos mostrará un mensaje informativo si el número de miembros no coincide con la composición definida para el órgano y se nos abrirá la pantalla para introducir el motivo de la activación.